### **Version History**

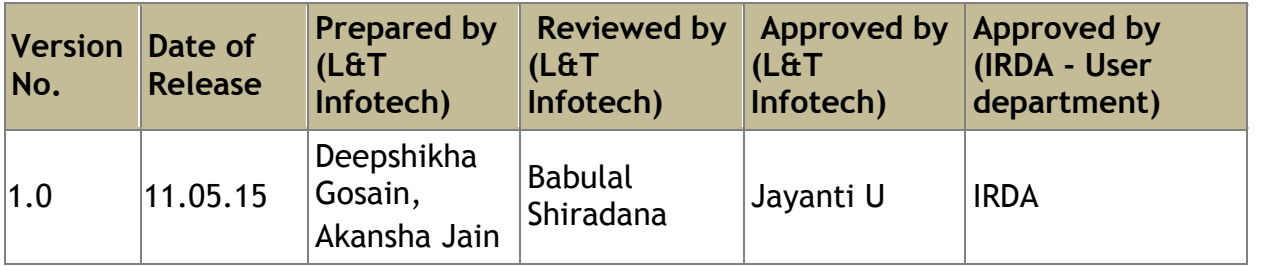

### **INDEX**

<span id="page-1-0"></span>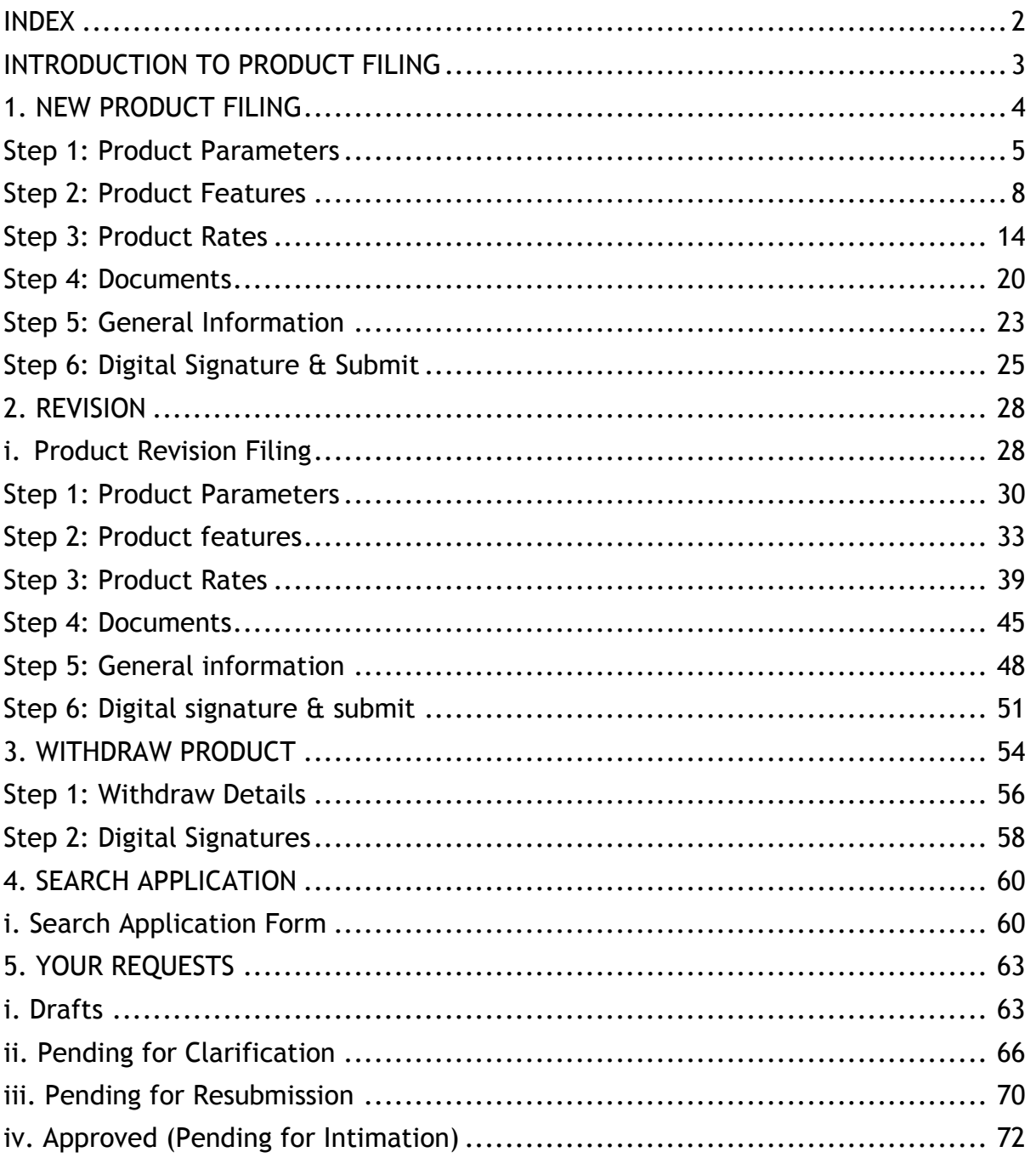

### **INTRODUCTION TO PRODUCT FILING**

<span id="page-2-0"></span>The product filing process is a "File and use" process. Insurers need to submit details of products in FORM-A along with supporting documents to IRDA for approval. Post approval insurers need to update the product launch details to complete the process.

- The process of filing the product application has many steps as detailed below however in brief will have 3 stages:
	- 1. Filling of application form
	- 2. Document upload
	- 3. Digital Sign and Submit

Product filing home screen has three sections.

- 1. **Start new applicatoin** : users can file a new product, revise existing approved product, withdraw a product and refile an earlier declined product.
- 2. **Search applicatoin** : Users can search their products filed and launched through various parameters like UIN, URN and a date range between when the application were submitted.
- 3. **Your requests**: Users can find the draft application which are saved during filing, application which have come for resubmission, applications which need clarification from insurers as raised by IRDA during approval process and intimation link to provide product launch/closure details. These links will be disabled if there is no applicatoin in your bucket, when the

counter turns (1) or more, the link is enabled and user can take appropriate actoin.

A brief write up about each link is available on product filing home screen.

## <span id="page-3-0"></span>**1. NEW PRODUCT FILING**

Whenever any insurer wants to launch a new product in the insurance market, they need to fill and submit an application form to IRDAI along with the supporting documents.

The application will require an IRDAI approval and post approval insurer will have to intimate IRDAI with product launch details.

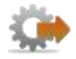

- 1. Login to BAP portal with valid user credentials, **User Profile** screen is displayed.
- 2. Click on **Product Filing** tab for Product filing home screen to be displayed.

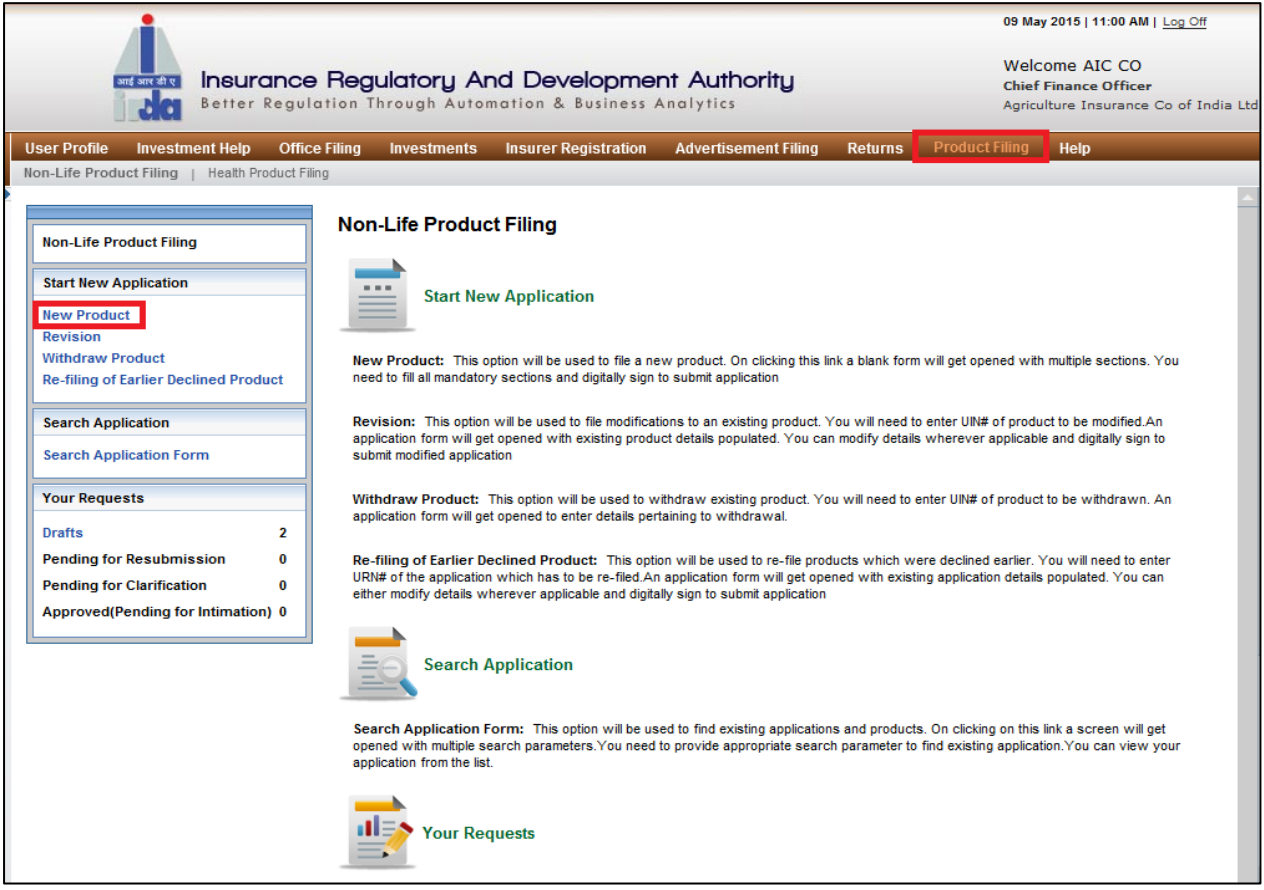

**Figure 1: Product Filing screen**

3. Click on **New Product** on the **Product Filing** screen. An application form is displayed.

The new application process has 6 sections: **Product Parameters, Product Features, Product Rates, Documents, General Information** and **Digital Signature & Submit.**

#### <span id="page-4-0"></span>**Step 1: Product Parameters**

The **Product Parameters** section gathers details like product type, line of business, product category, etc.

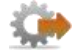

- 1. Click on **Product Filing** tab.
- 2. Click on **New Product** link. The **Product parameters** screen is displayed.

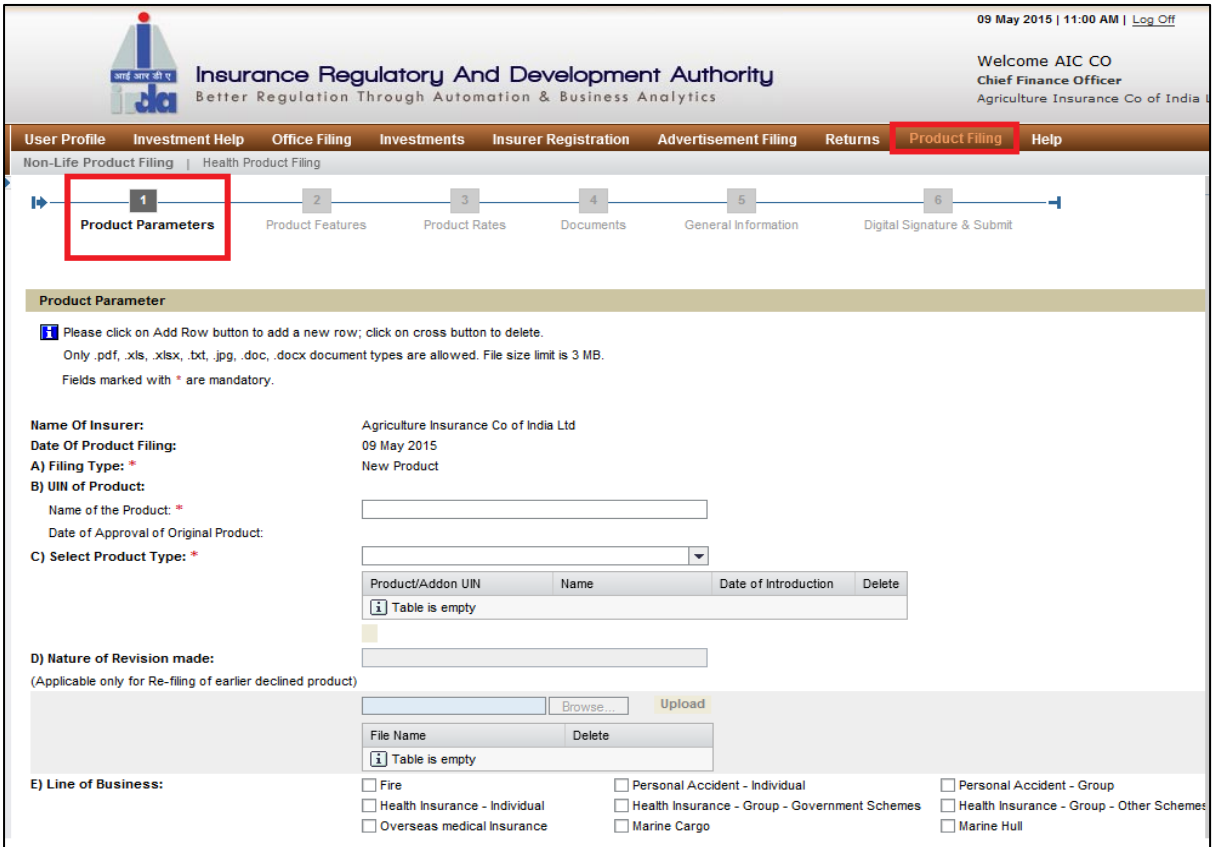

#### **Figure 2.1: Product parameters screen**

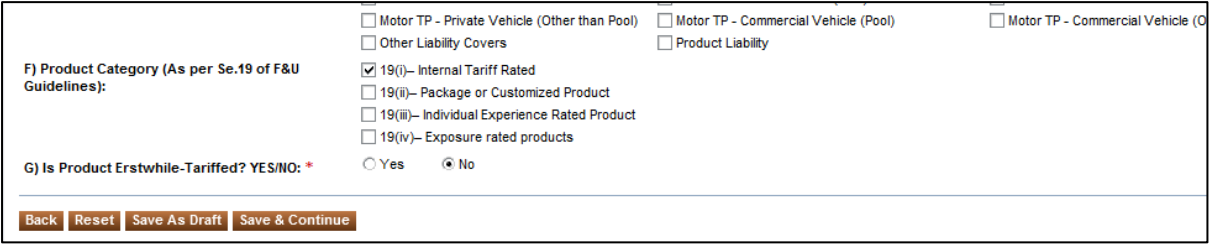

**Figure 2.2: Product parameters screen**

The fields in the **Product parameters** screen are explained in the following table.

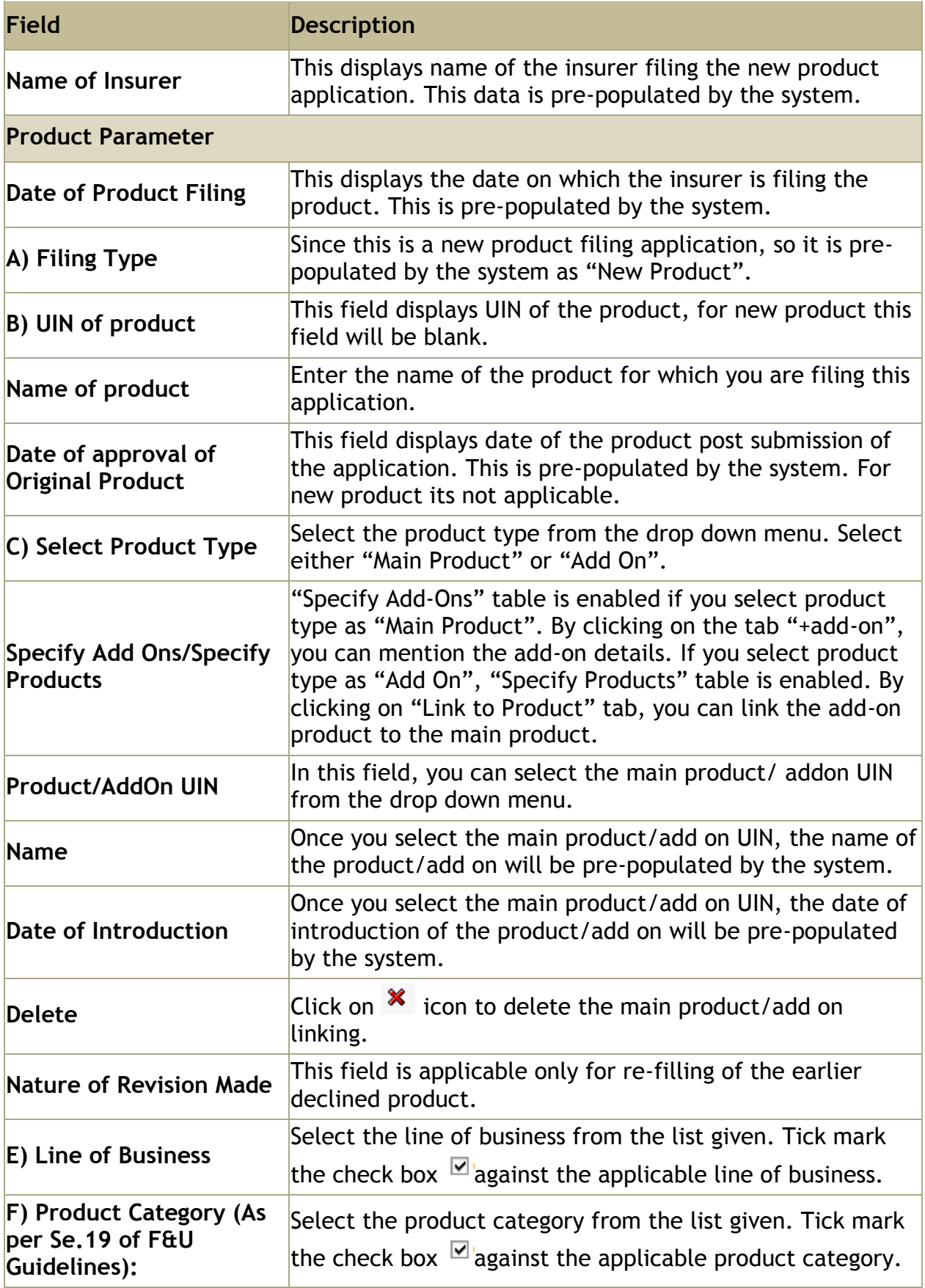

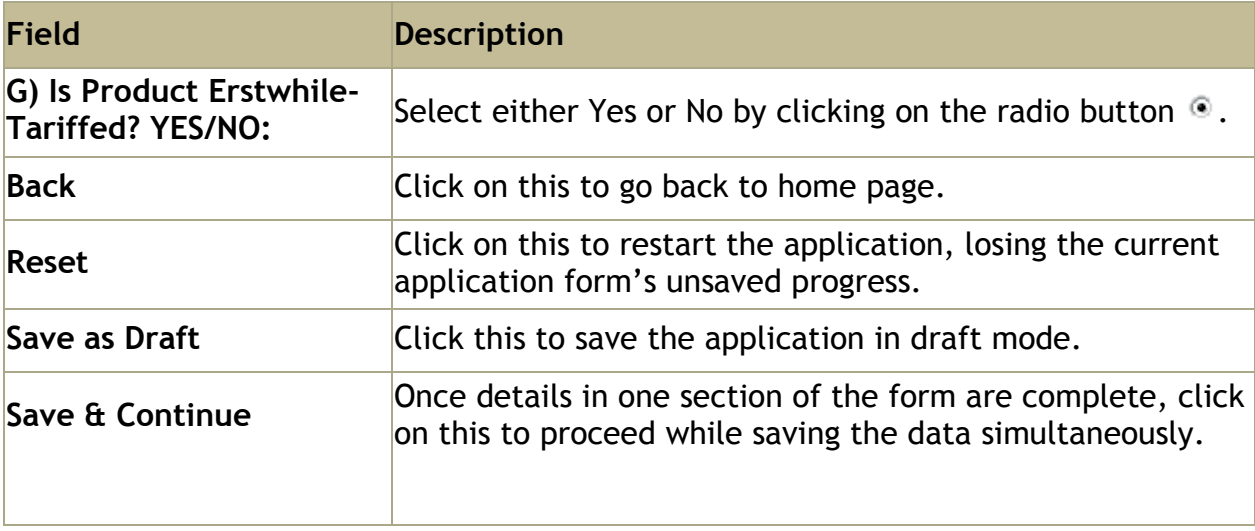

Once you click on Save & Continue, you will be directed to "Product Features" section.

### <span id="page-7-0"></span>**Step 2: Product Features**

In **product features** section, other Product related details are entered.

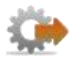

 On **Product parameters** screen, click **Save & Continue**. **Product Features** screen is displayed.

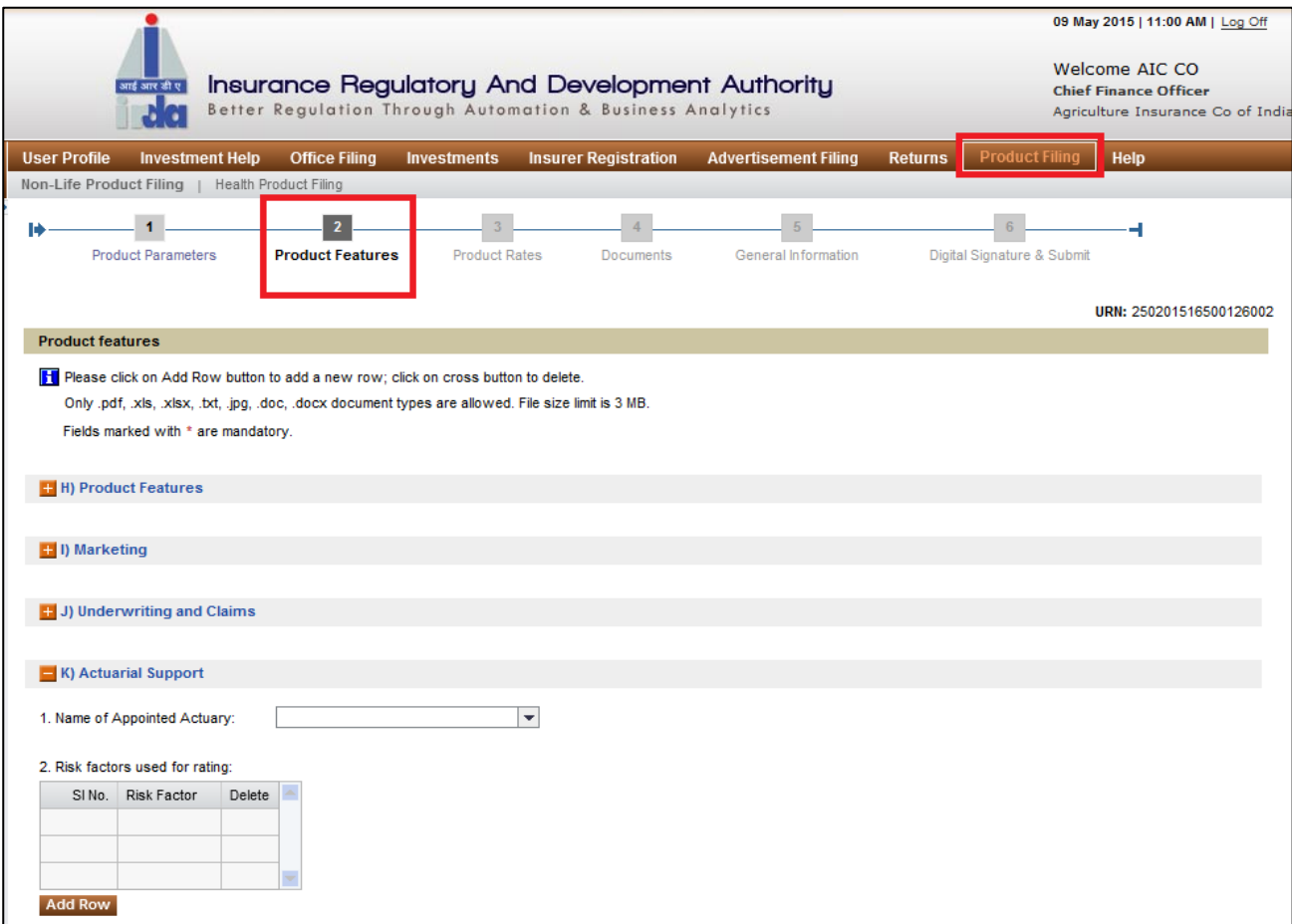

**Figure 3: Product features** screen

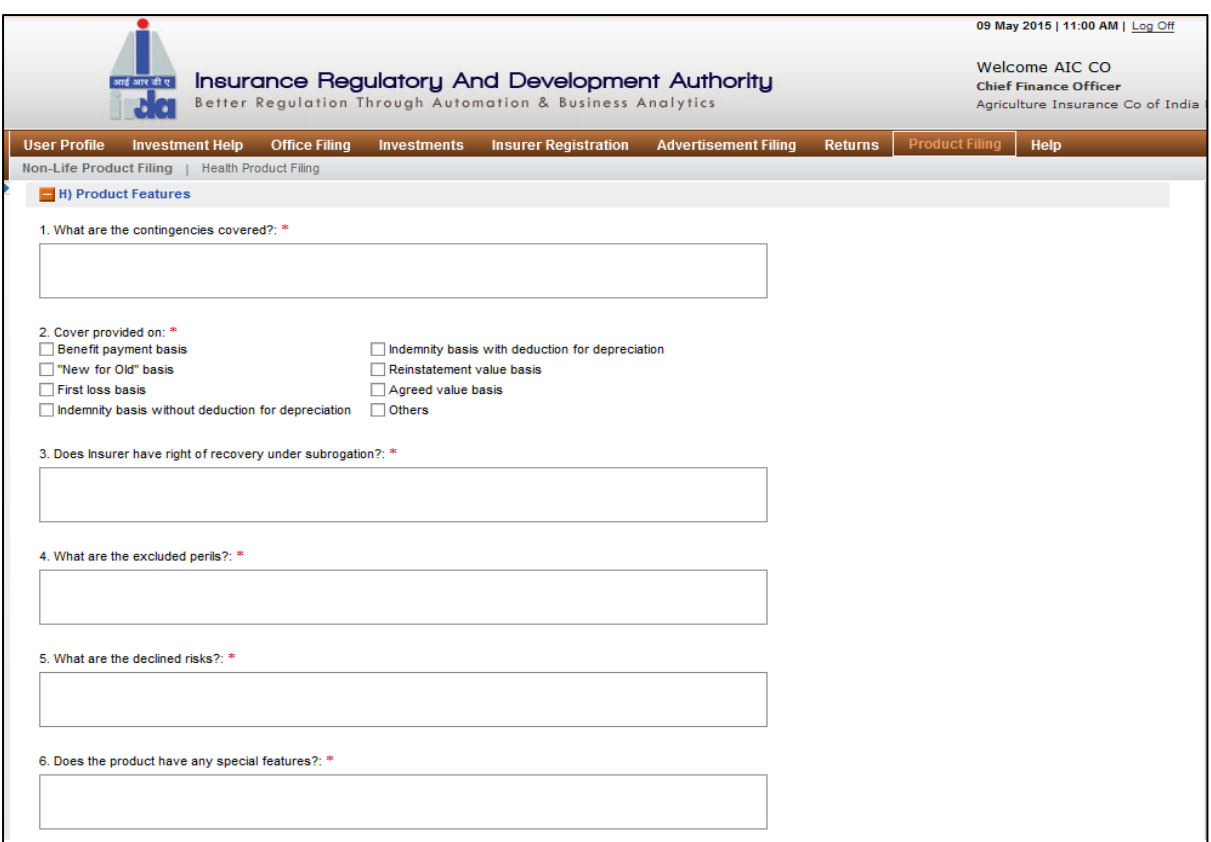

**Figure 4: Section H**

Click on to **e** expand the section. Click on to  $\frac{1}{x}$  contract the section.

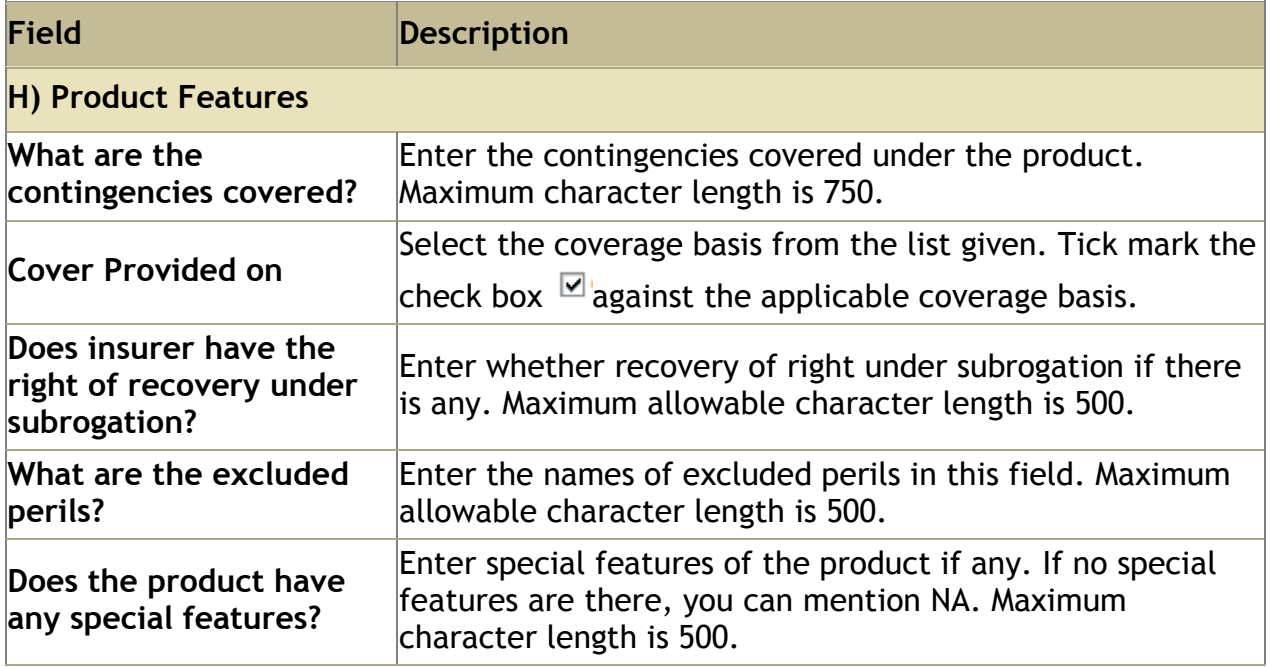

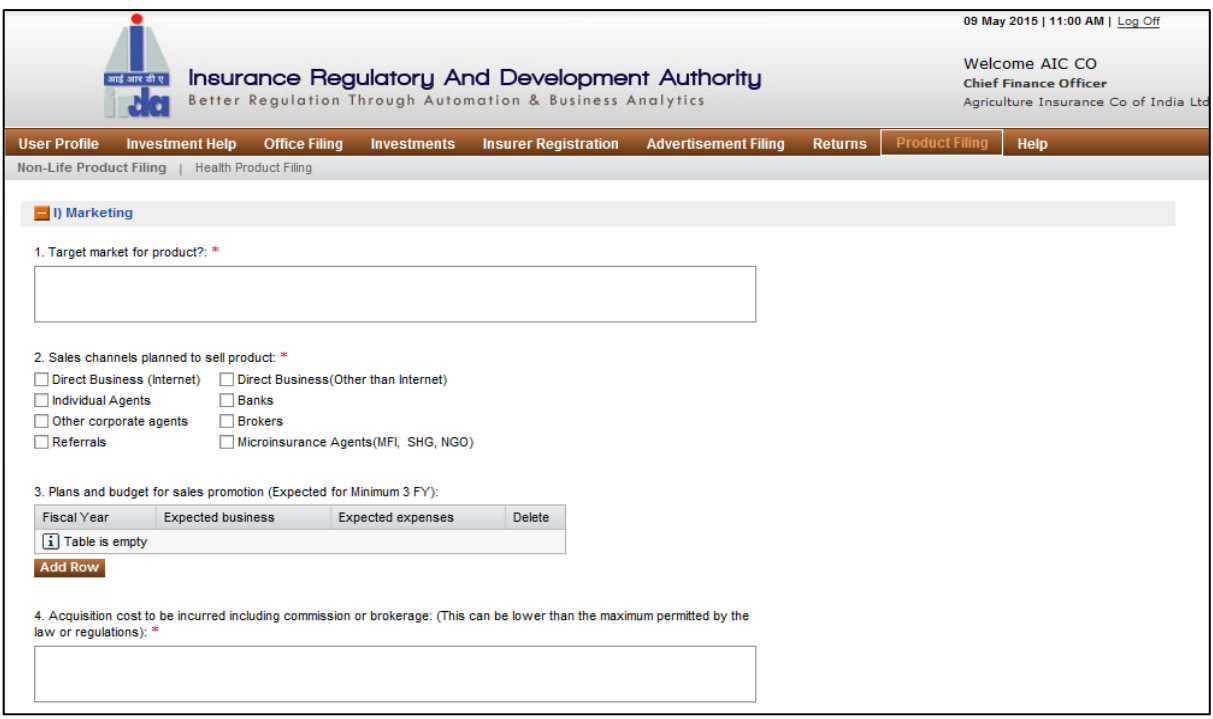

#### **Figure 5: Section I**

Click on to **e** expand the section. Click on to **E** contract the section.

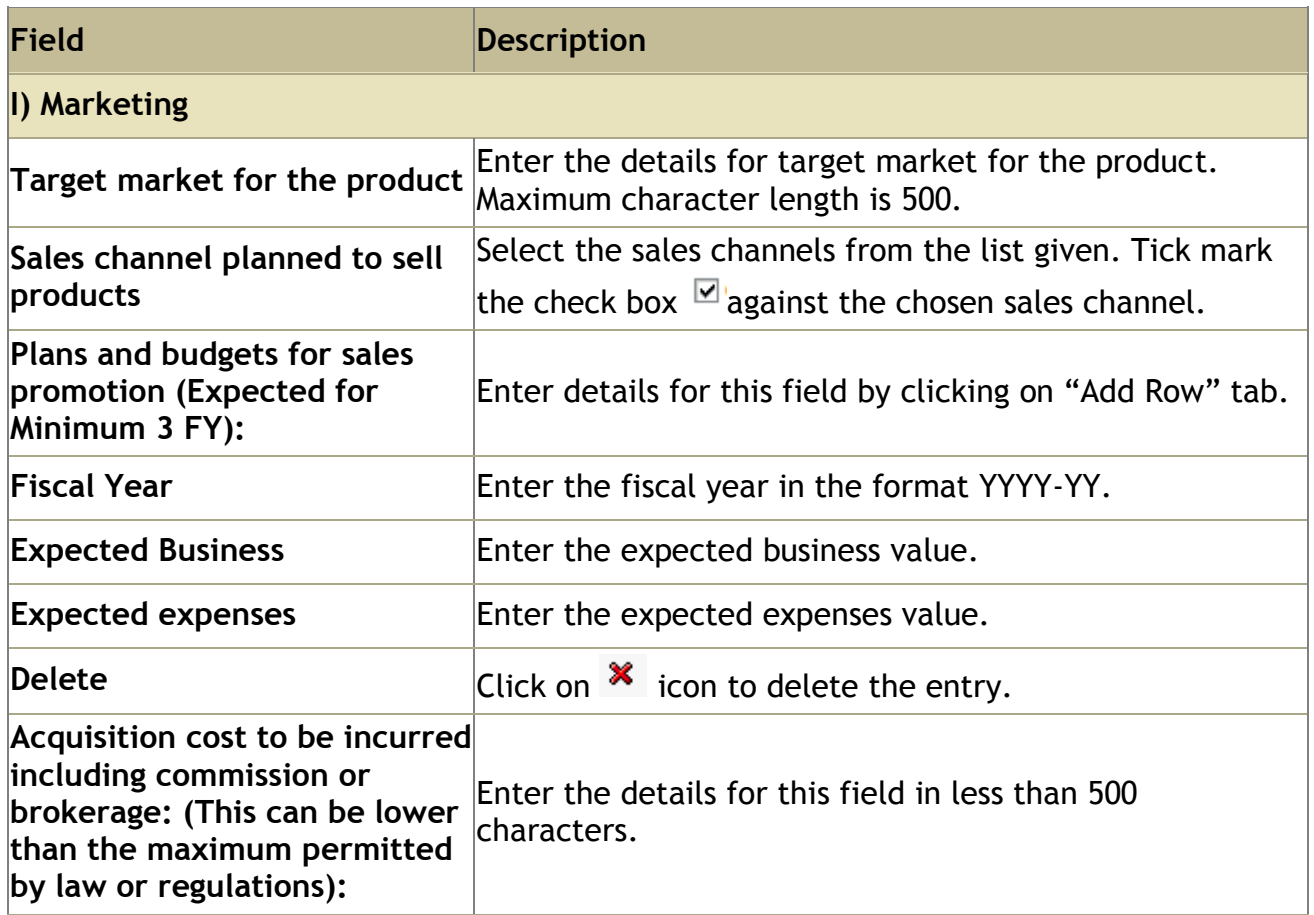

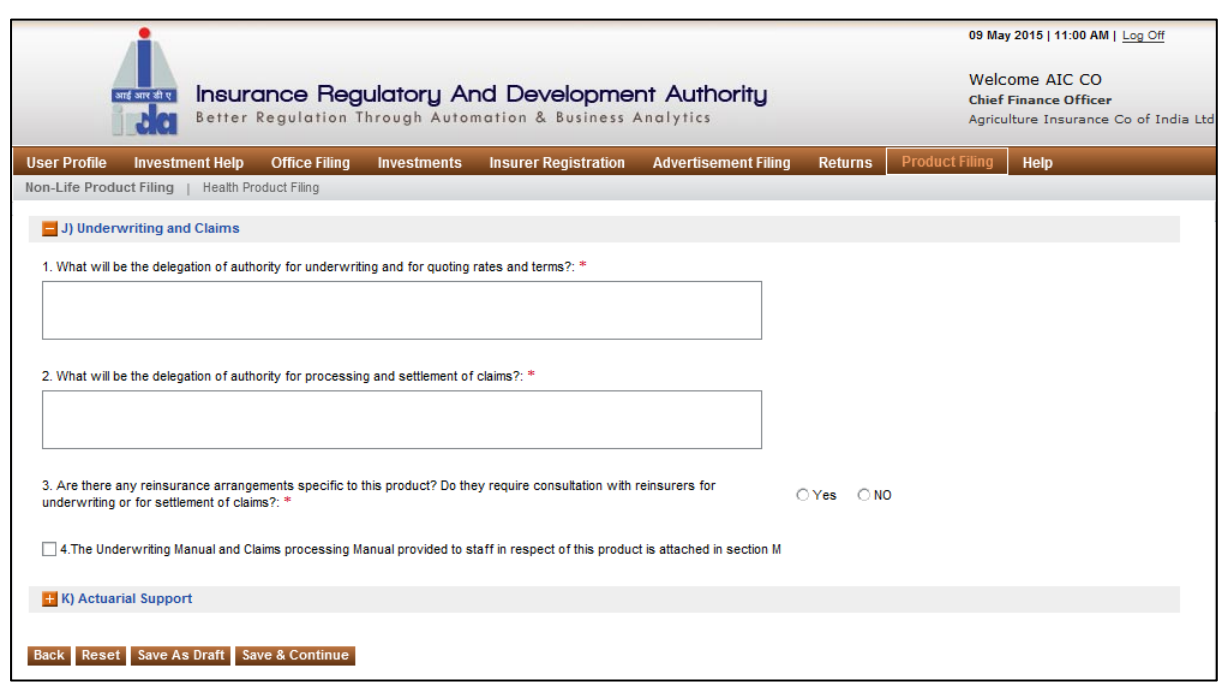

**Figure 6: Section J**

Click on to  $\blacksquare$  expand the section. Click on to  $\blacksquare$  contract the section.

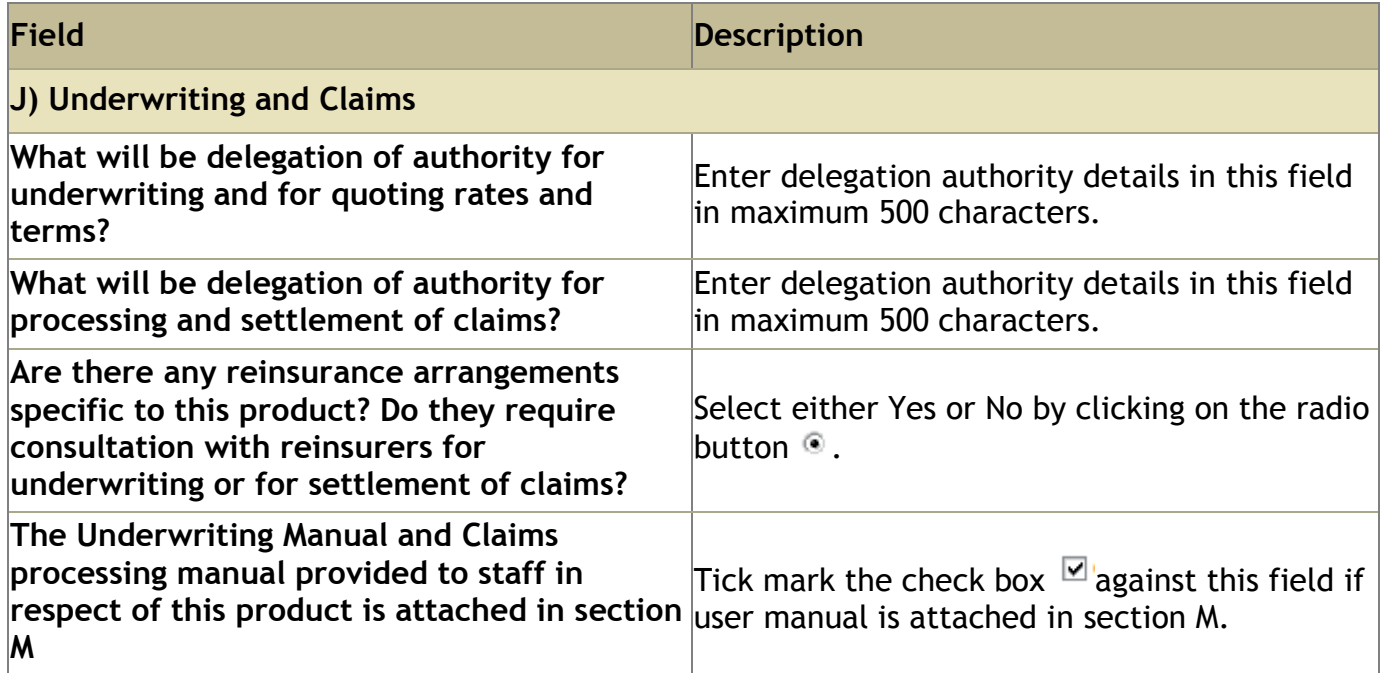

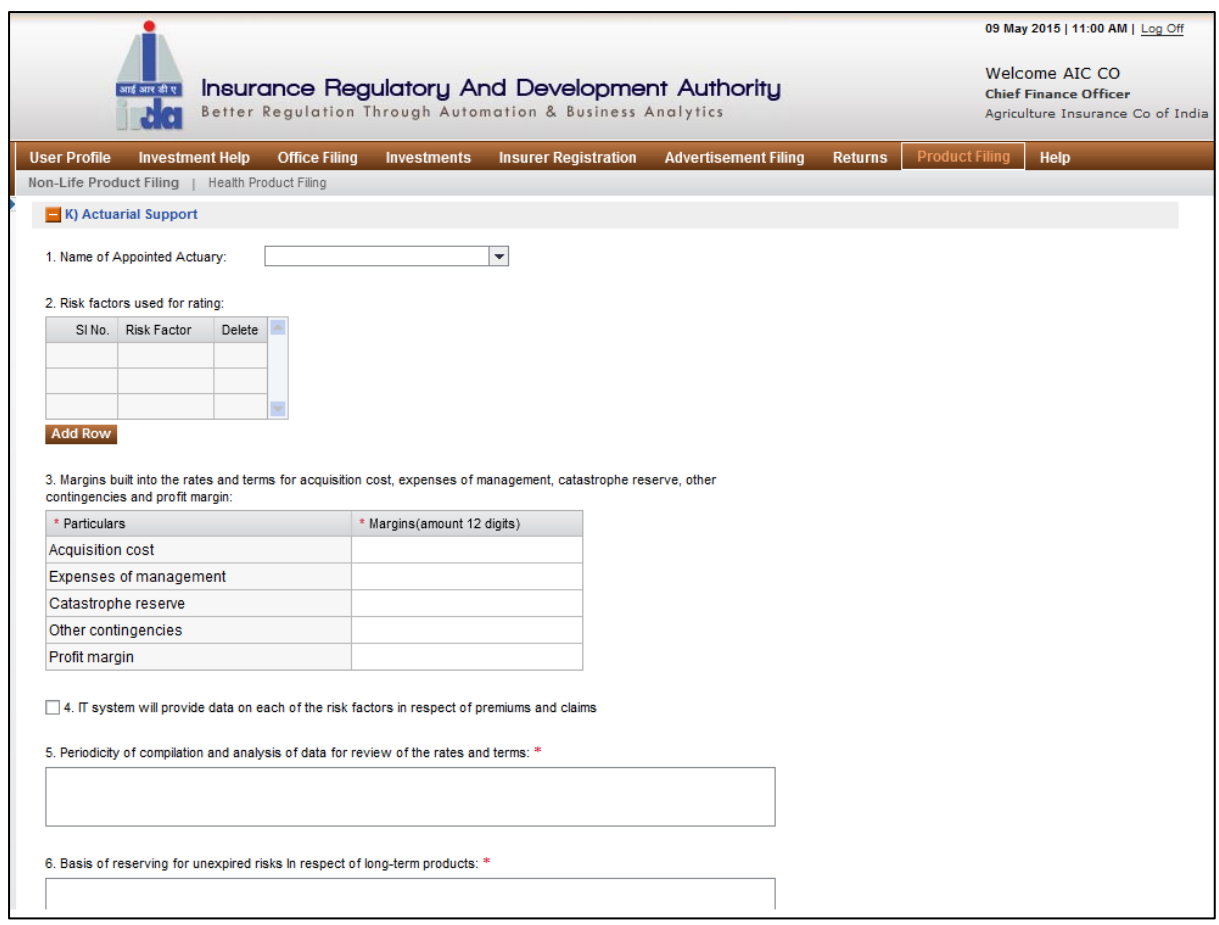

**Figure 7: Section K**

Click on to **e** expand the section. Click on to **c** contract the section.

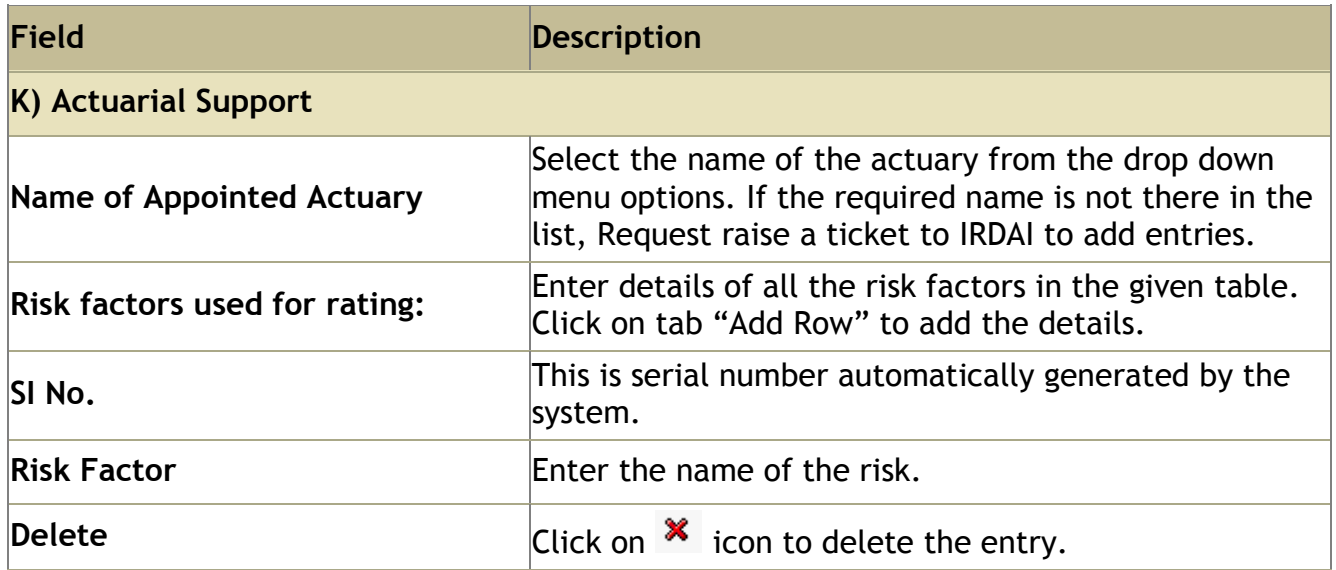

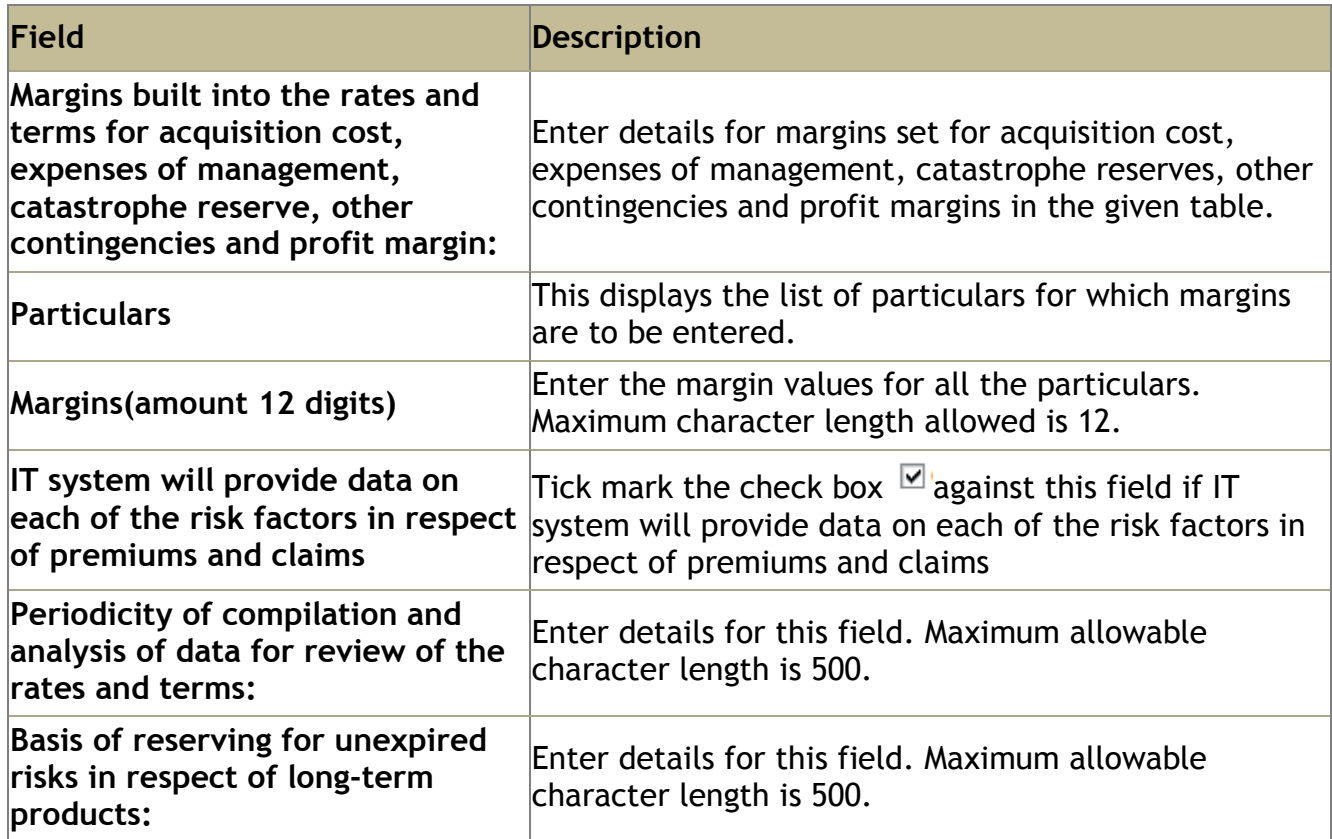

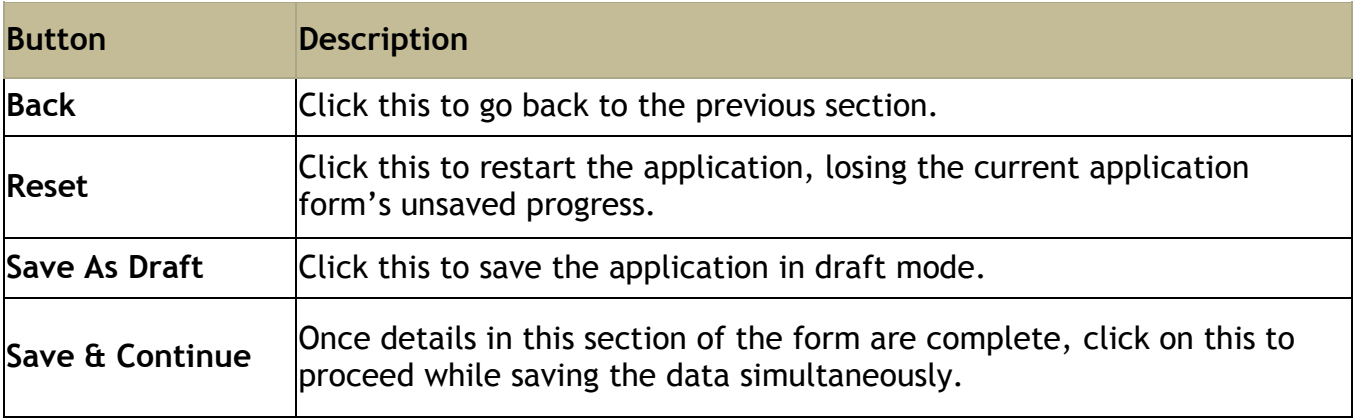

Click on Save & Continue. You will be directed to **Product Rates** section.

## <span id="page-13-0"></span>**Step 3: Product Rates**

On **Product features** screen, click **Save & Continue**. The **product rates** screen is displayed.

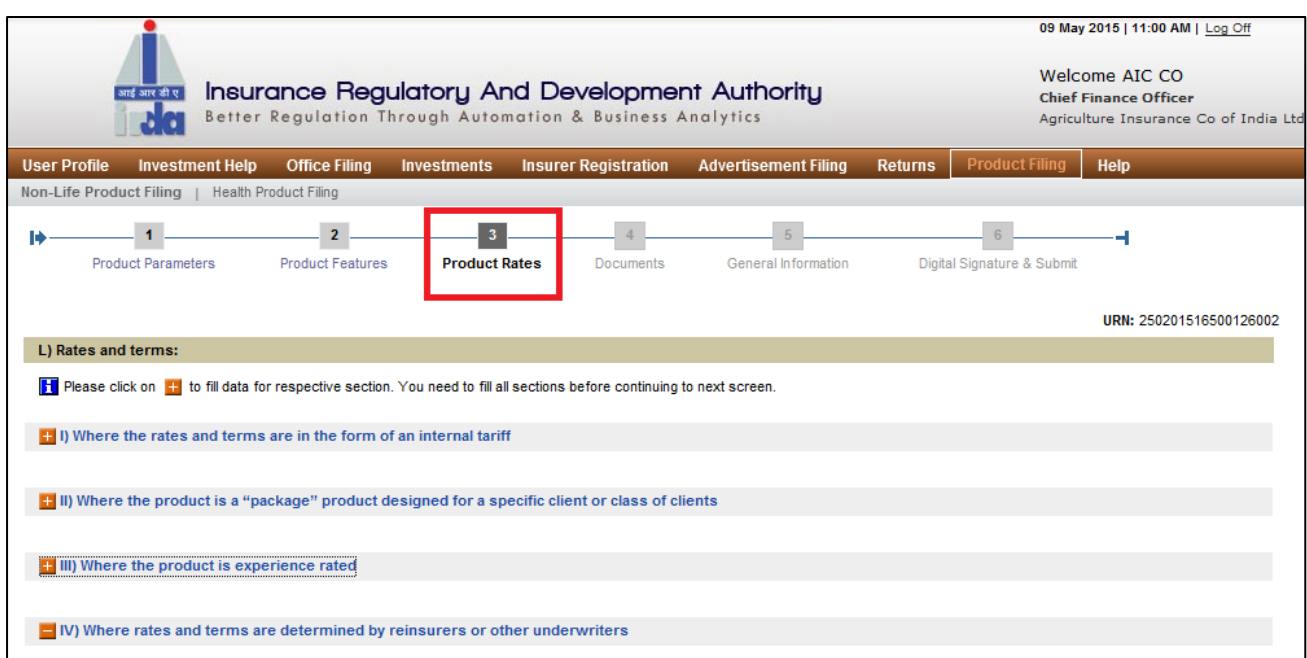

**Figure 81: Product Rate screen**

Click on to **e** expand the section. Click on to **c** contract the section.

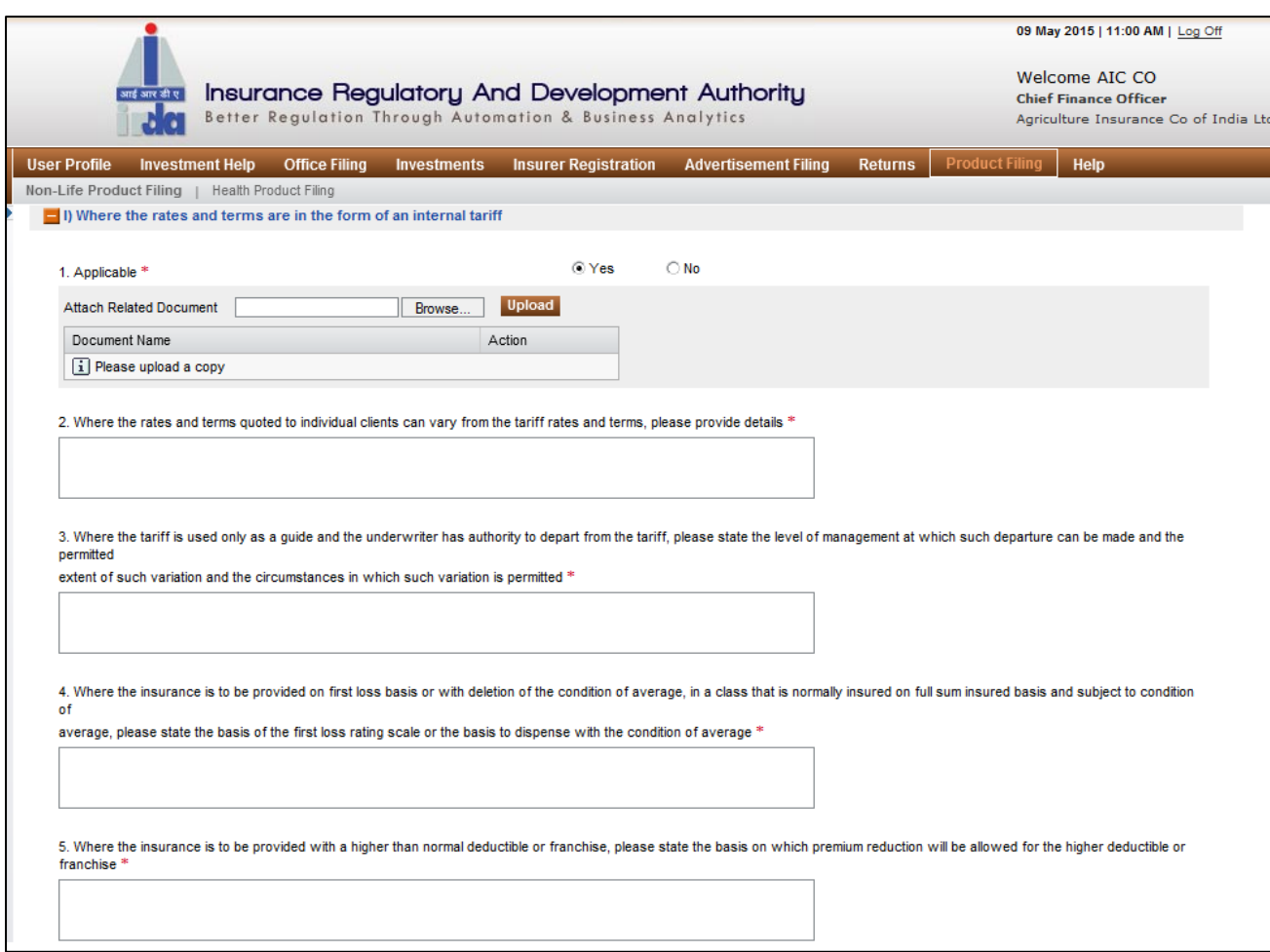

**Figure 92: Section L - I**

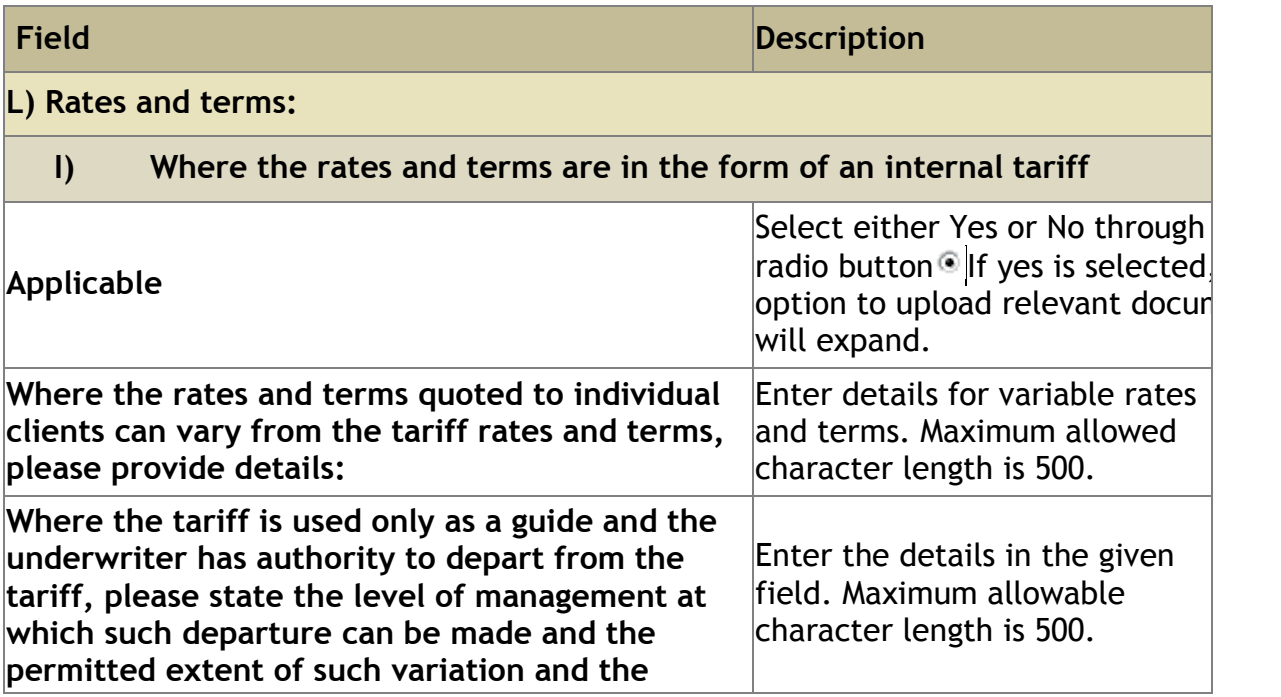

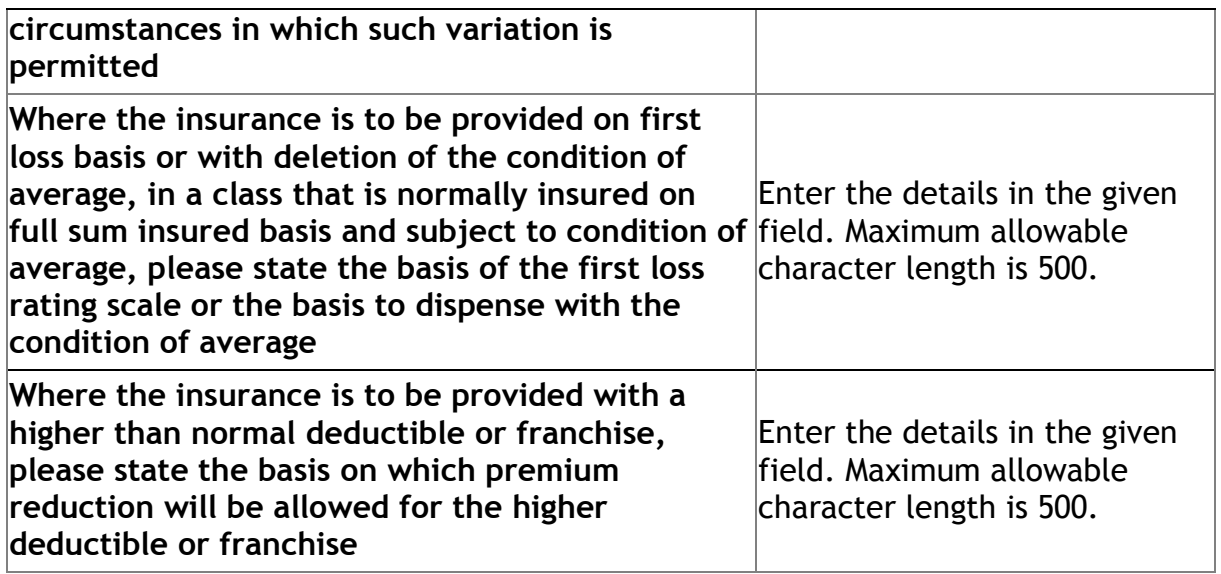

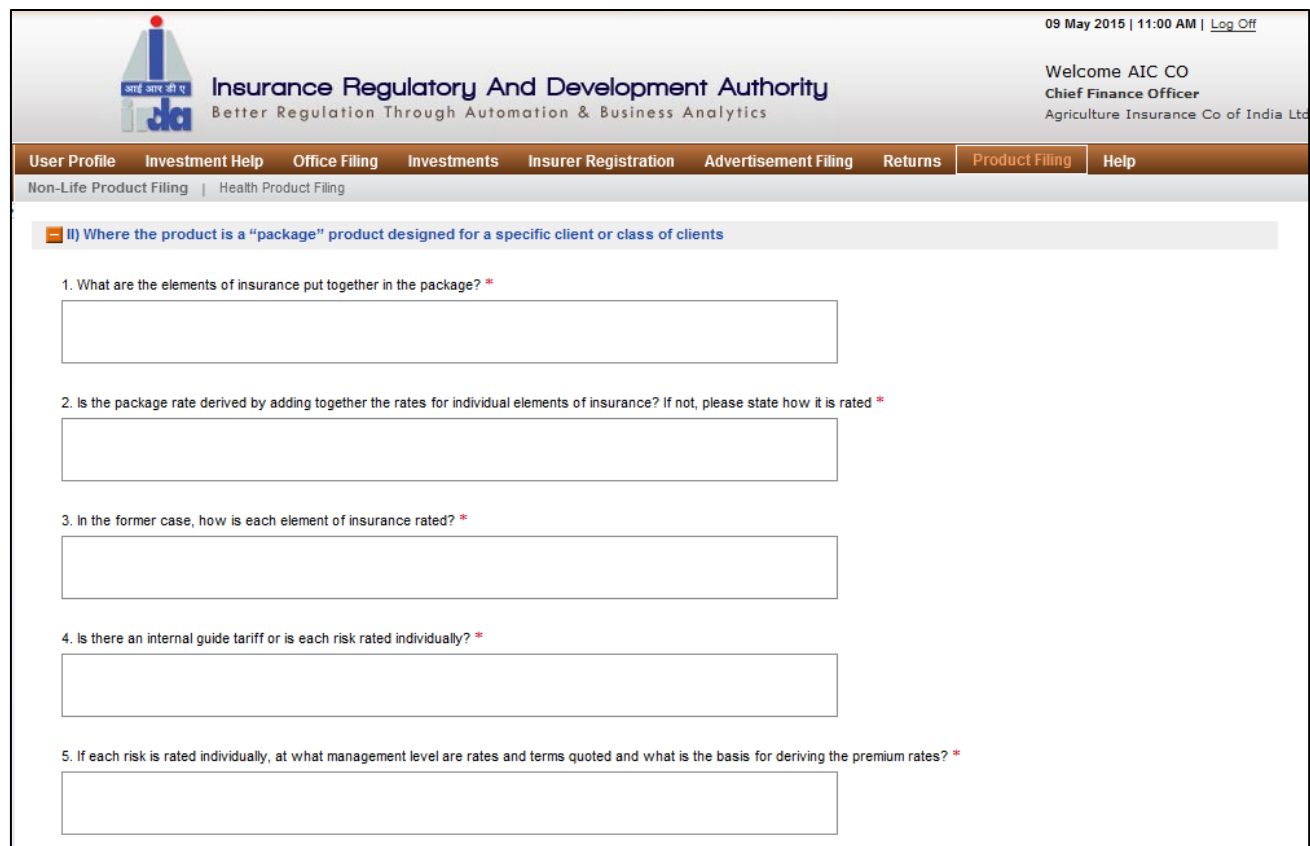

**Figure 103: Section L - II**

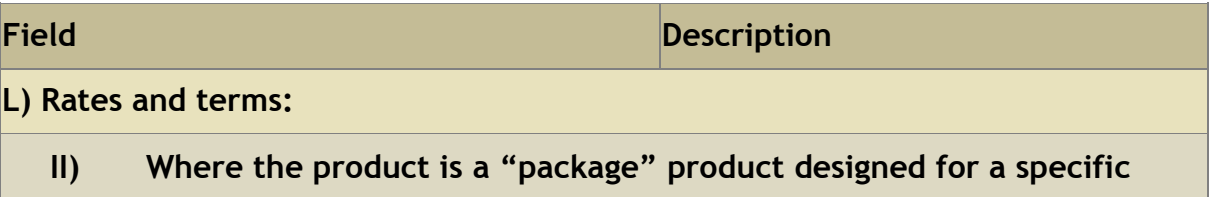

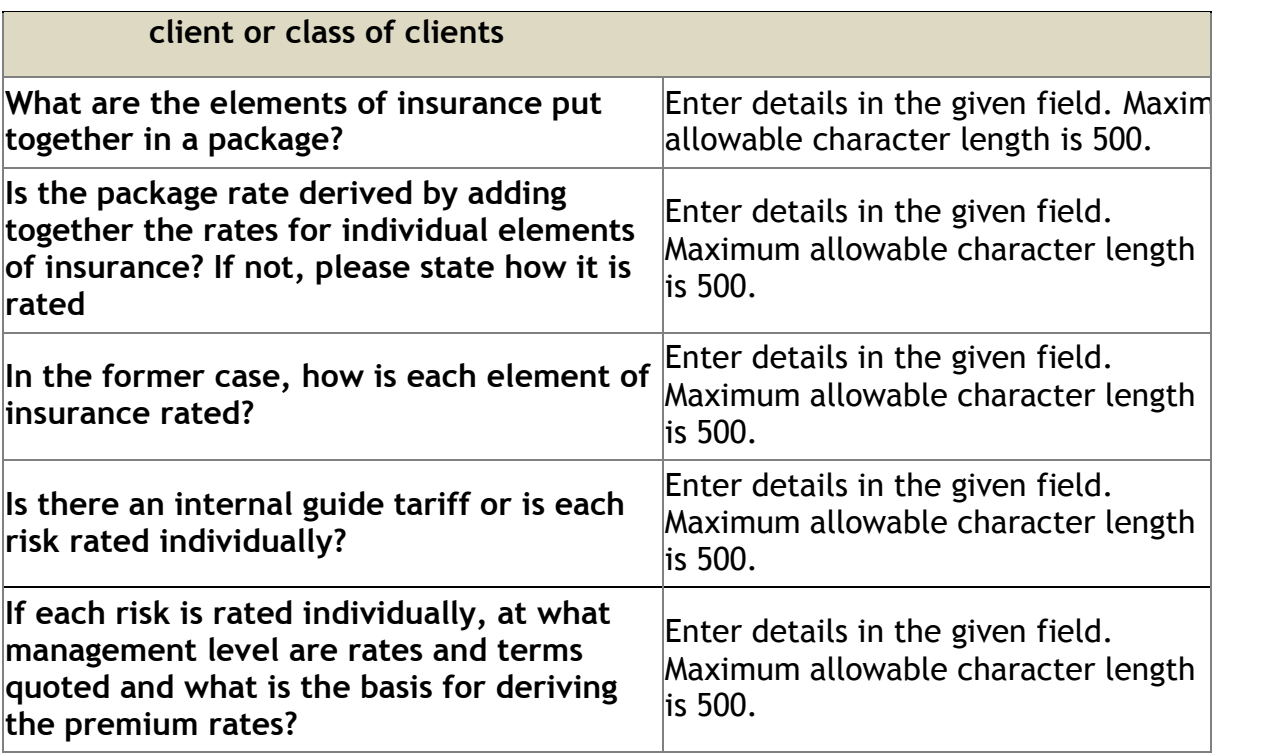

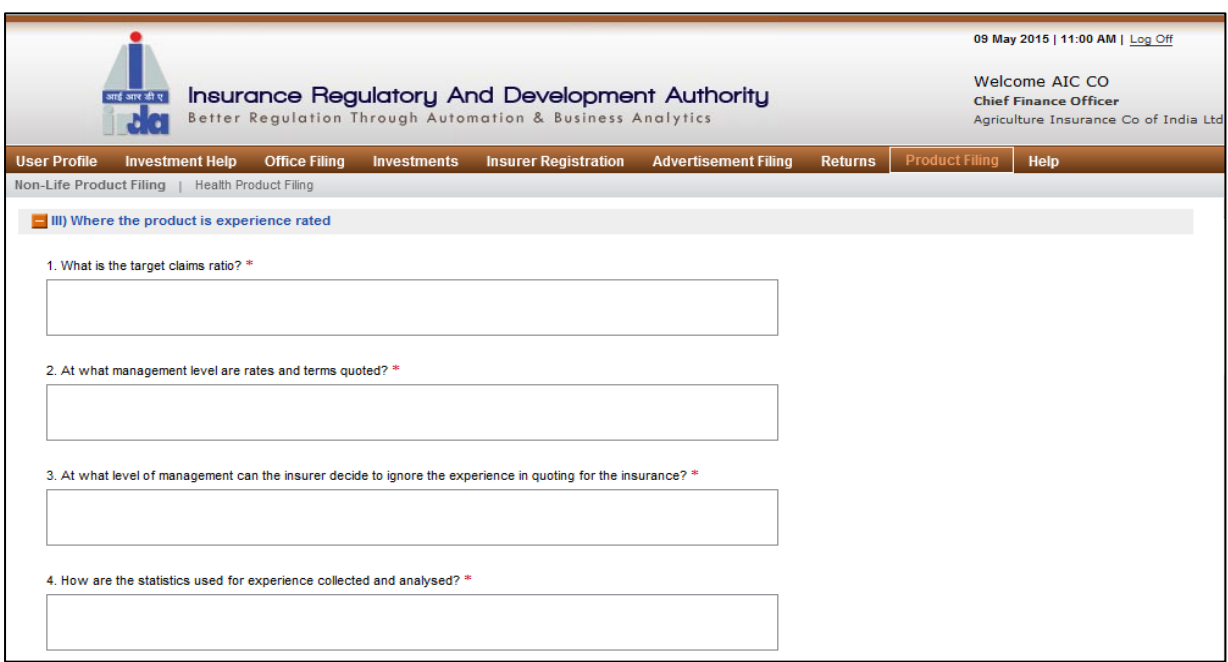

**Figure 114: Section L - III**

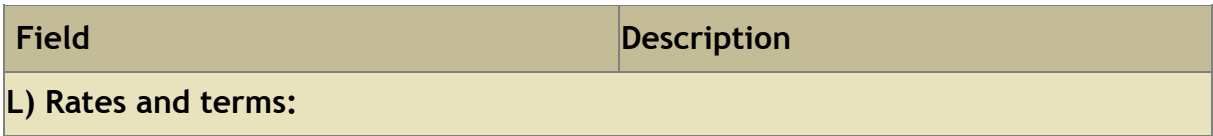

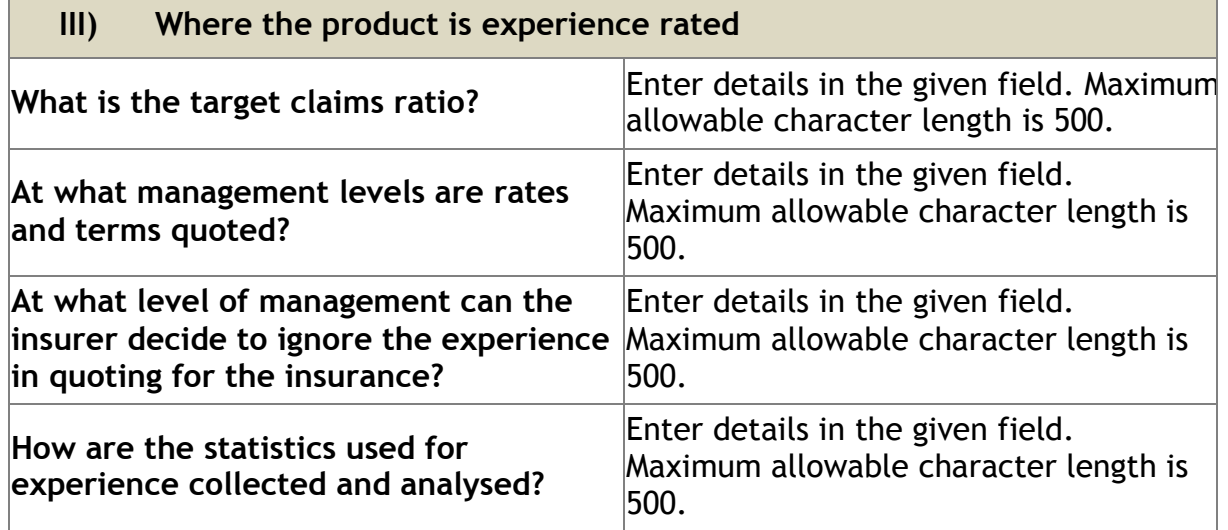

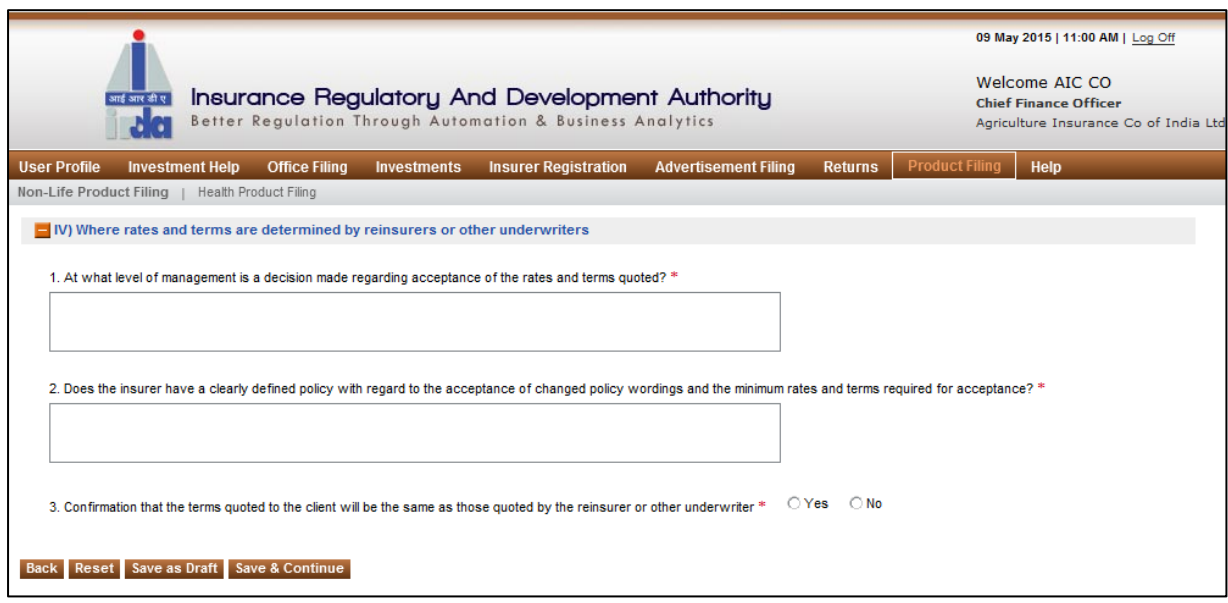

**Figure 125: Section L - IV**

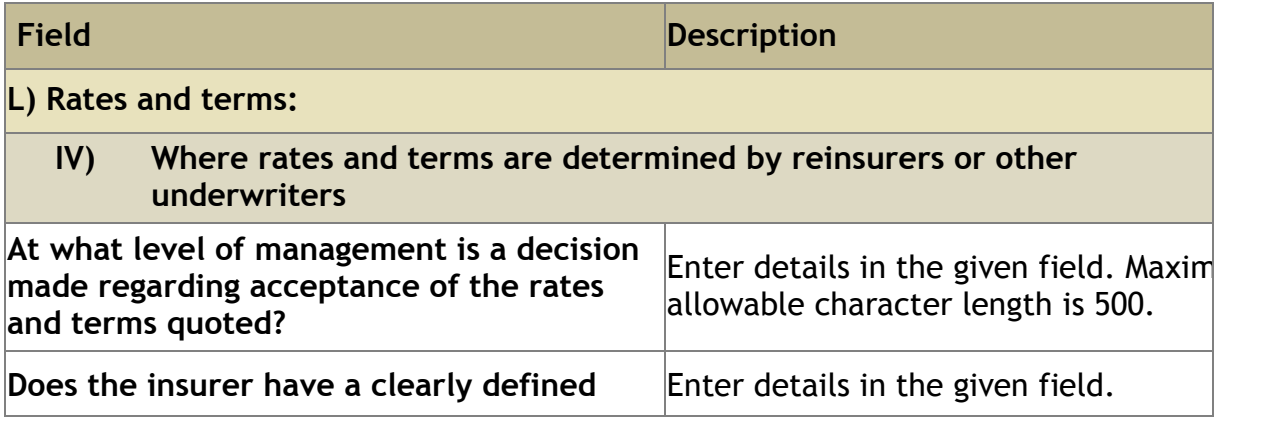

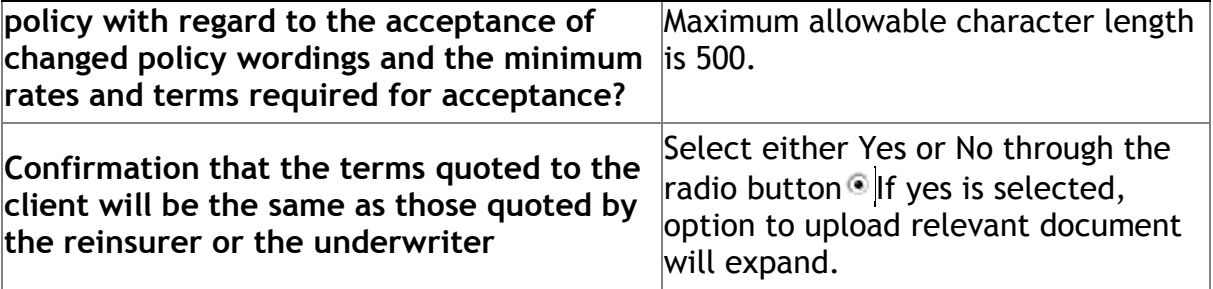

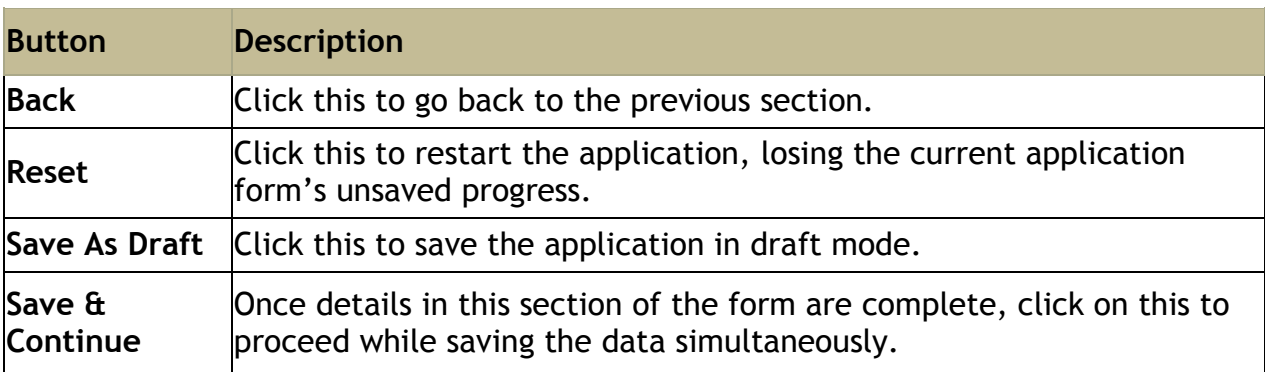

Click on **Save & Continue** to go to **Documents** section

## <span id="page-19-0"></span>**Step 4: Documents**

In **Documents** section all relevant documents which needs to be uploaded to support Form A of New Product Filing application can be uploaded here.

On **product rates** screen, click **Save & Continue**. The **Documents** screen is displayed.

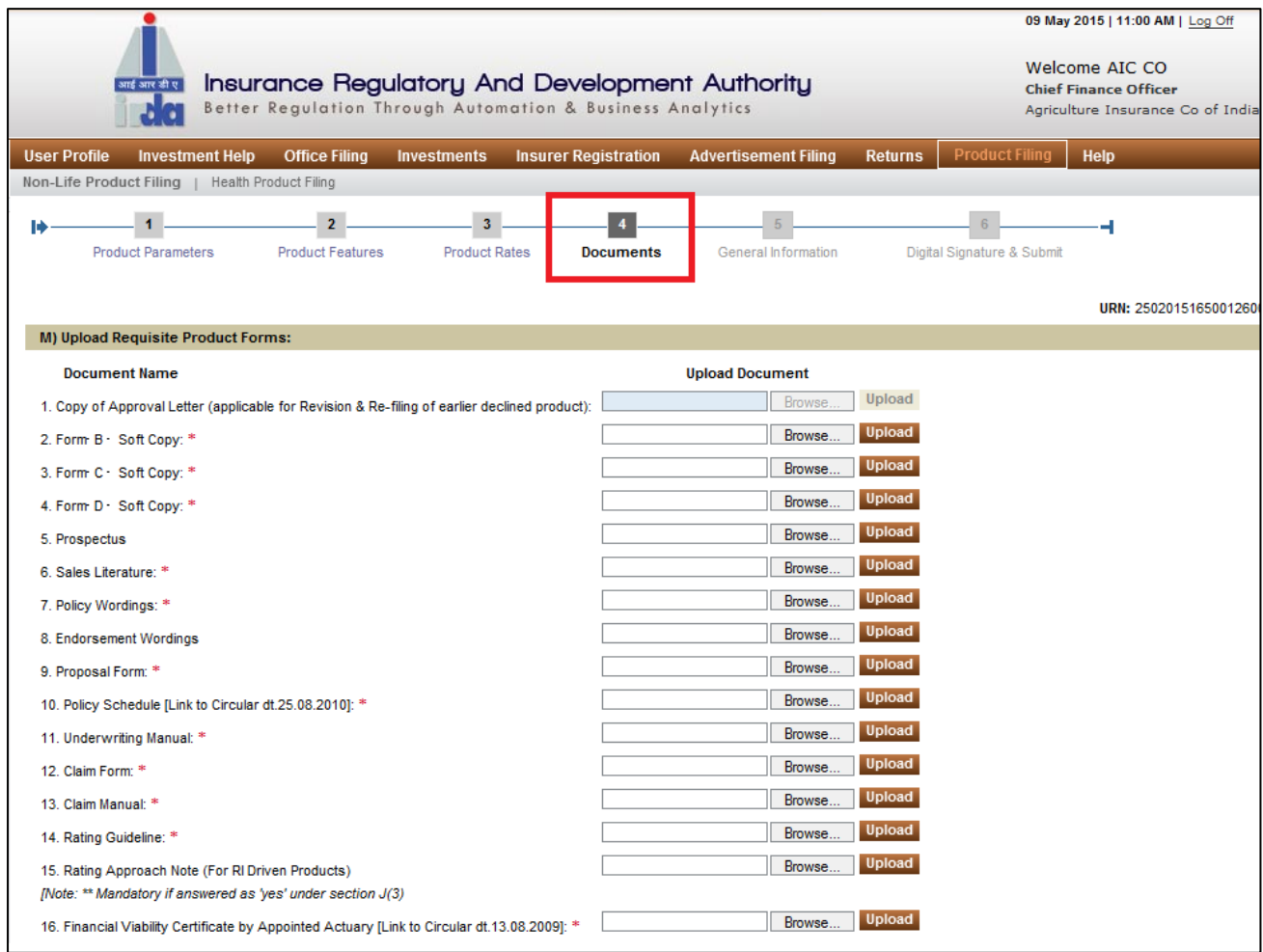

**Figure 136: Documents Section**

Above mentioned is the list of documents that are required in this section (red starred (\*) documents are to be mandatorily provided):

Copy of Approval Letter (applicable for Revision & Re-filing of earlier declined product):

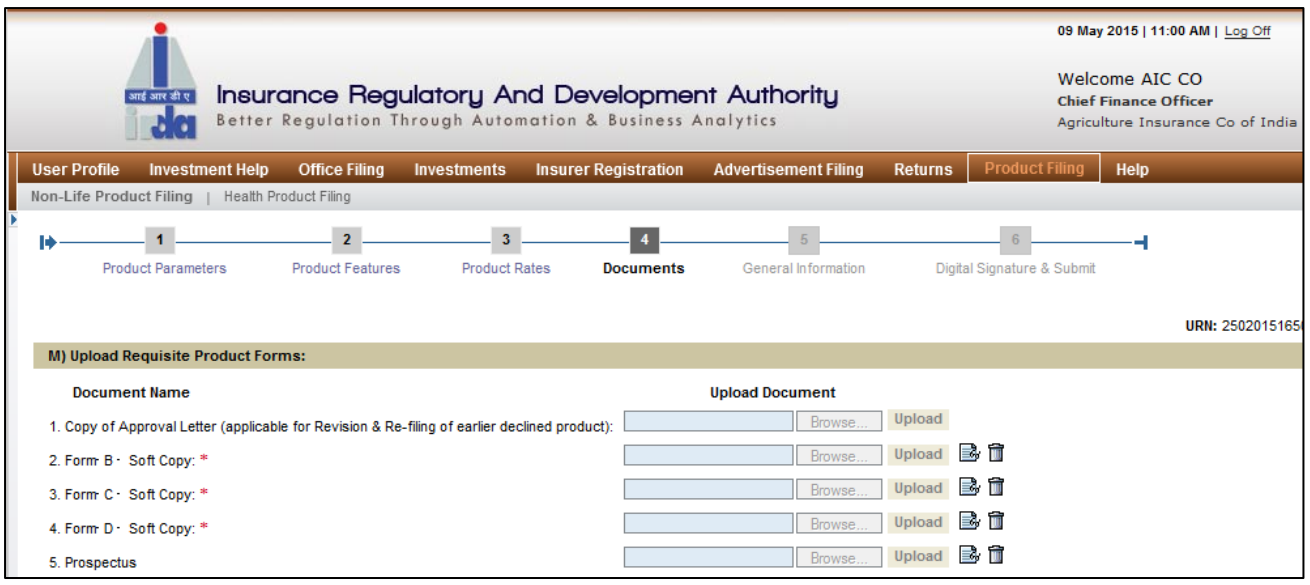

**Figure 147: Section M**

Fields in **Documents** screen are explained in the following table:

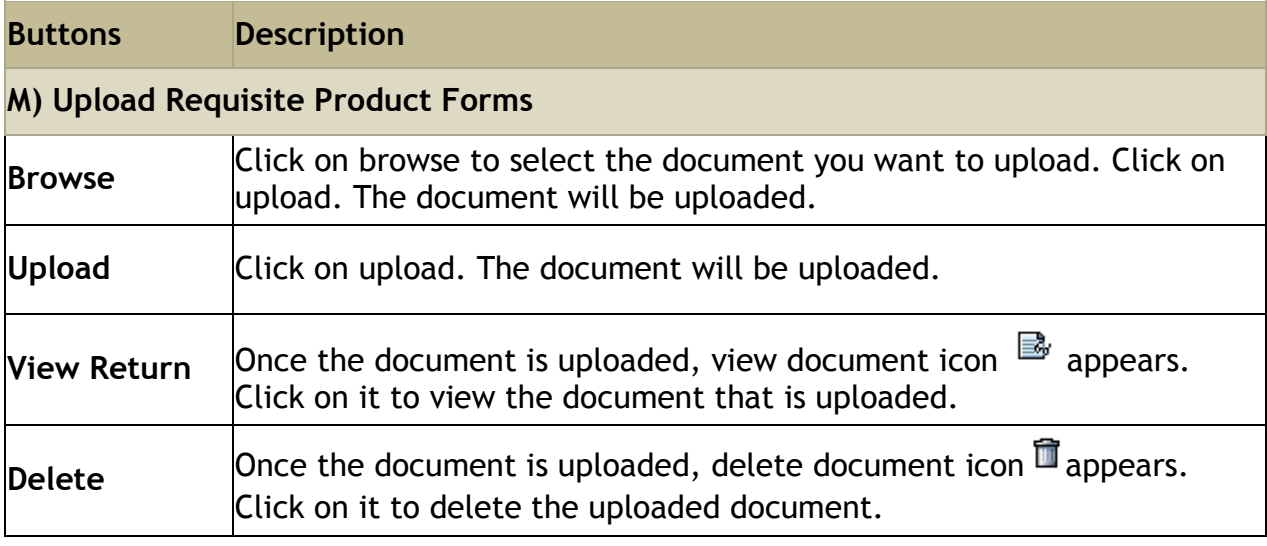

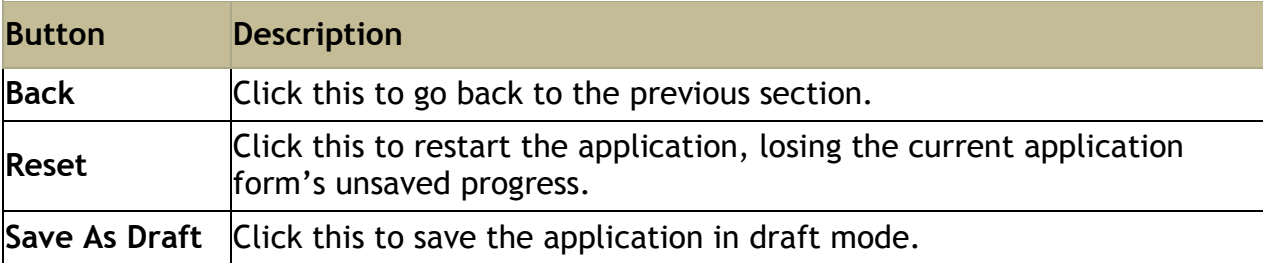

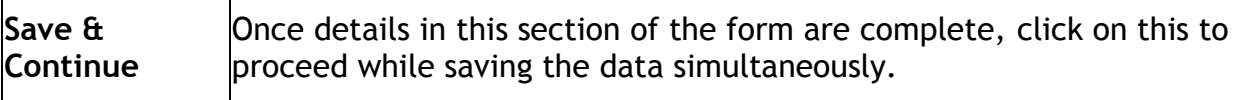

Click on **Save & Continue** to go to **General Information** section.

## <span id="page-22-0"></span>**Step 5: General Information**

In **general information section**, other details pertaining to product are captured here.

On **Document** screen, click **Save & Continue**. The **general information** screen is displayed.

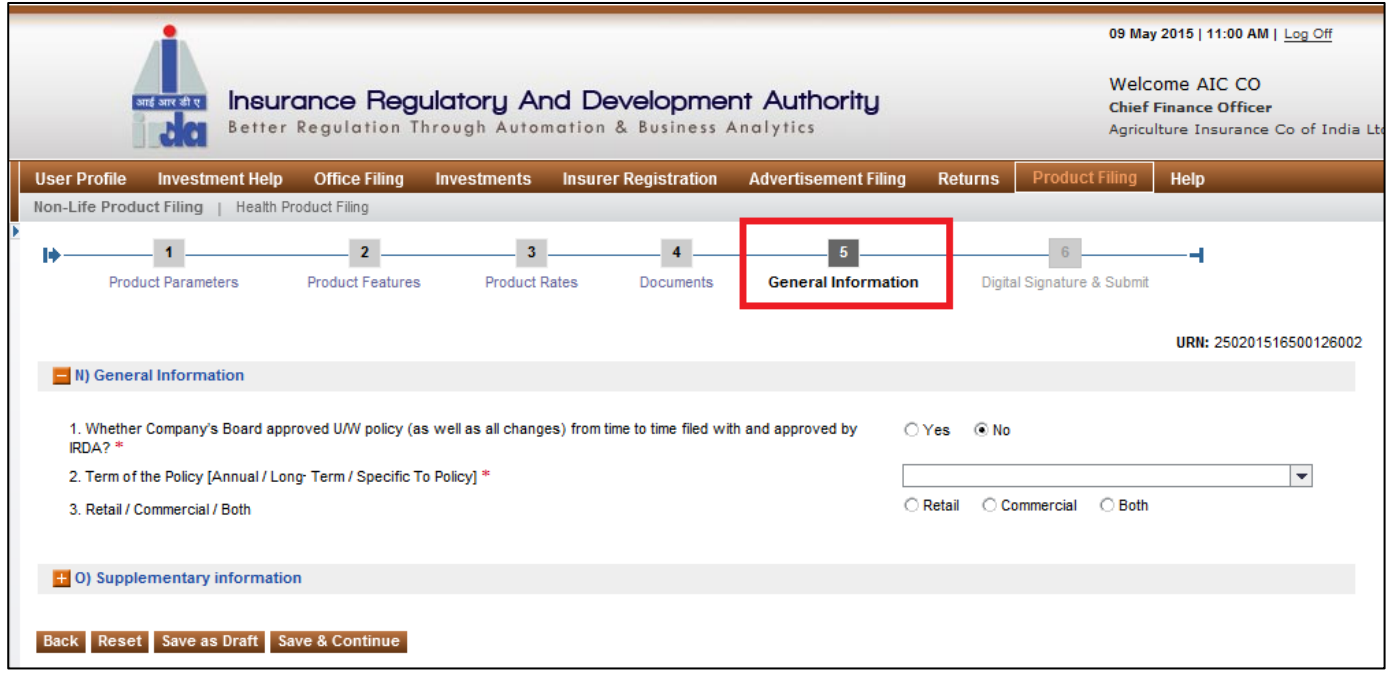

**Figure 158: General Information Section - N**

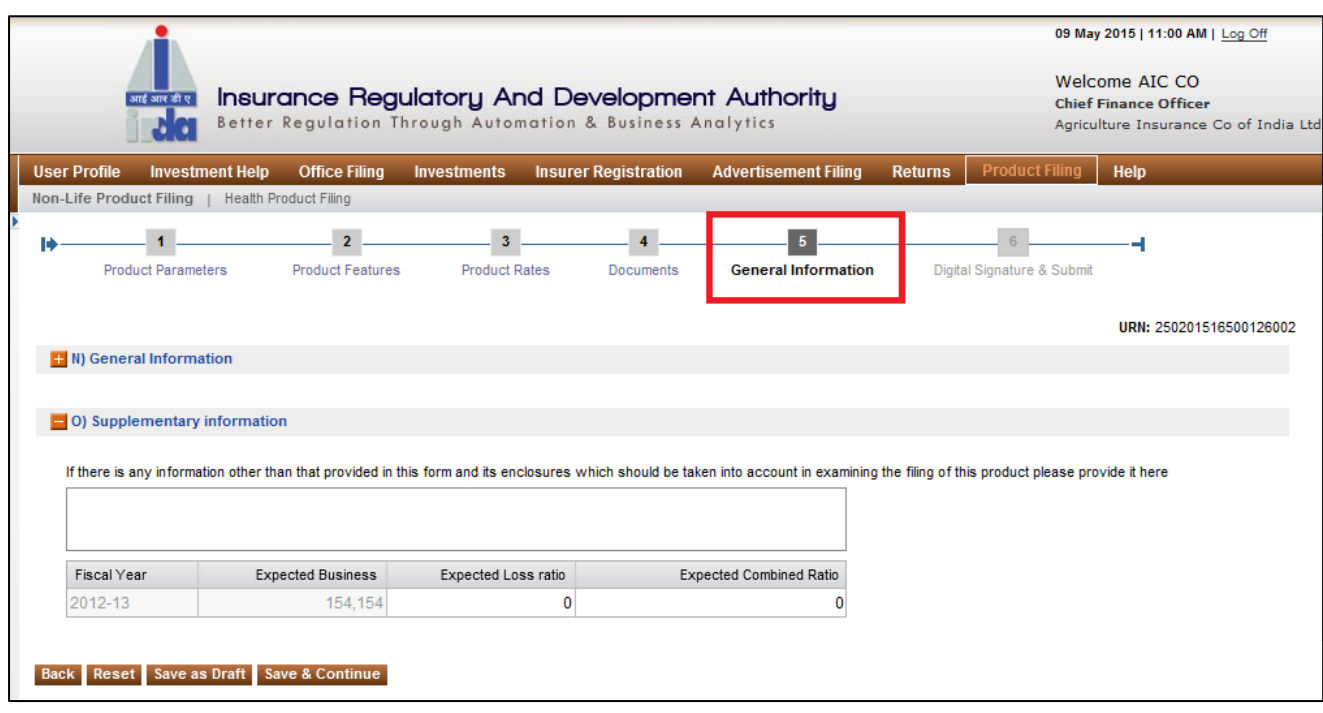

**Figure 169: General Information Section - O**

Fields in **General Information** screen are explained in the following table.

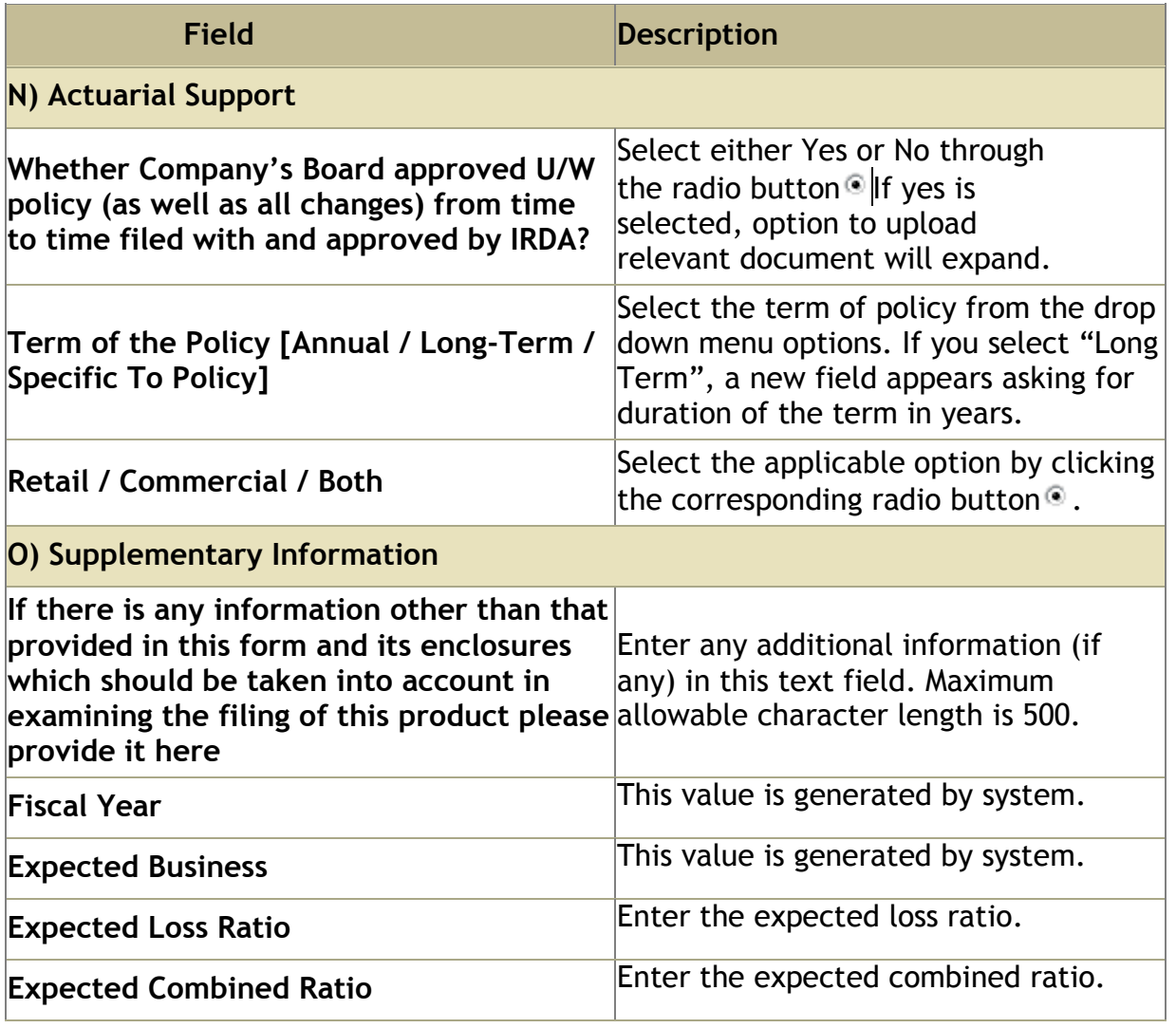

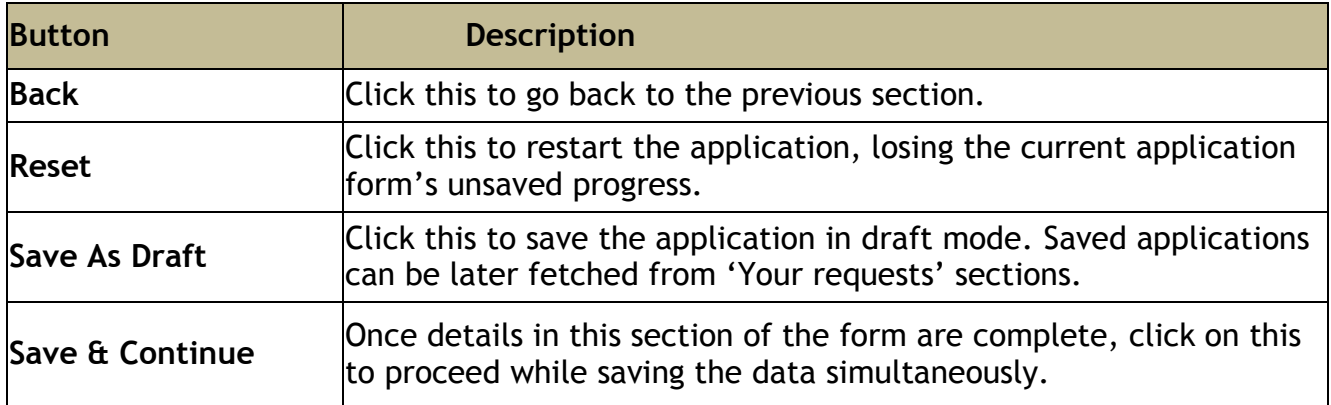

Click on **Save & Continue** to go to **General Information** section.

# <span id="page-24-0"></span>**Step 6: Digital Signature & Submit**

In **Digitally Sign**, authorised signatories need to attach digital signatures to complete New Product Filing application.

On **General Information** screen, click **Save & Continue**. The **Digital Signature & submit** screen is displayed.

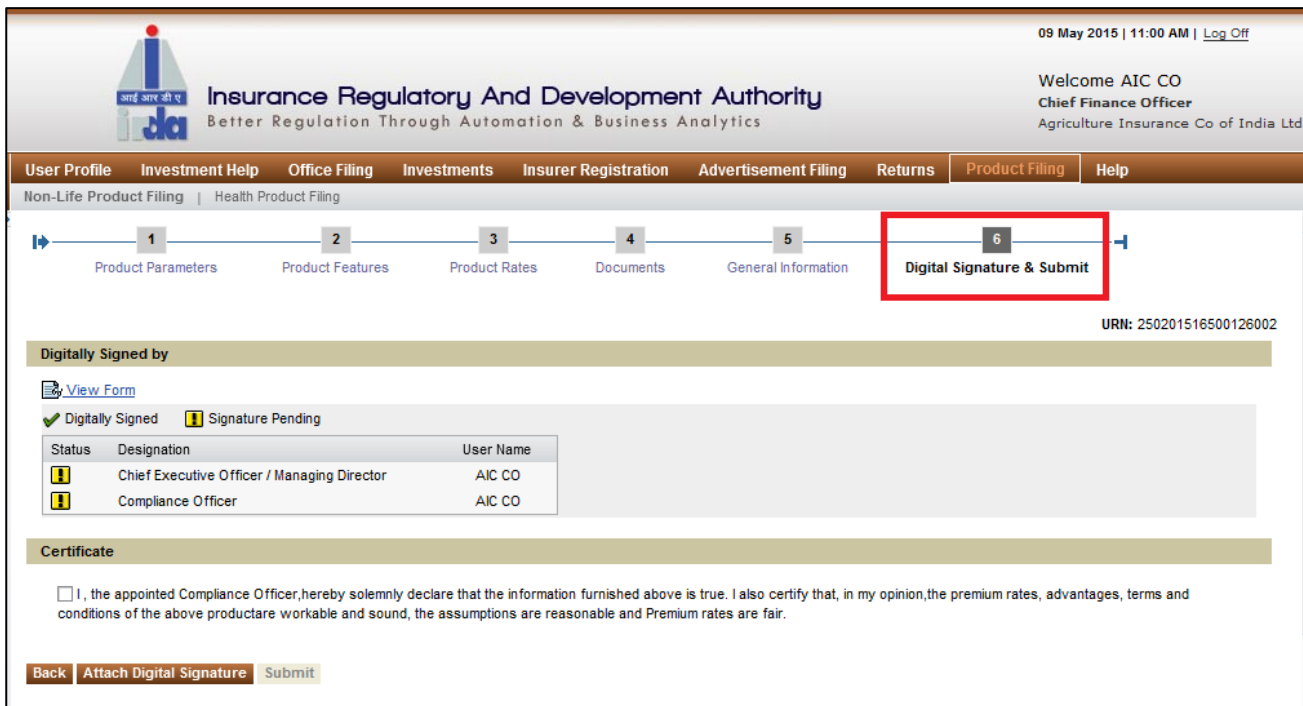

#### **Figure 17: Digital Signature screen**

Fields in **Digital Signature & Submit** screen are explained in the following table:

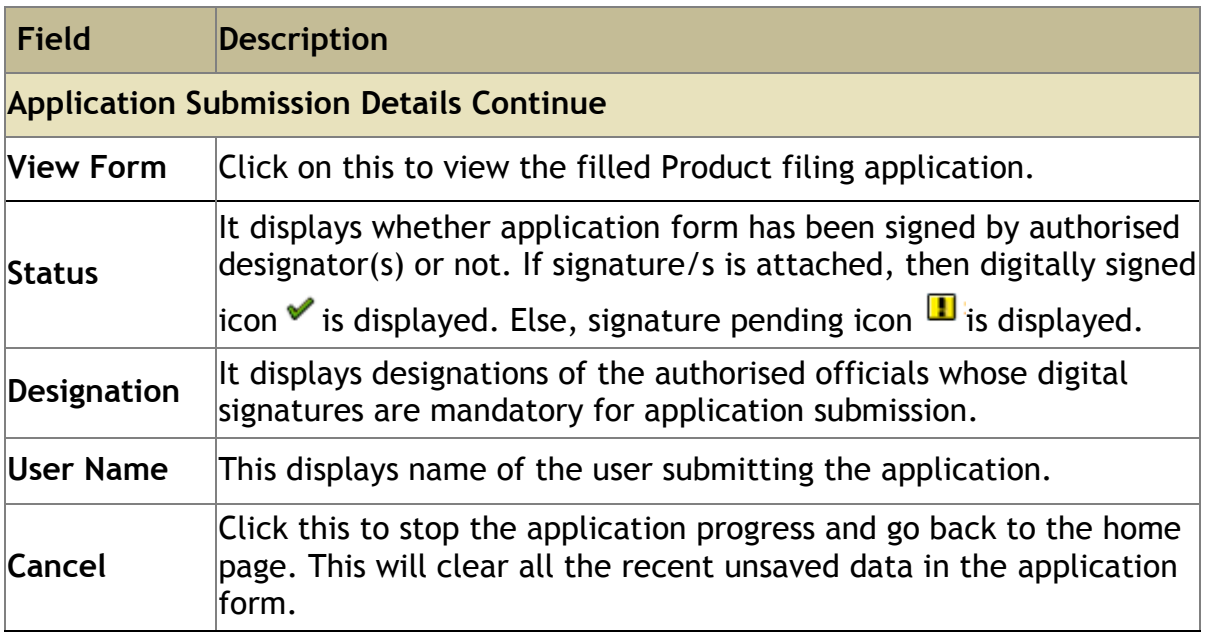

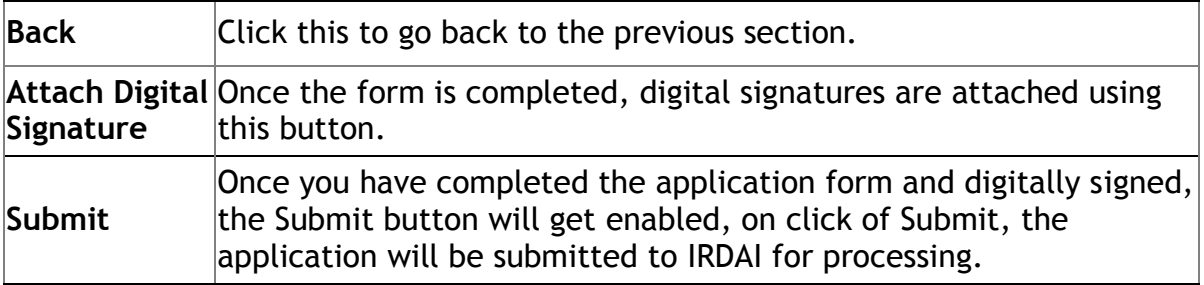

After the digital signatures are attached, an acknowledgement message is displayed. Also, digitally signed icon  $\checkmark$  is displayed.

| <b>Documents</b> | 5<br>6<br>General Information<br><b>Digital Signature &amp; Submit</b>                                                  |
|------------------|----------------------------------------------------------------------------------------------------|
|                  | $\Box$<br>Acknowledgement<br>You have digitally signed the data.                                                        |
|                  | OK                                                                                                    |
|                  |                                                                                                    |
|                  | ion furnished above is true. I also certify that, in my opinion, the premium rates, advantages, terms and conditions of |

**Figure 18: Digital Signatures - Acknowledgement screen**

Now click on certificate declaration check box. The **Attach Digital Signature** button is disabled and **Submit** icon is enabled.

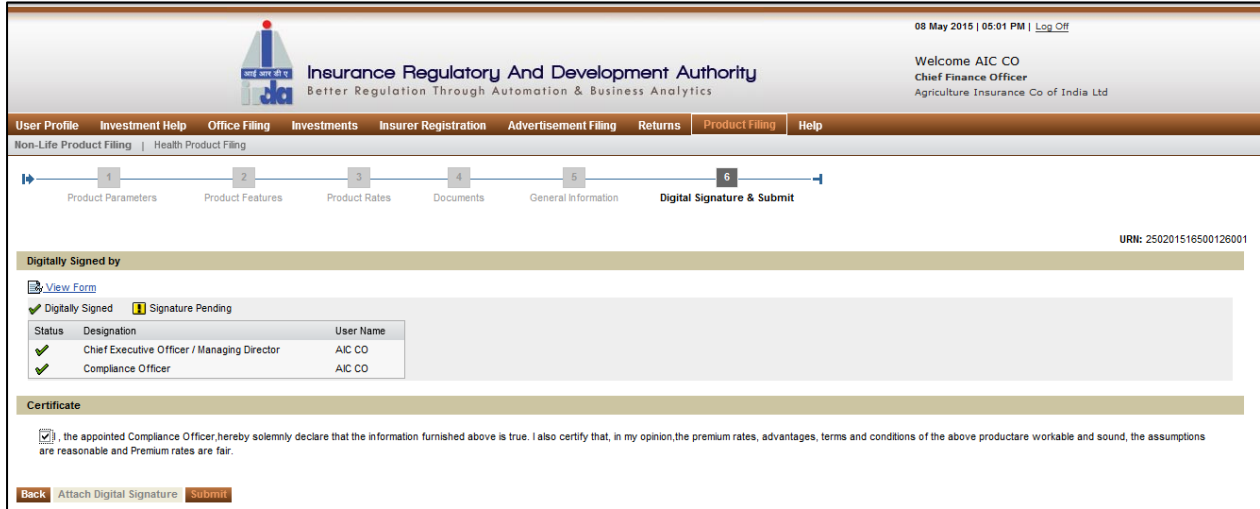

#### **Figure 19: Digital Signature Screen**

Click on **Submit**. The following confirmation message will be displayed. Click on **OK**.

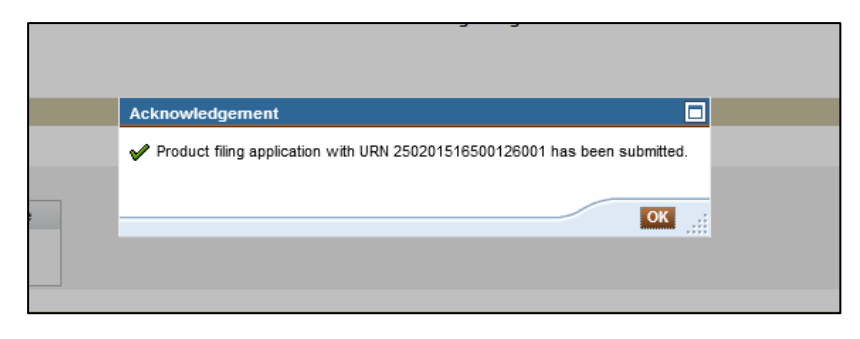

**Figure 20: Pop-up message**

A new acknowledgement message will be displayed. Click **OK**.

After submission, an e-mail notification will be sent to Compliance officer and IRDAI.

## <span id="page-27-0"></span>**2. REVISION**

When any insurer opens a revision application, the previous application details is prepopulated, users need to edit/refill and submit the application form to IRDAI along with the supporting documents.

<span id="page-27-1"></span>The application will require an IRDAI approval and post approval insurer will have to intimate with revised product launch details.

#### **Product Revision Filing**

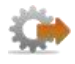

- 1. Login to BAP portal with valid user credentials, **User Profile** screen is displayed.
- 2. Click on **Product Filing** tab for Product filing home screen to be displayed.

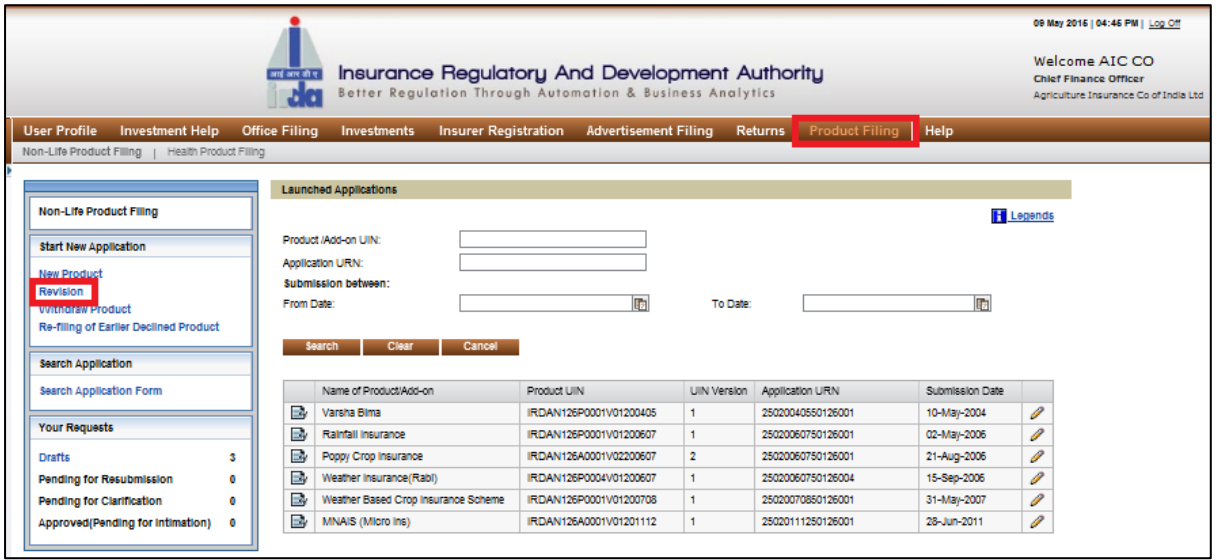

**Figure 21: Product Revision screen**

3. Click **Revision** on the **Product Filing** screen.

The buttons available on **Product Filing** screen are explained in the following table.

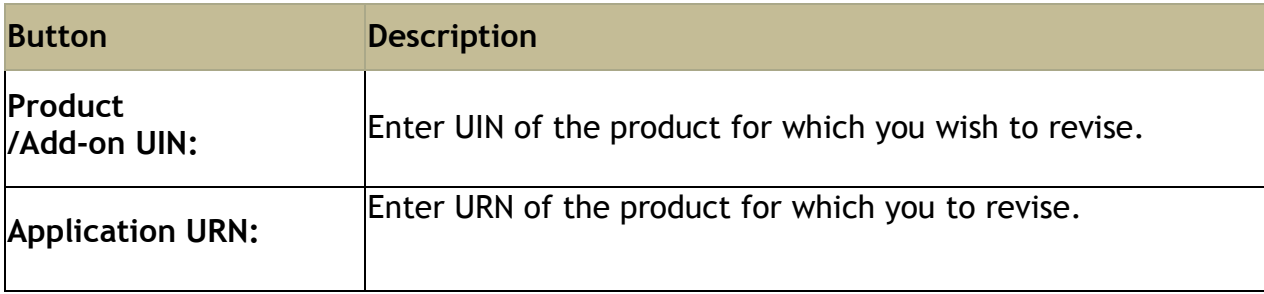

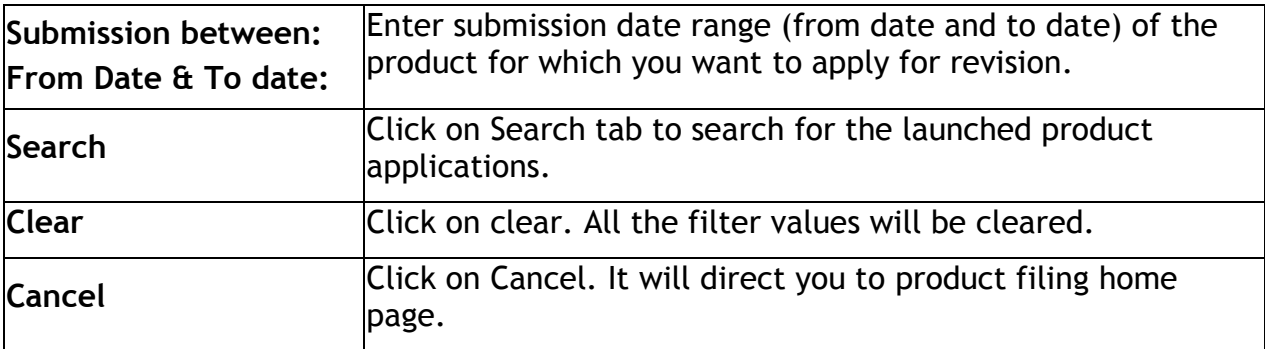

User can search products through any of these three search parameters to find the launched products.

By default, all the launched products applications are listed.

Fields in the search table are described as below:

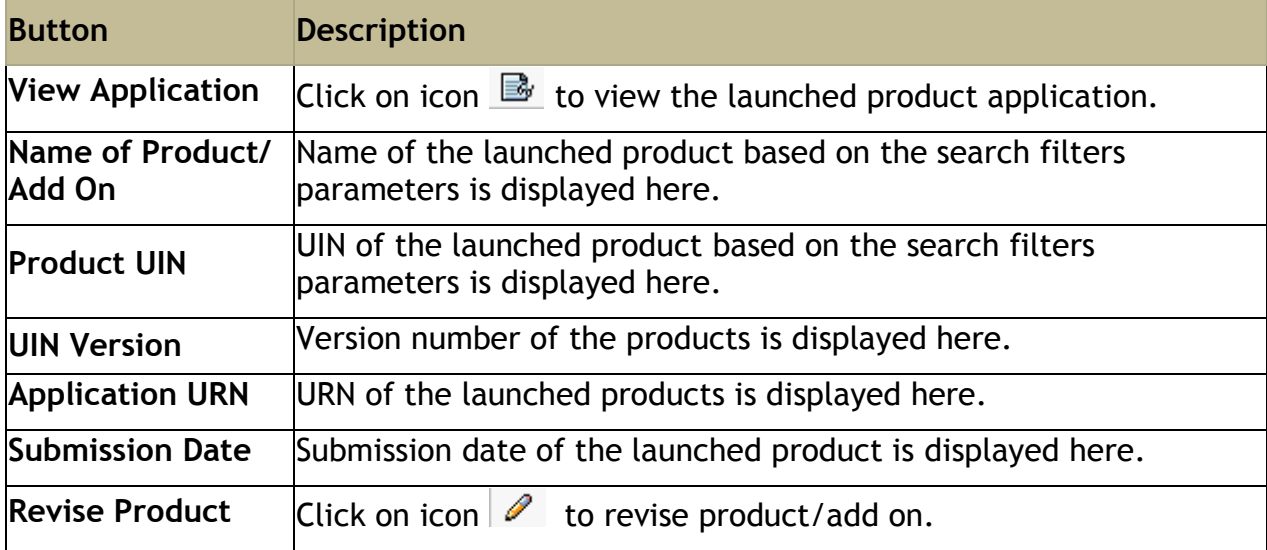

Click on icon  $\theta$  to revise product/add on.

The application revision page will open. This process has 6 sections: **Product parameters, Product features, Product rates, Documents, General information, Digital signature & submit.**

#### <span id="page-29-0"></span>**Step 1: Product Parameters**

The **Product Parameters** section gathers details like product type, line of business, product category, etc.

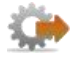

- 1. Click on **Product Filing** tab.
- 2. Click on **New Product** link. The **Product parameters** screen is displayed.

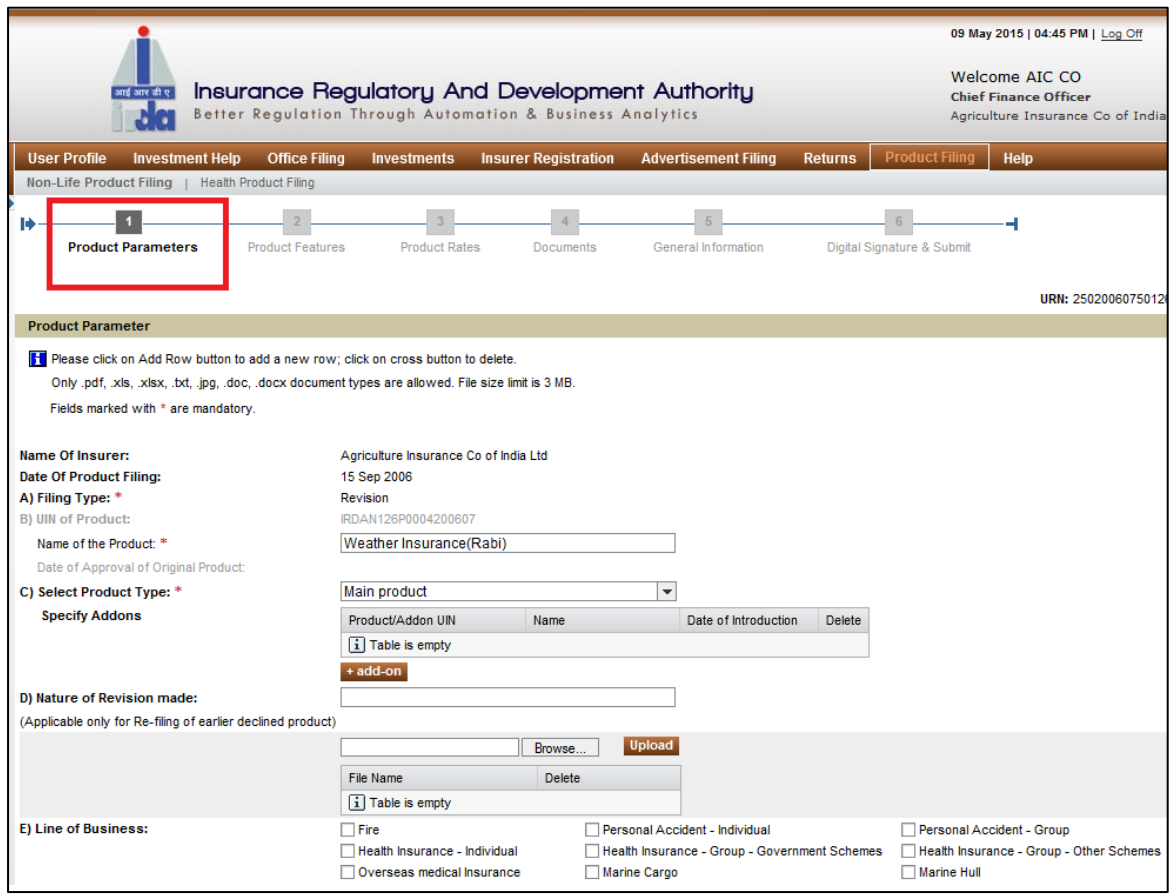

#### **Figure 22.1: Product parameters screen**

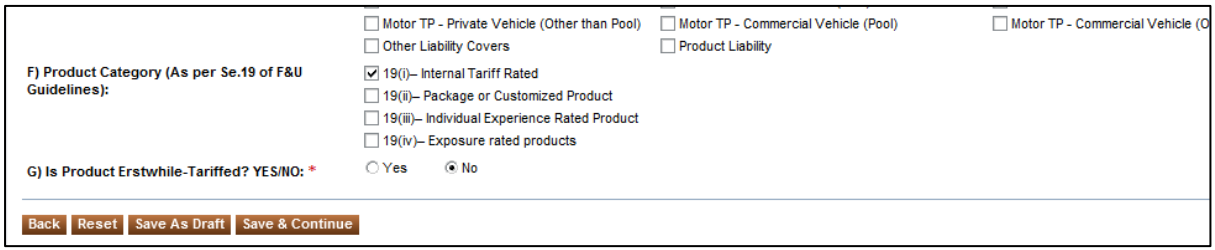

**Figure 22.2: Product parameters screen**

The fields in the **Product parameters** screen are explained in the following table.

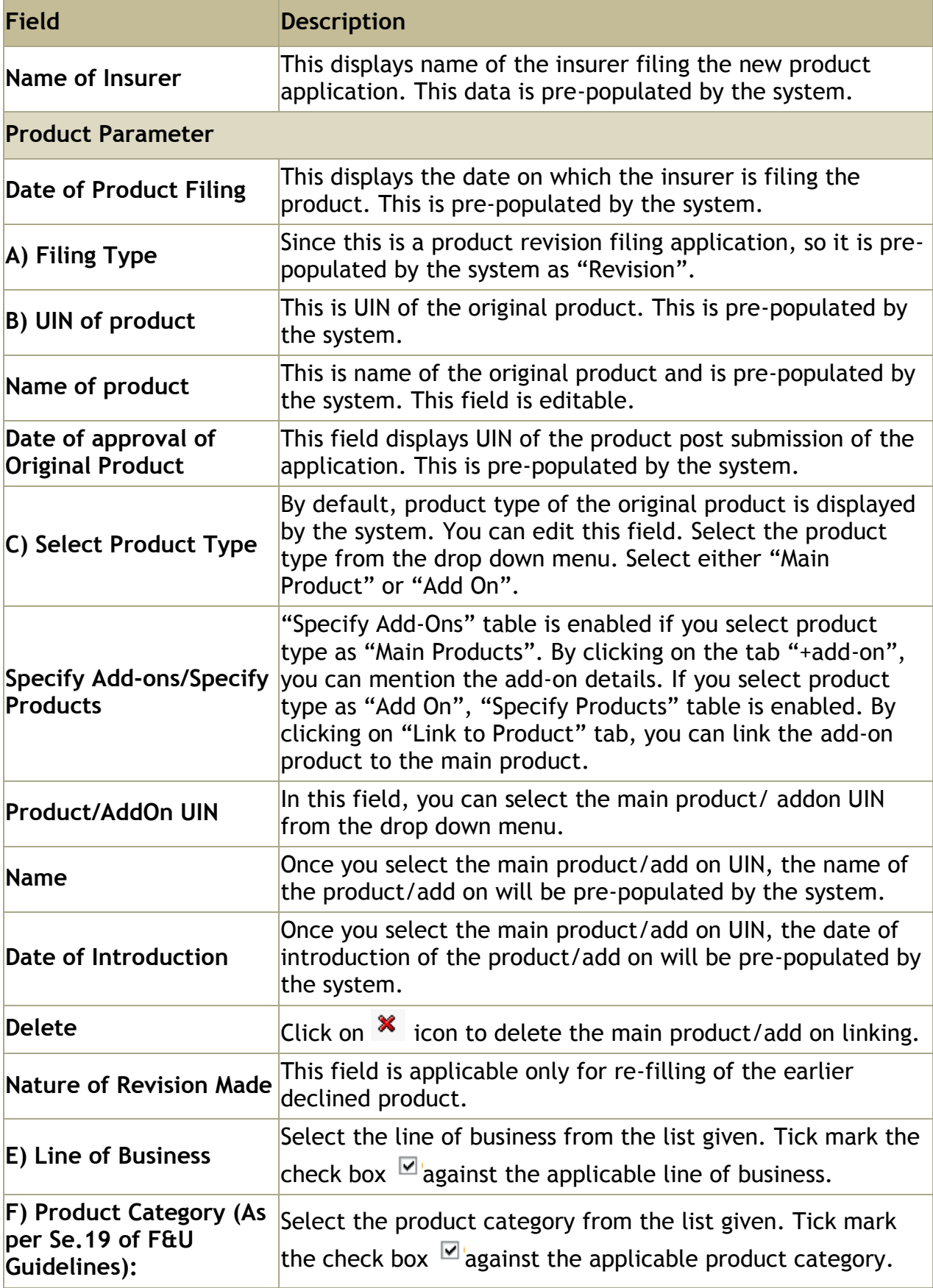

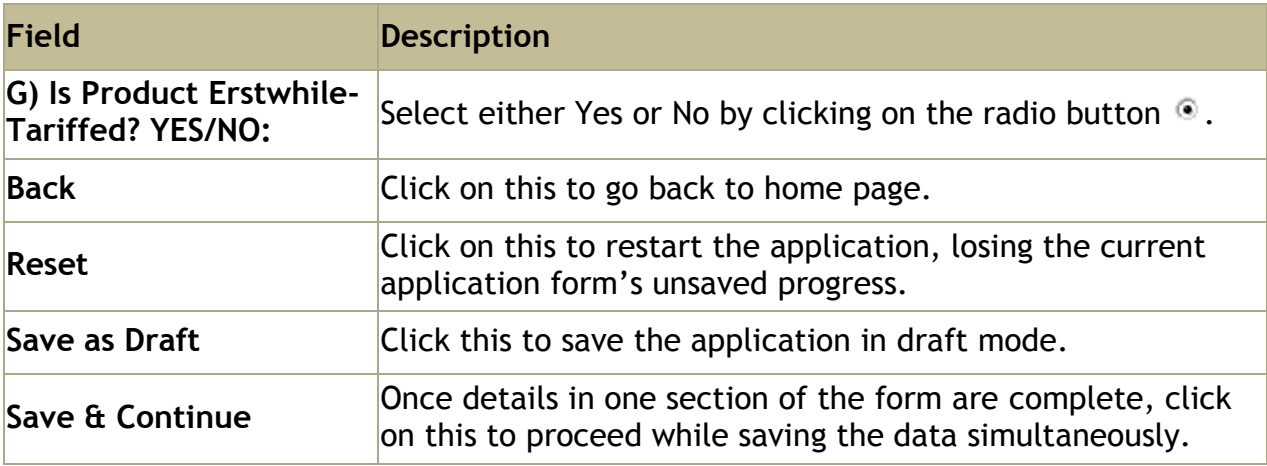

Once you click on Save & Continue, you will be directed to "Product Features" section.

### <span id="page-32-0"></span>**Step 2: Product features**

In **product features** section, other Product related details are entered.

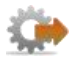

 On **Product parameters** screen, click **Save & Continue**. **Product Features** screen is displayed.

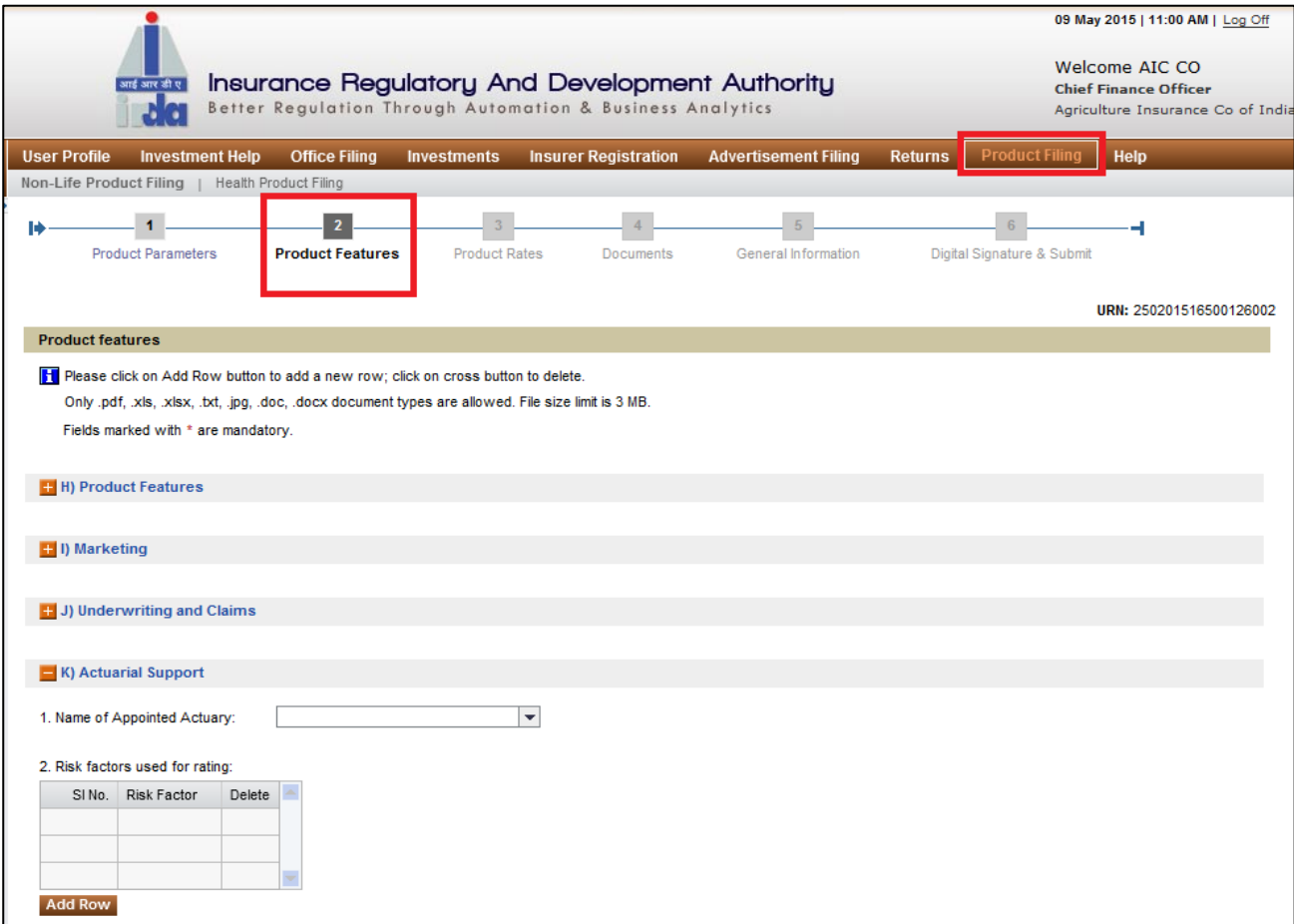

**Figure 23: Product features** screen

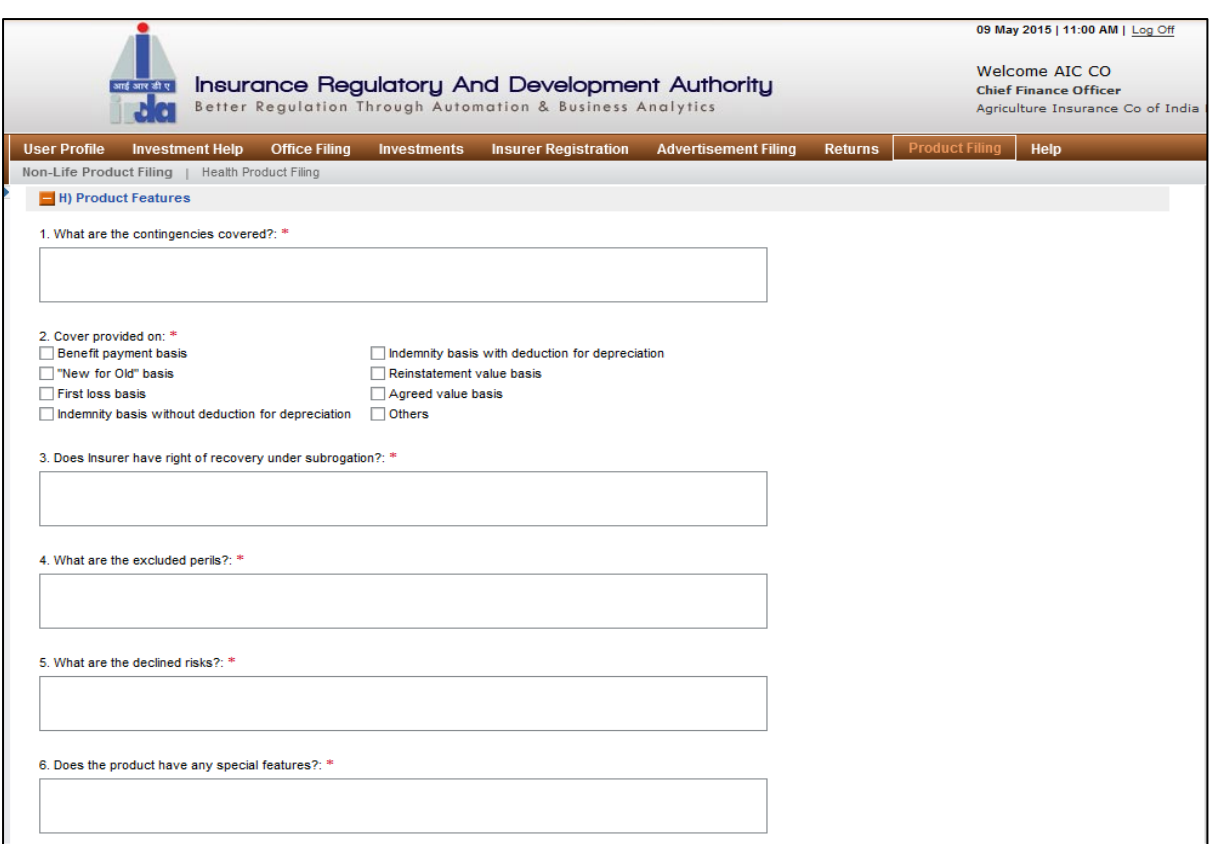

**Figure 24: Section H**

Click on to **e** expand the section. Click on to  $\frac{1}{x}$  contract the section.

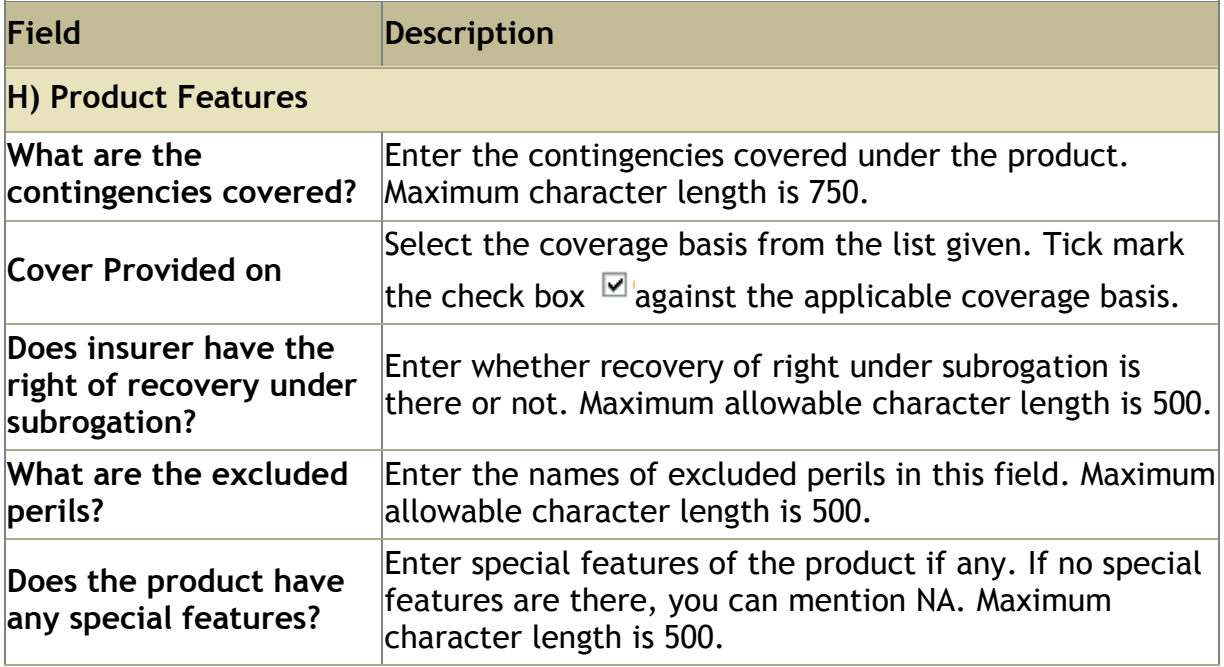

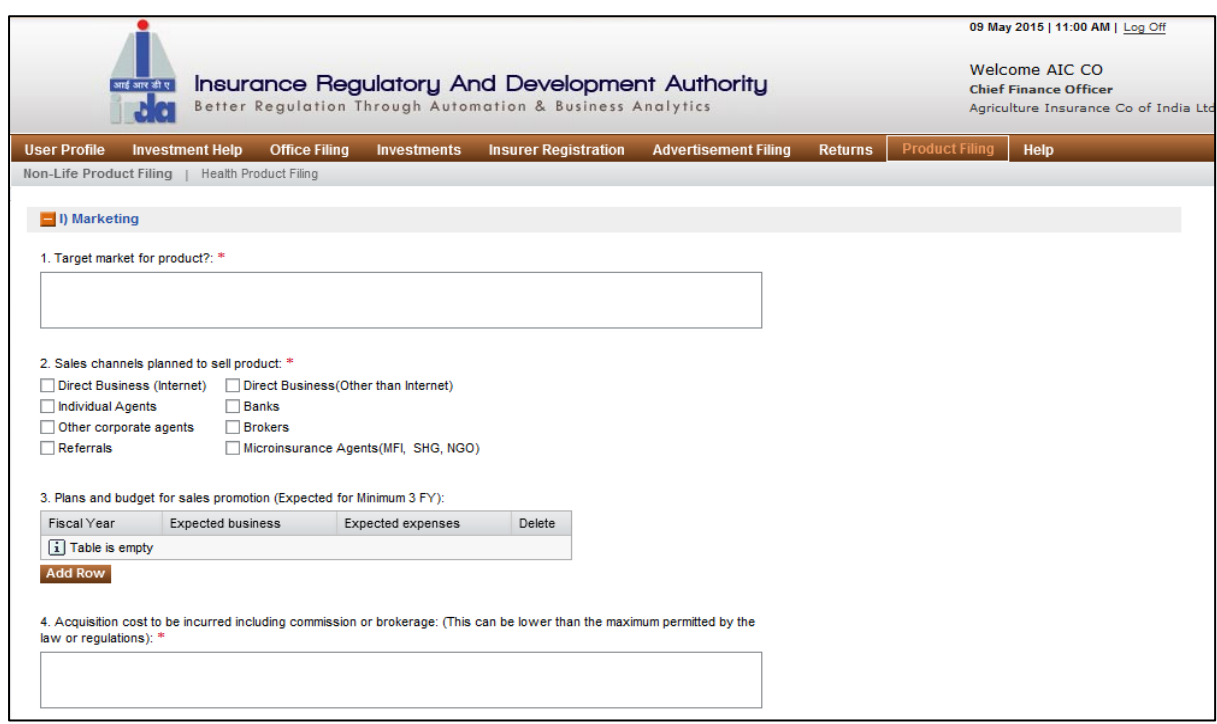

#### **Figure 25: Section I**

Click on to **e** expand the section. Click on to  $\frac{1}{x}$  contract the section.

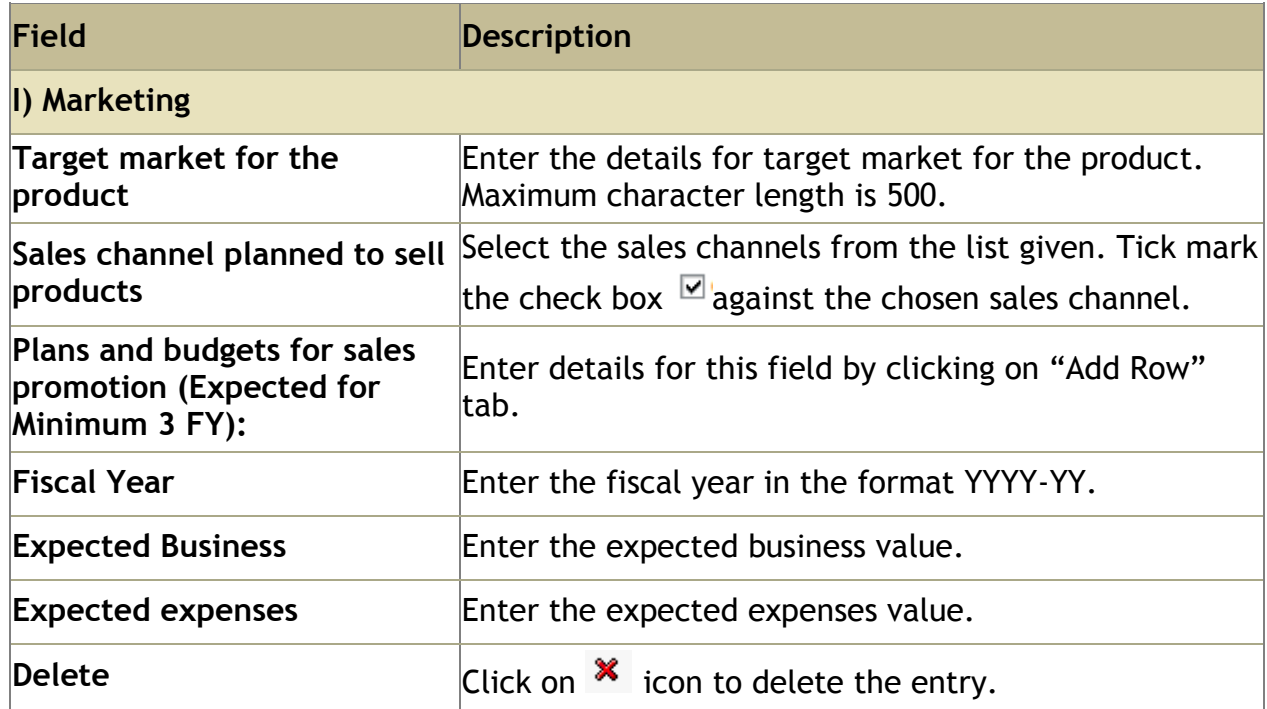

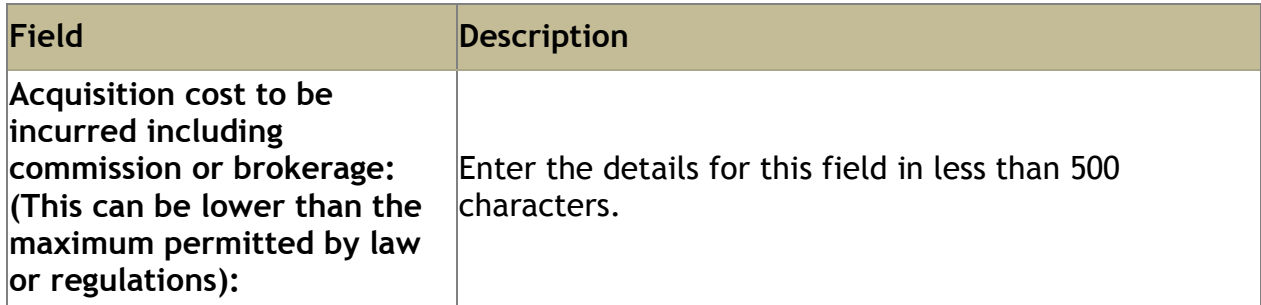

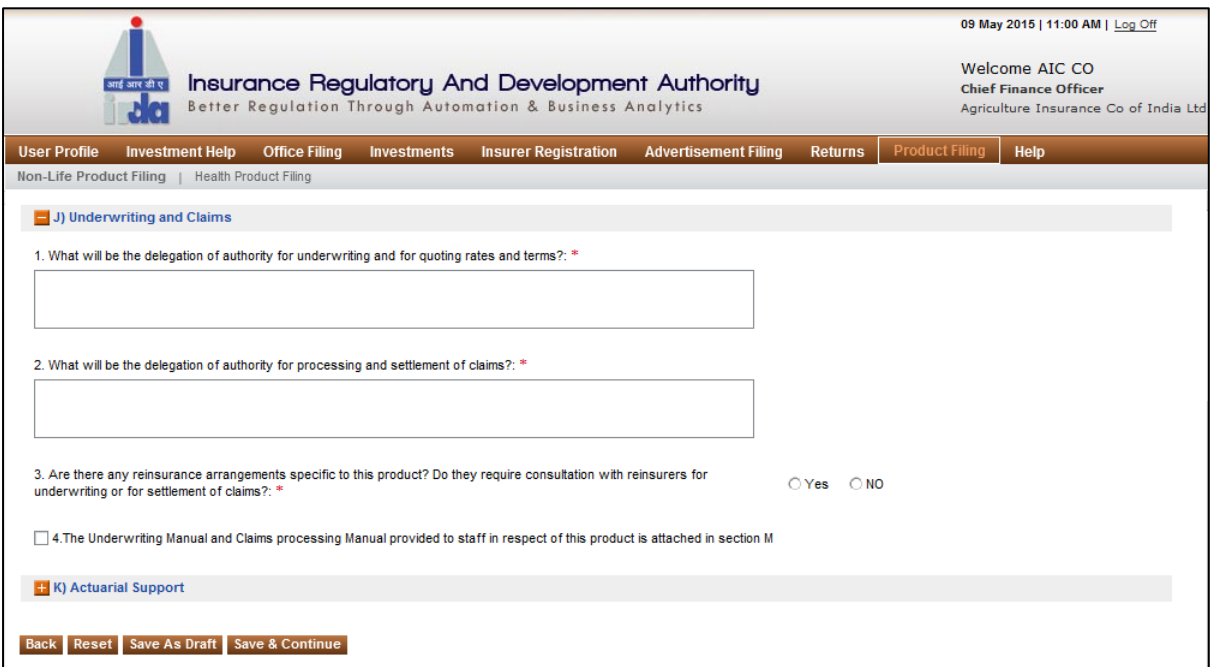

**Figure 26: Section J**

Click on to **e** expand the section. Click on to **E** contract the section.

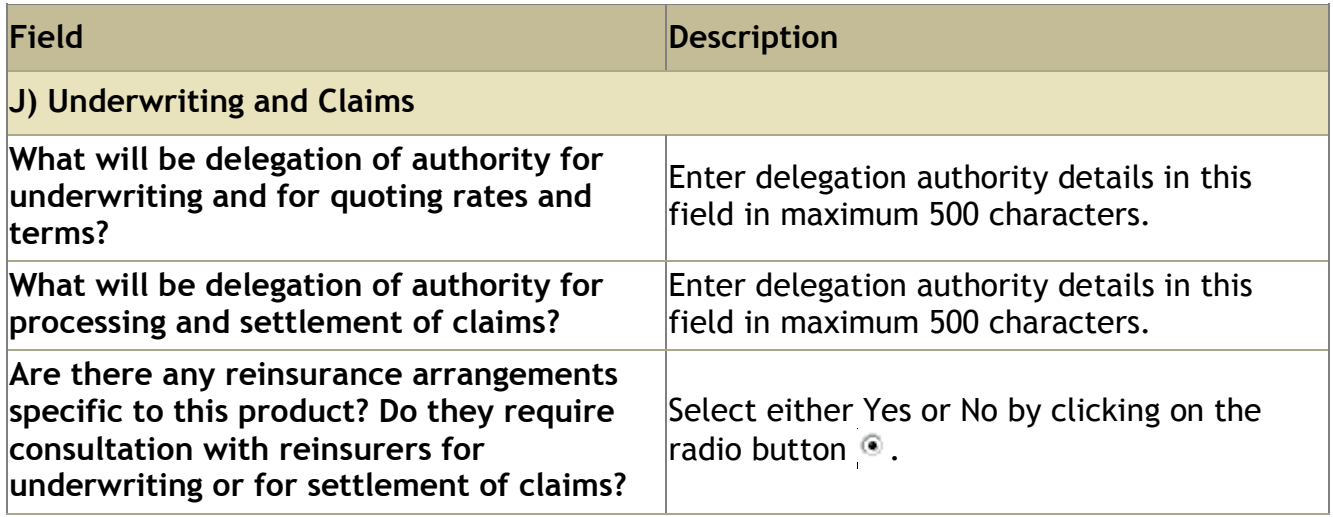
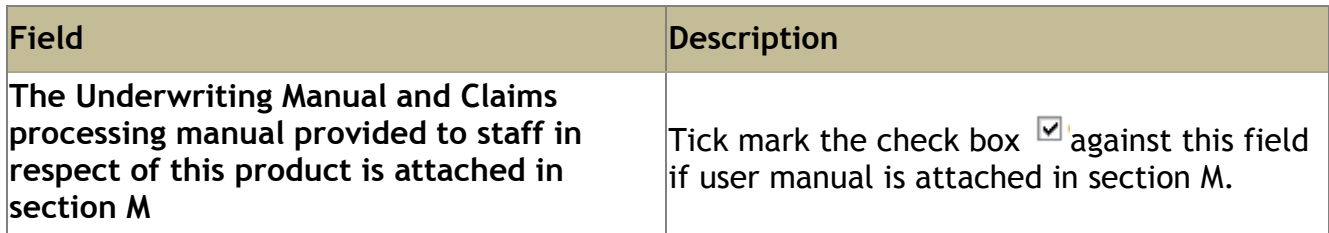

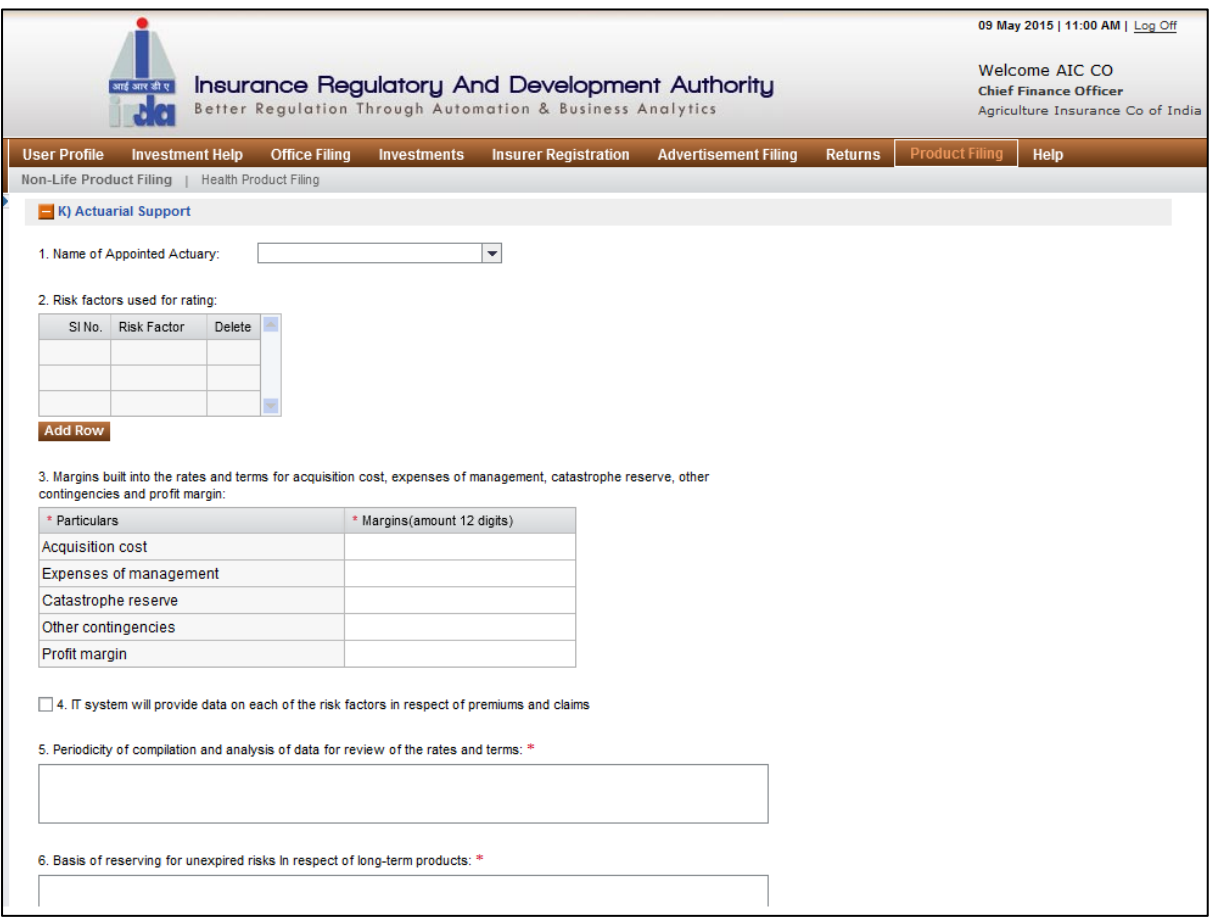

#### **Figure 27: Section K**

Click on to  $\blacksquare$  expand the section. Click on to  $\blacksquare$  contract the section.

Fields in **Product features** screen are explained in the following table.

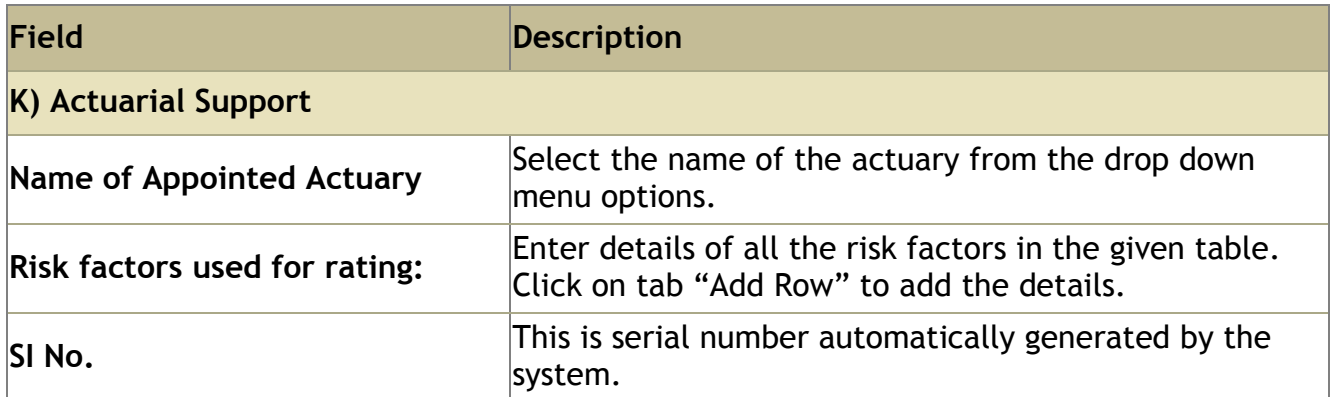

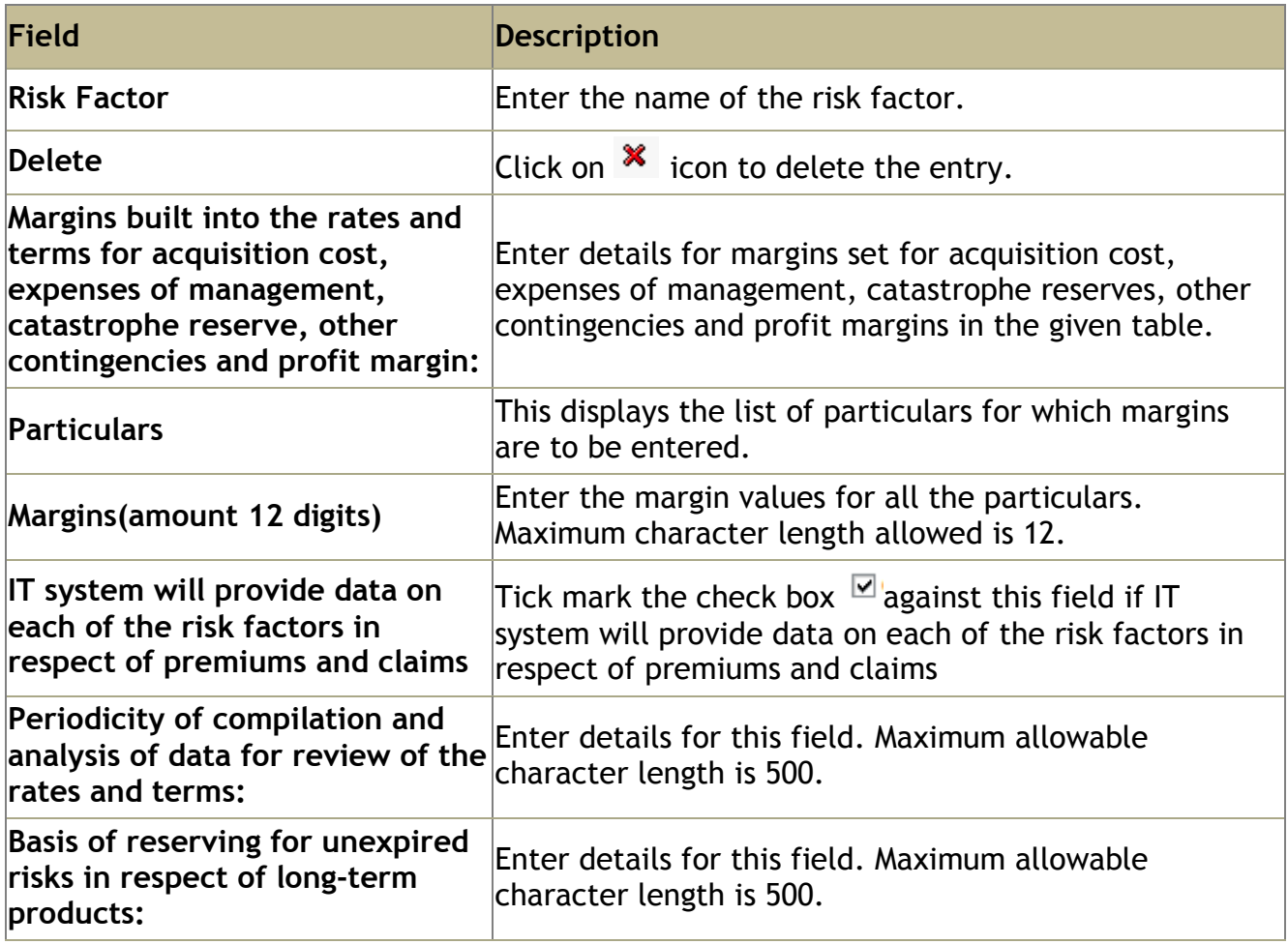

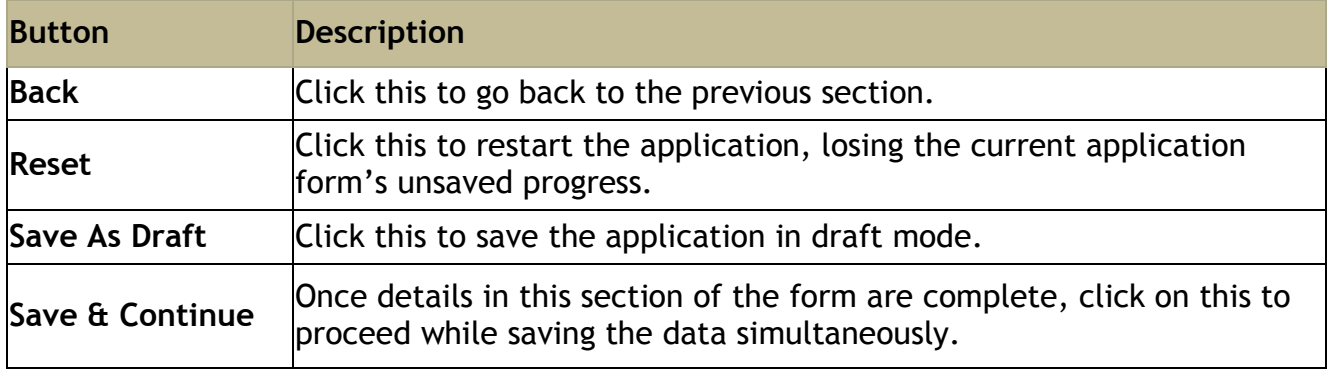

Click on Save & Continue. You will be directed to **Product Rates** section.

### **Step 3: Product Rates**

#### On **Product features** screen, click **Save & Continue**. The **product rates** screen is displayed.

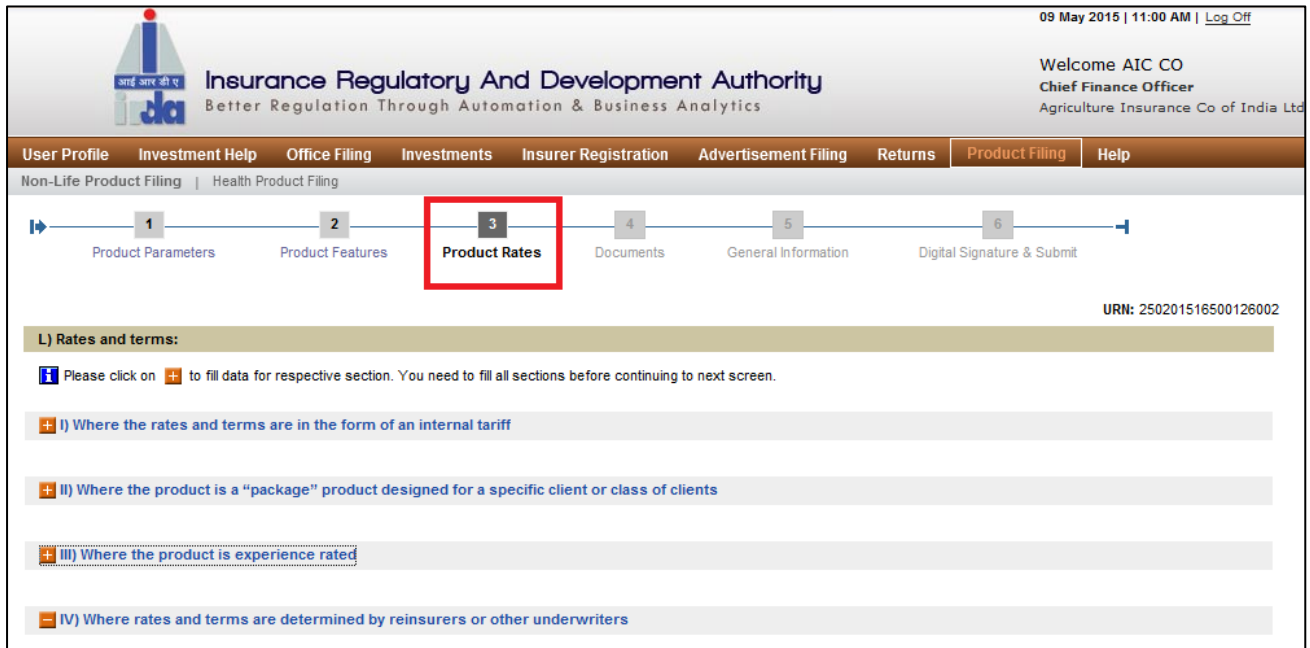

#### **Figure 2810: Product Rate screen**

Click on to **e** expand the section. Click on to **c** contract the section.

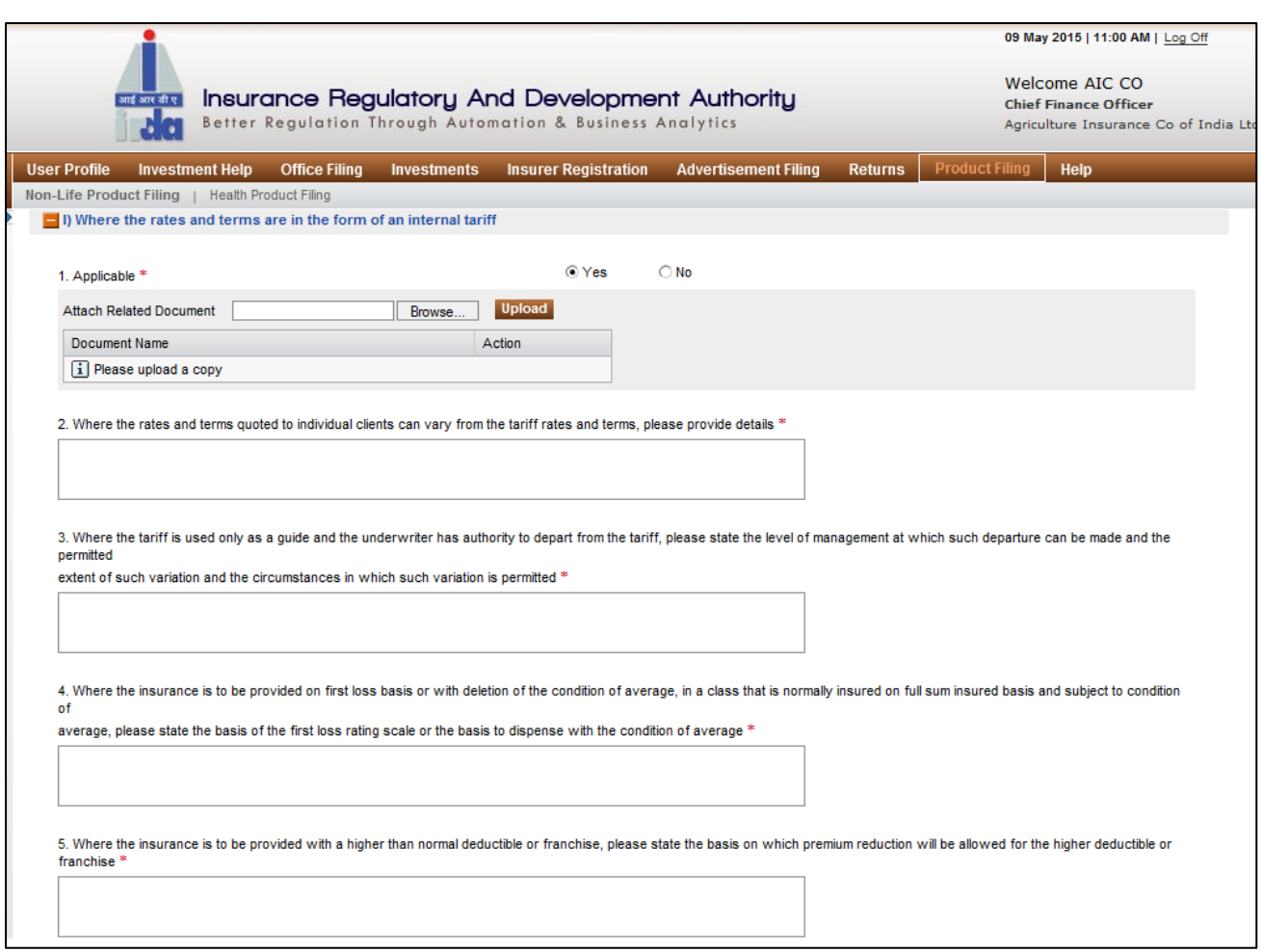

**Figure 2911: Section L - I**

Fields in **product rate** screen are explained in the following table:

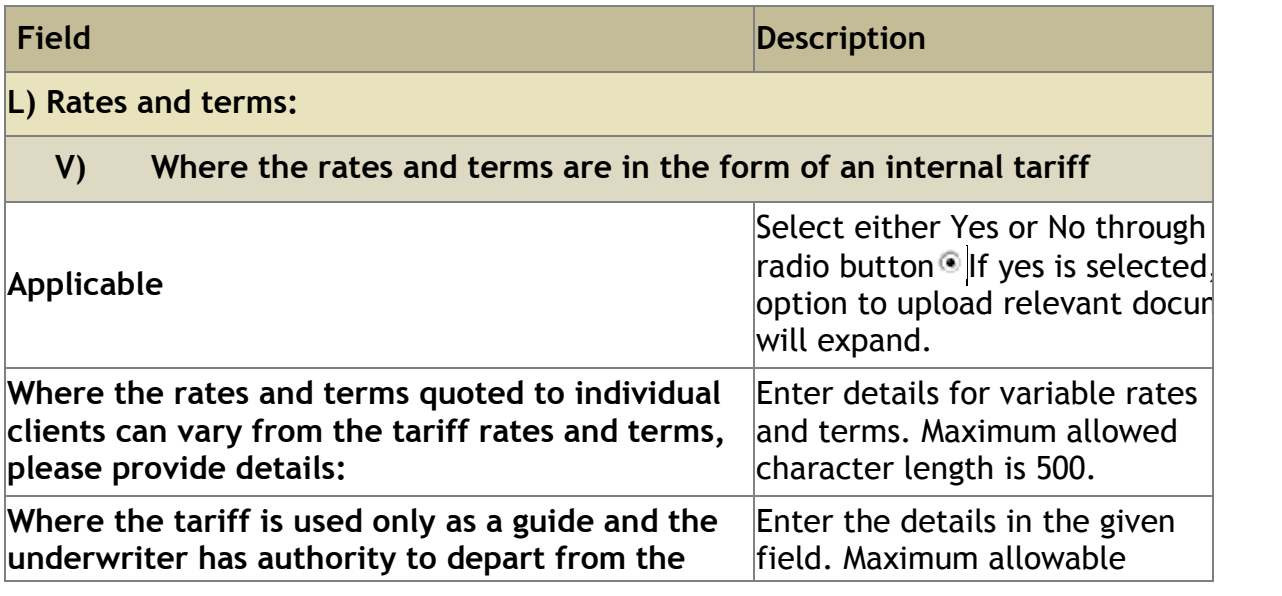

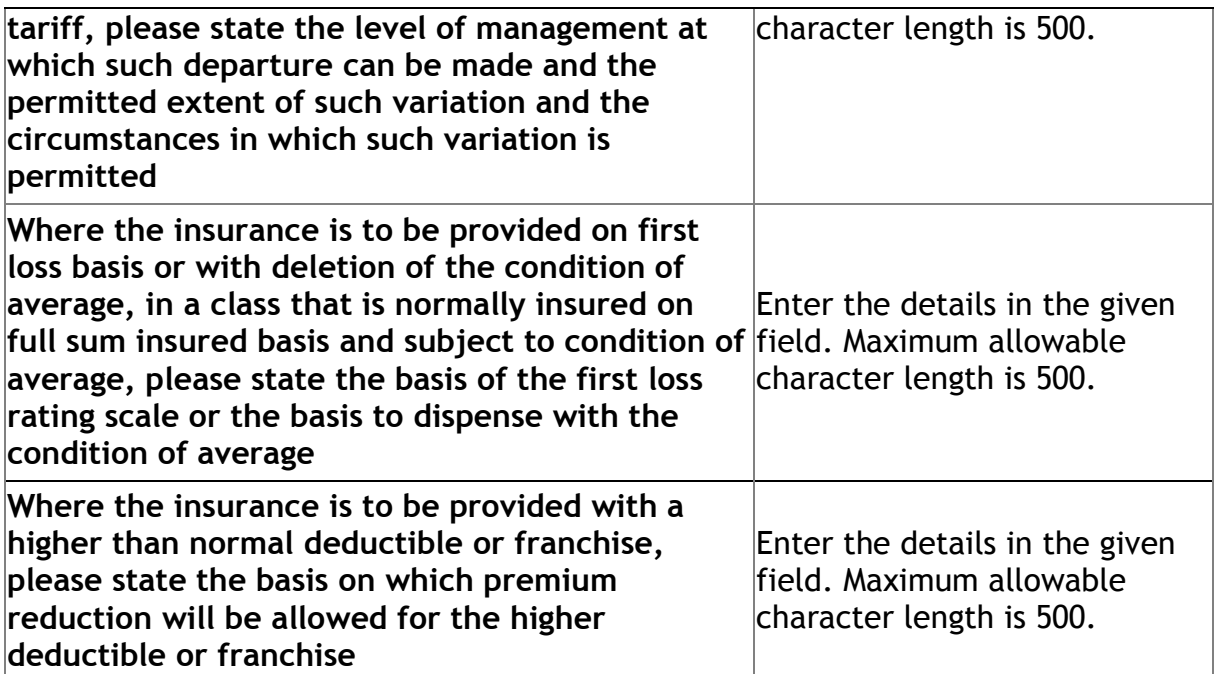

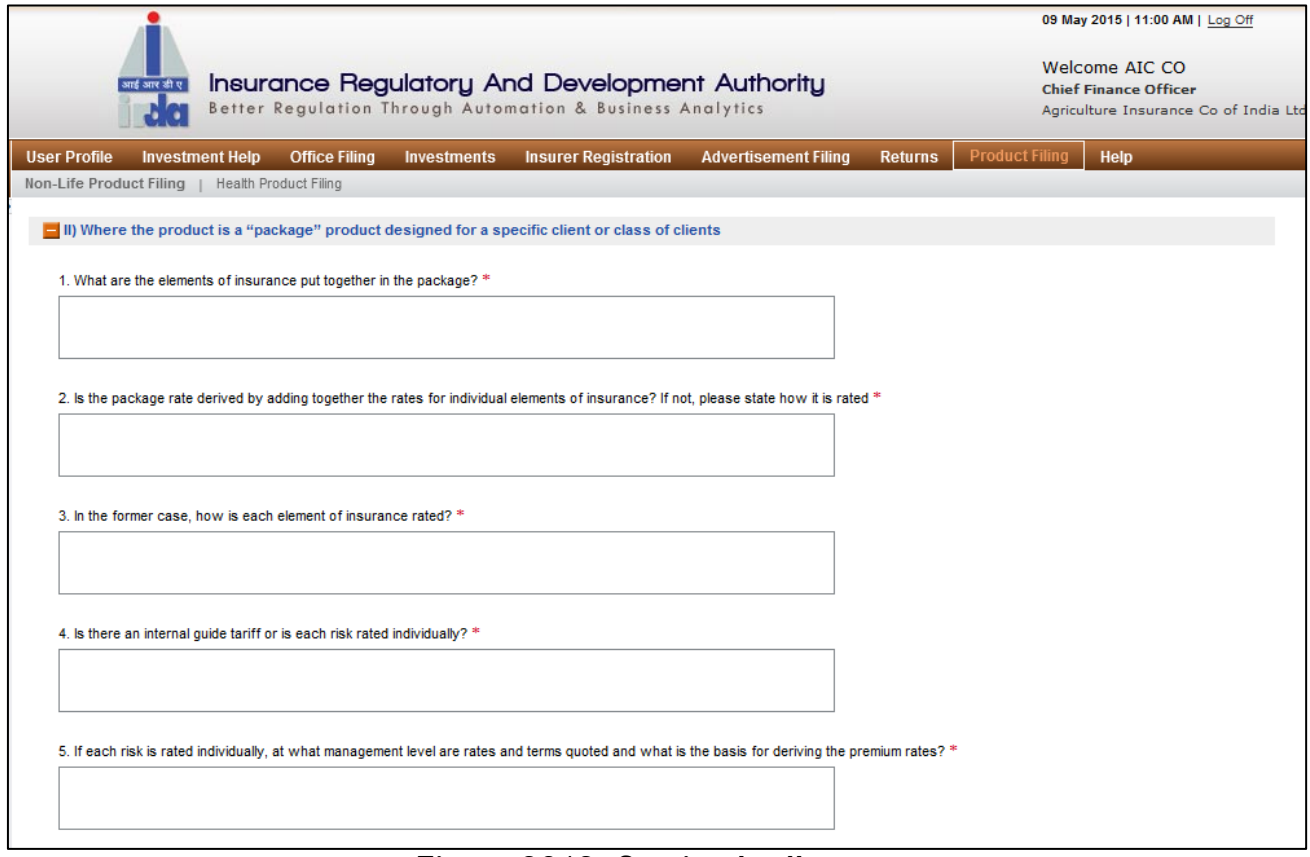

#### **Figure 3012: Section L - II**

Fields in **Product Rate** screen are explained in the following table:

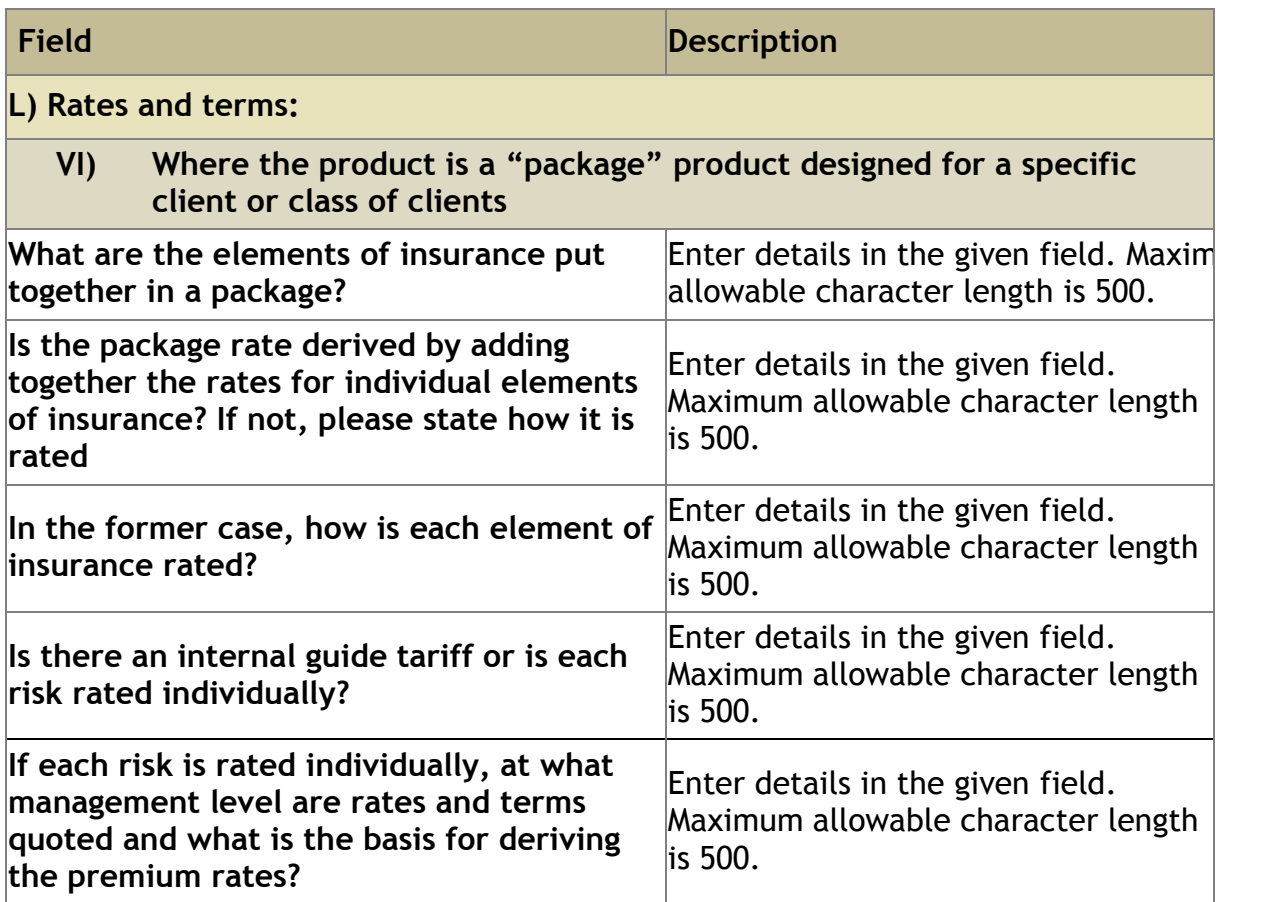

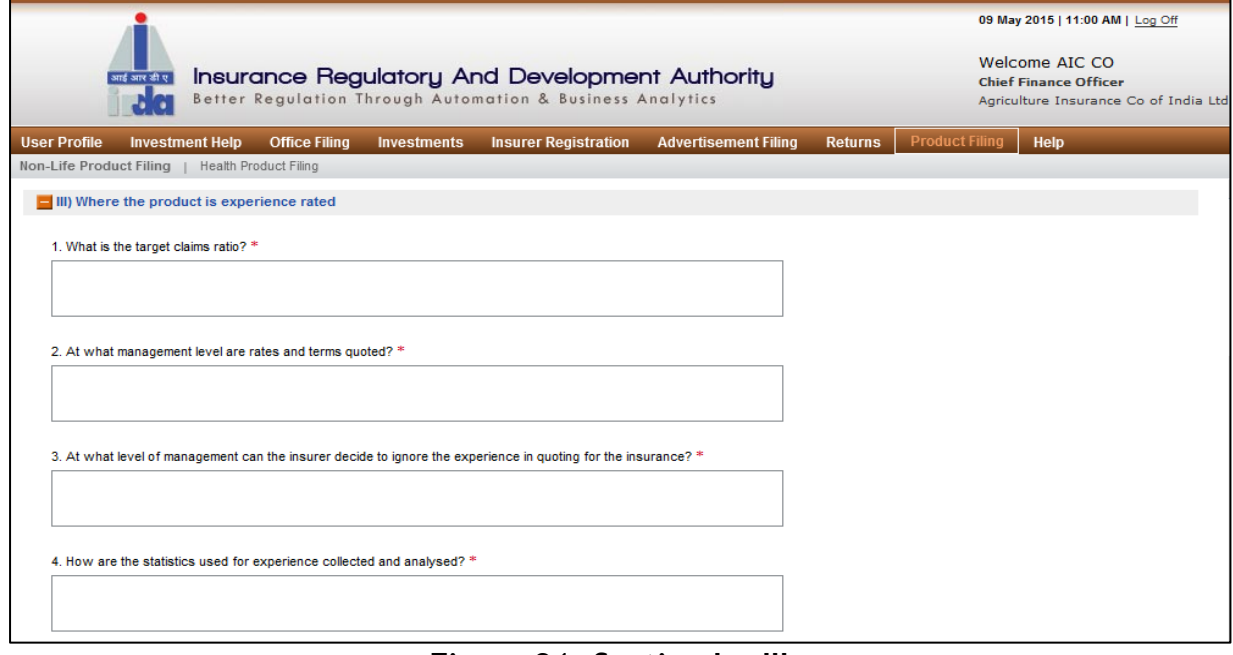

**Figure 31: Section L – III**

Fields in **Product features** screen are explained in the following table.

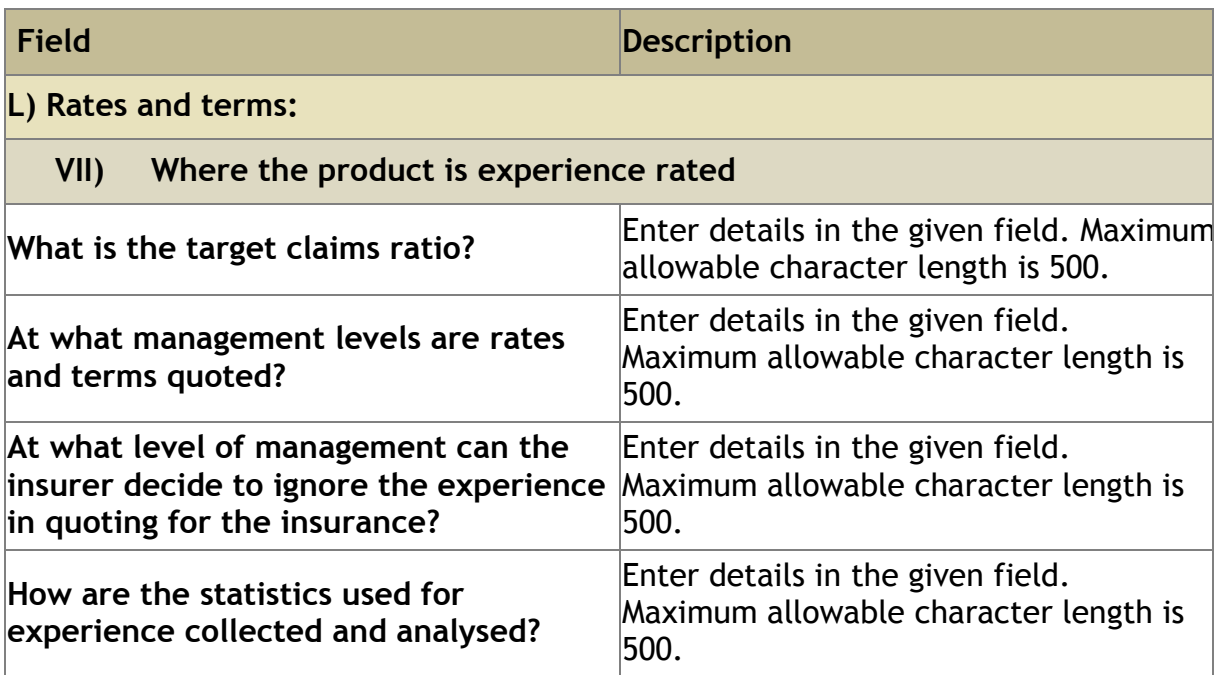

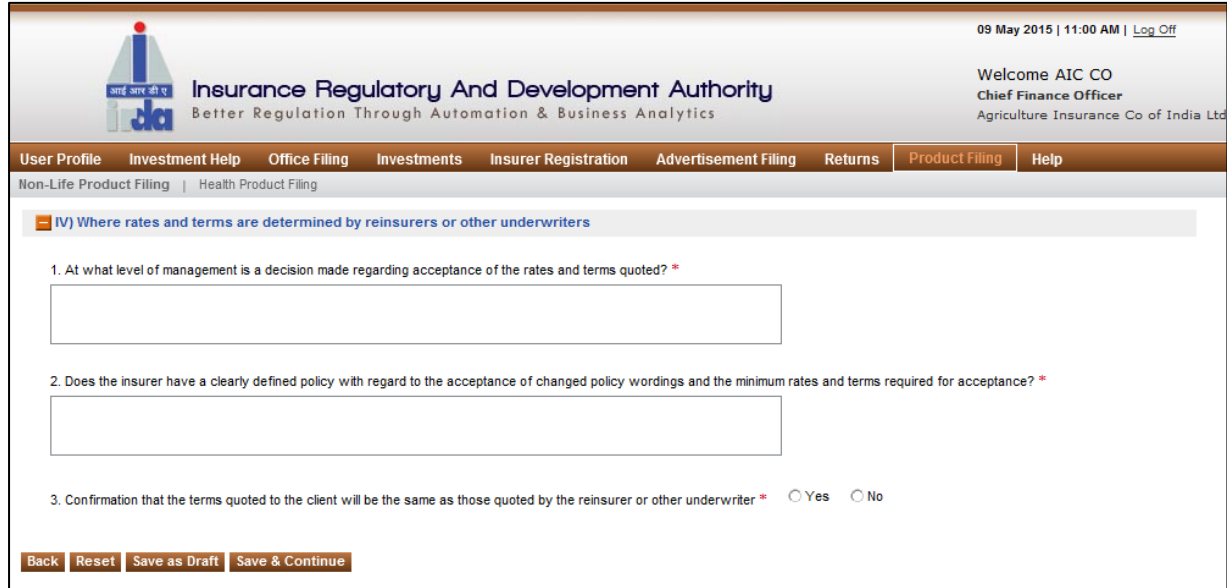

**Figure 3213: Section L - IV**

Fields in **Product features** screen are explained in the following table.

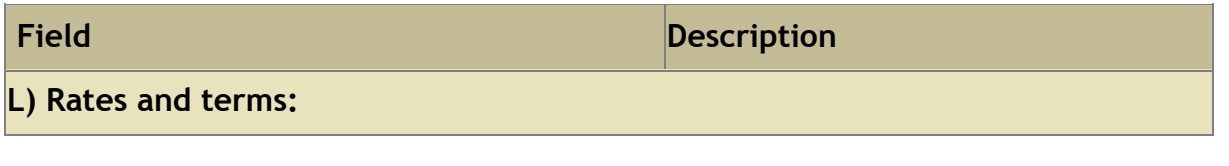

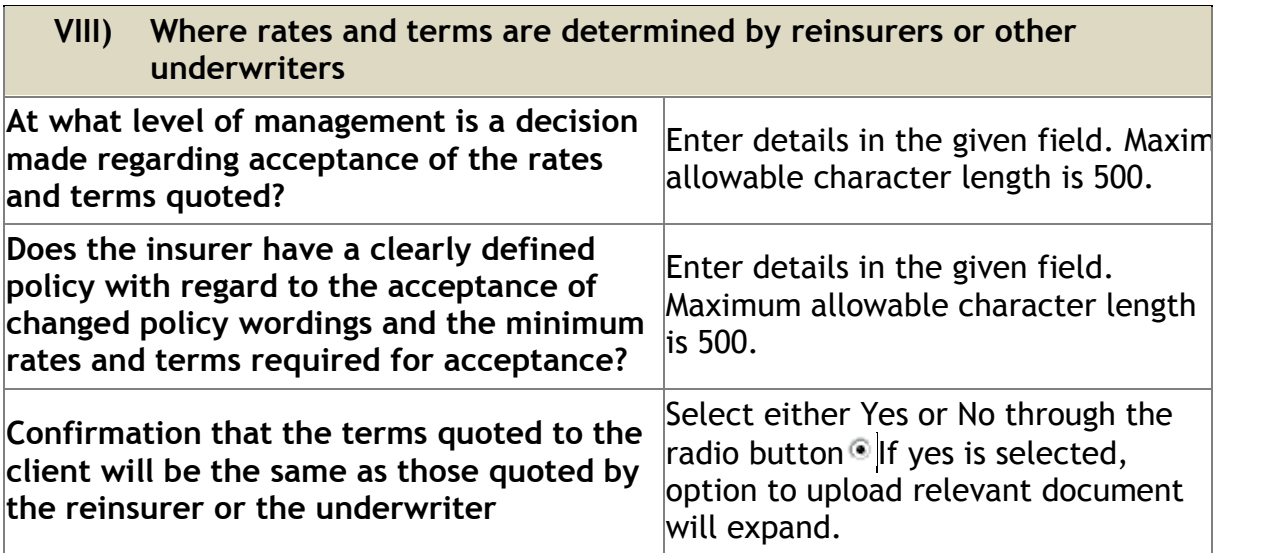

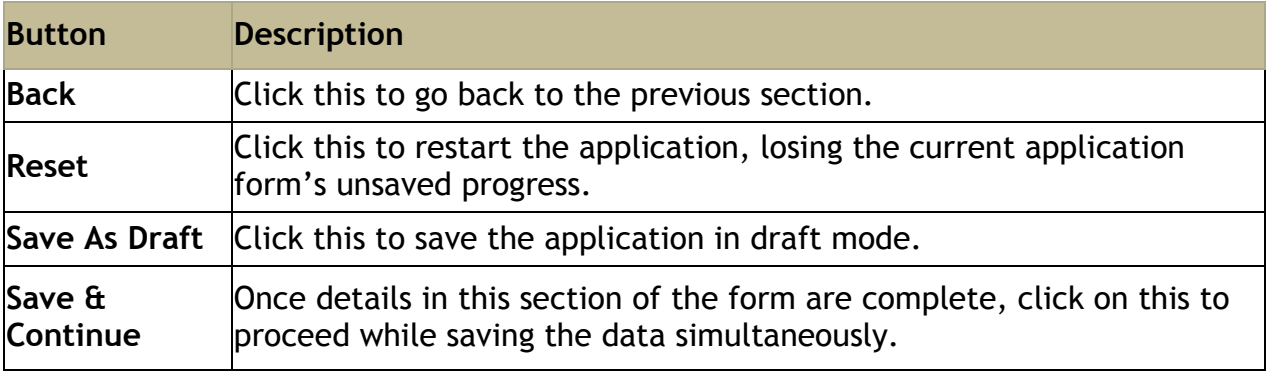

Click on **Save & Continue** to go to **Documents** section.

## **Step 4: Documents**

In **Documents** section all relevant documents which needs to be uploaded to support Form A of New Product Filing application can be uploaded here.

On **product rates** screen, click **Save & Continue**. The **Documents** screen is displayed.

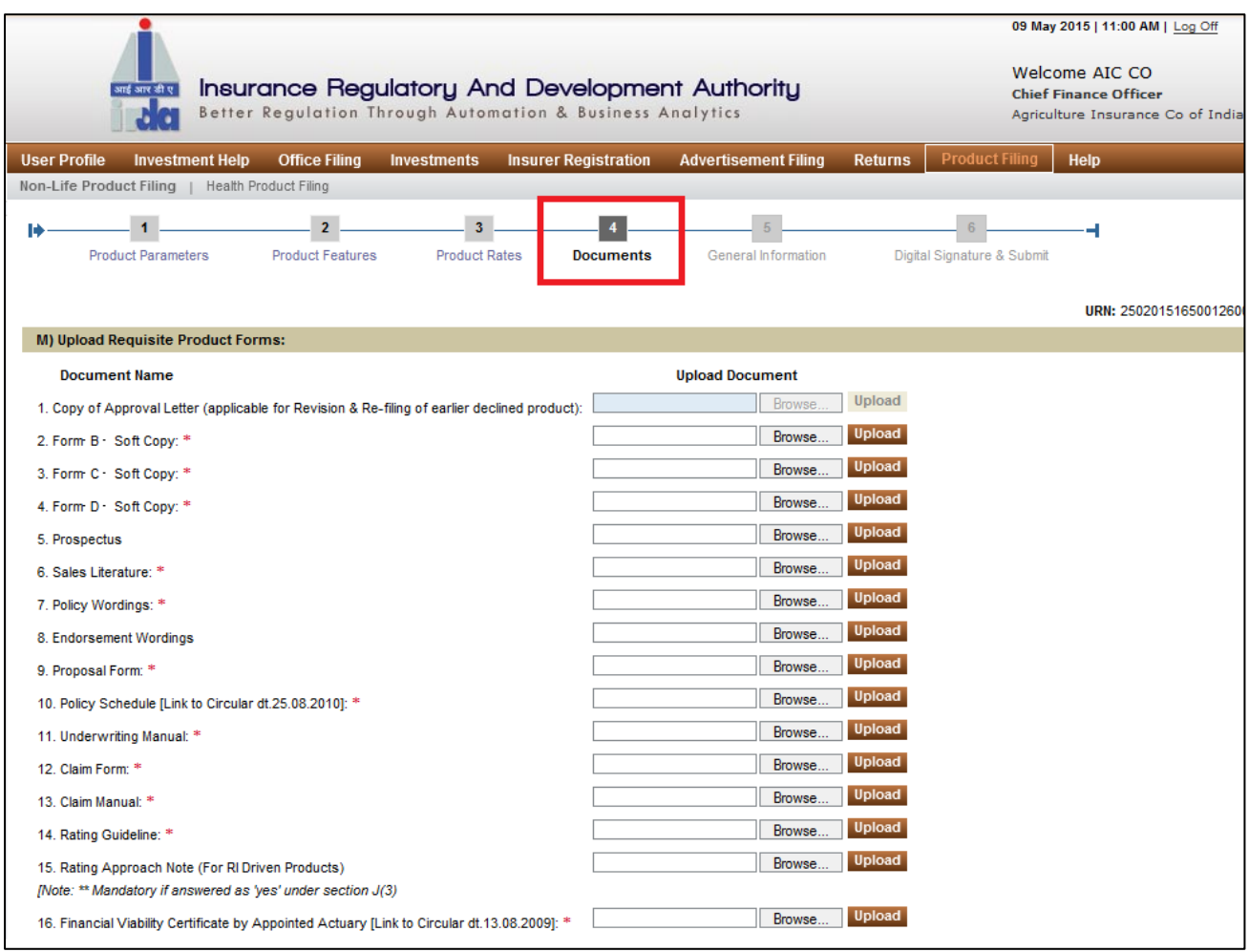

**Figure 3314: Documents Section**

Below mentioned is the list of documents that are required in this section(red starred  $(*)$ documents are to be mandatorily provided):

- 1. Copy of Approval Letter (applicable for Revision & Re-filing of earlier declined product):
- 2. Form‐B ‐ Soft Copy: \*
- 3. Form‐C ‐ Soft Copy: \*
- 4. Form‐D ‐ Soft Copy: \*
- 5. Prospectus
- 6. Sales Literature: \*
- 7. Policy Wordings: \*
- 8. Endorsement Wordings
- 9. Proposal Form: \*
- 10.Policy Schedule [Link to Circular dt.25.08.2010]: \*
- 11.Underwriting Manual: \*
- 12.Claim Form: \*
- 13.Claim Manual: \*
- 14.Rating Guideline: \*
- 15.Rating Approach Note (For RI Driven Products) [Note: \*\* Mandatory if answered as 'yes' under section J(3)[Note: \*\* Mandatory if answered as 'yes' under section J(3)
- 16.Financial Viability Certificate by Appointed Actuary [Link to Circular dt.13.08.2009]: \*
- 17.Product Performance Report [Link to Circular dt.20.05.2009]
- 18.Technical Note By Appointed Actuary: \*
- 19.Additional Information Mention the name of the document you additionally want to include.

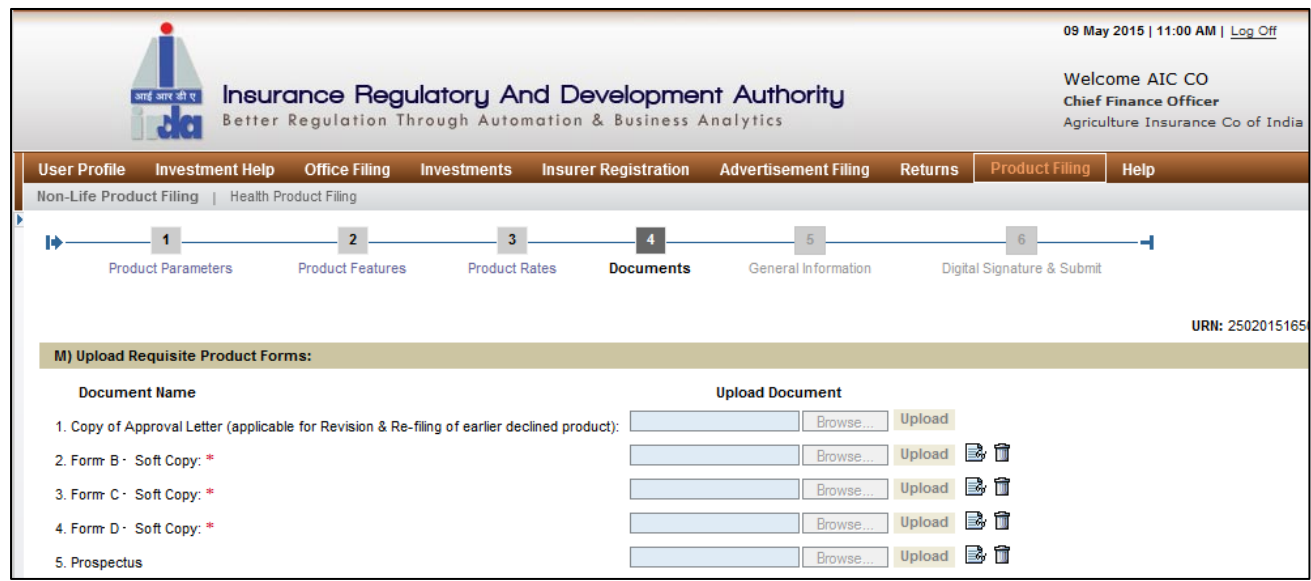

**Figure 3415: Section M**

Fields in **Documents** screen are explained in the following table:

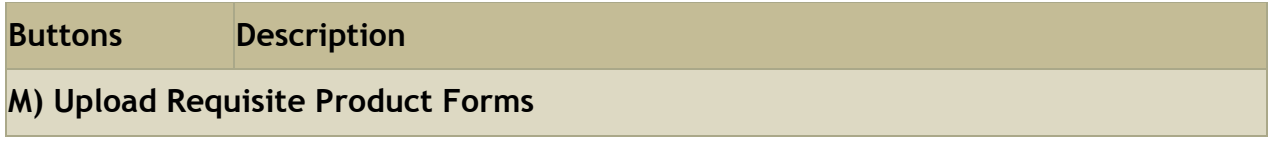

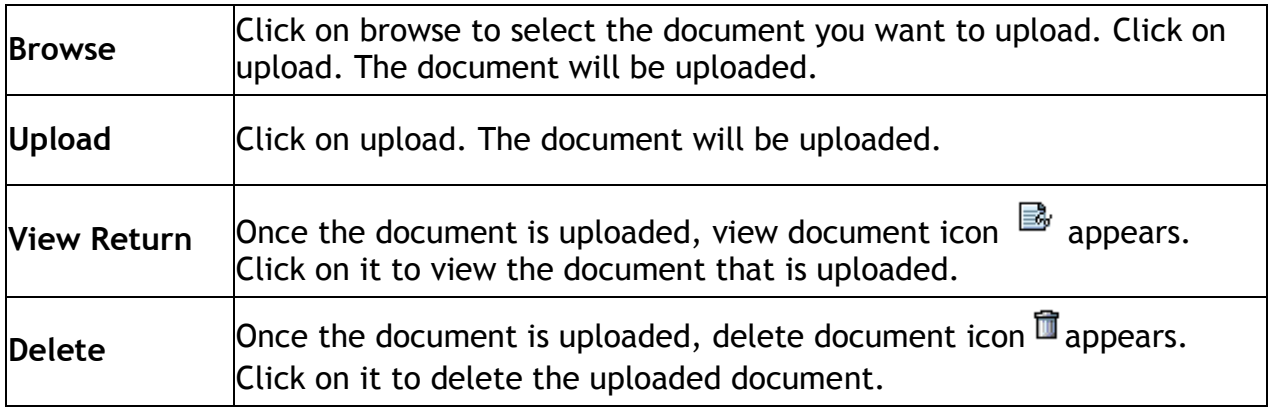

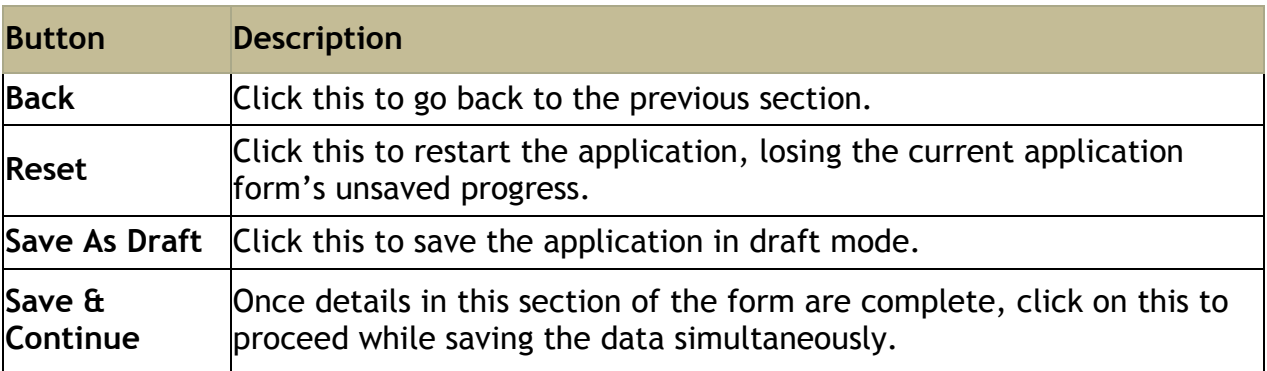

Click on **Save & Continue** to go to **General Information** section.

# **Step 5:** General information

In **general information section**, other details pertaining to product are captured here.

On **Document** screen, click **Save & Continue**. The **general information** screen is displayed.

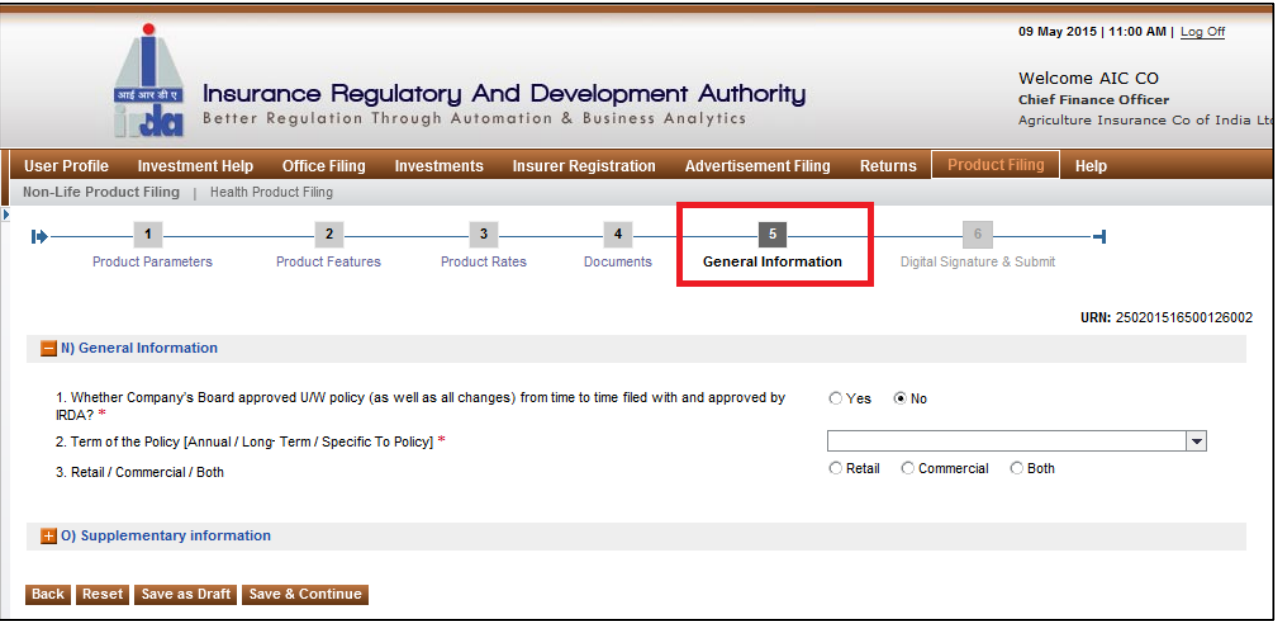

**Figure 3516: General Information Section - N**

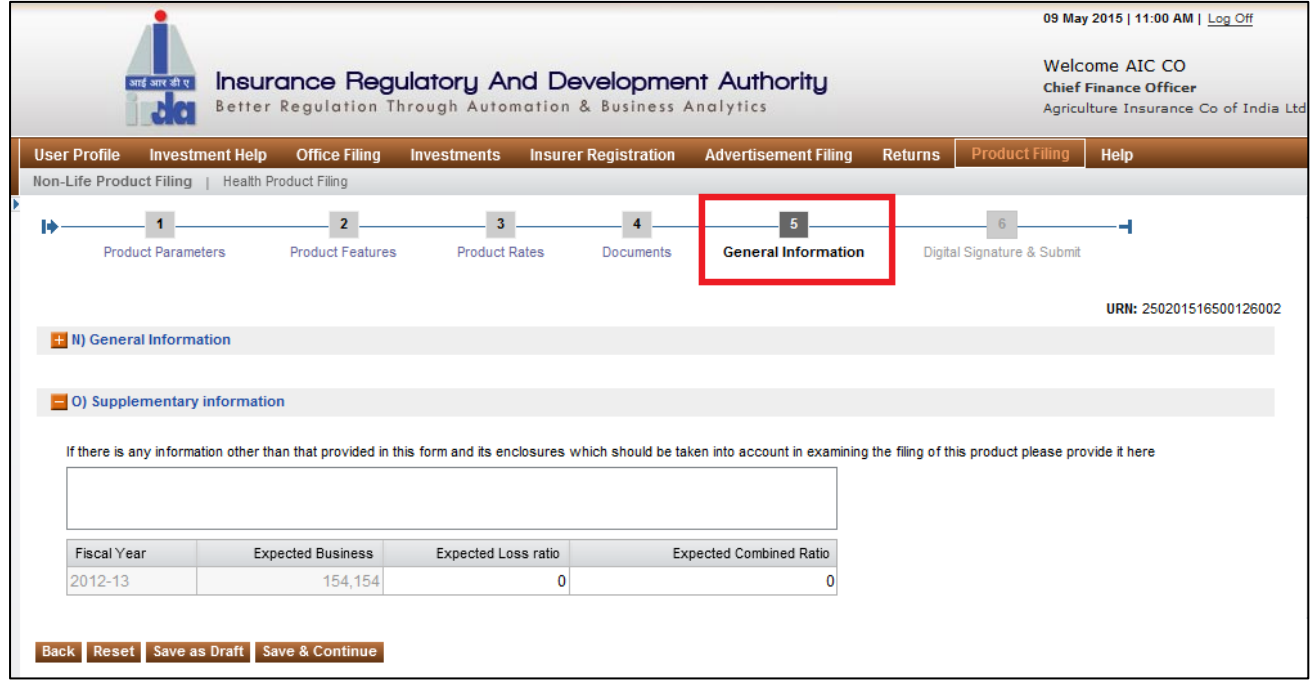

**Figure 3617: General Information Section - O**

Fields in **General Information** screen are explained in the following table.

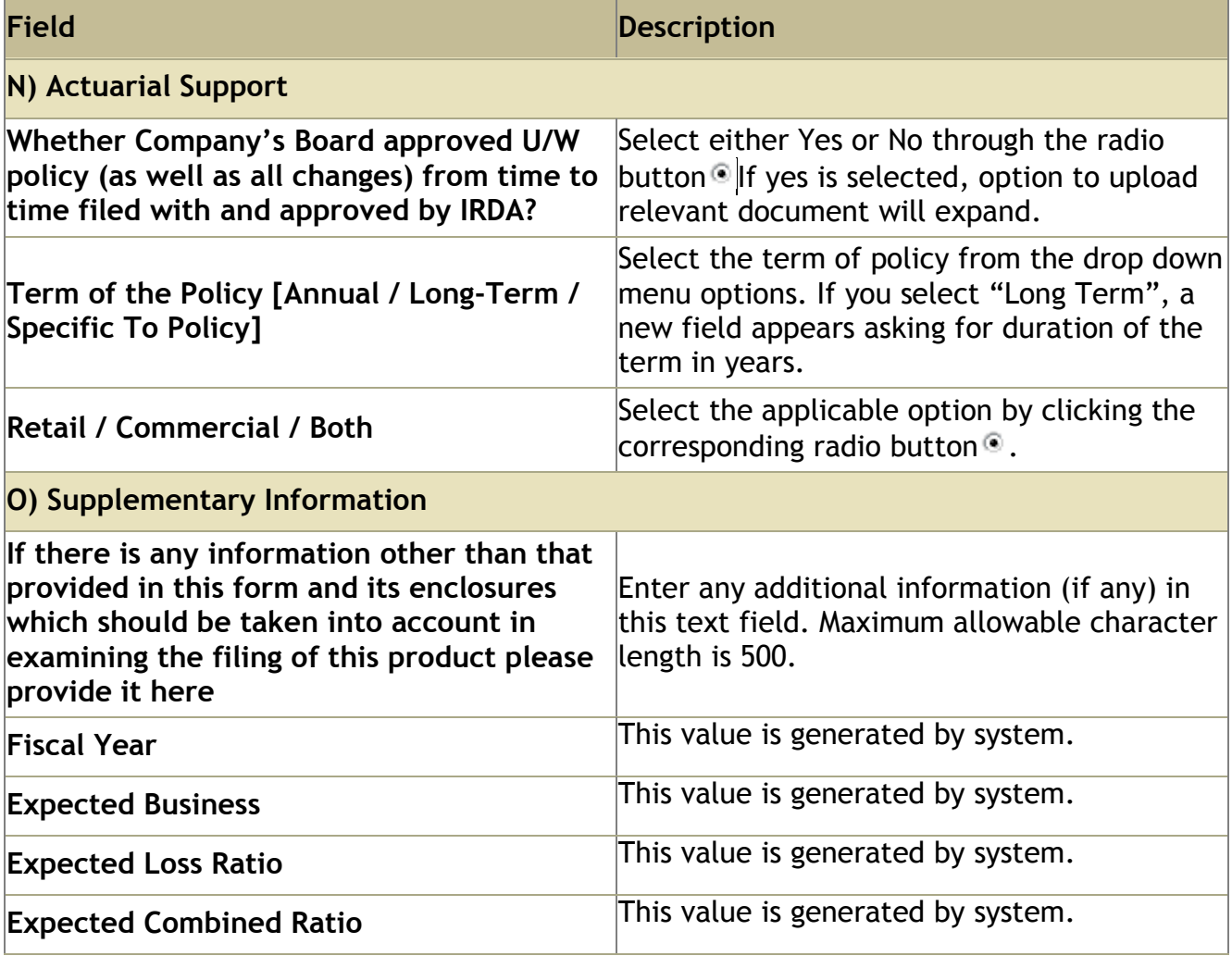

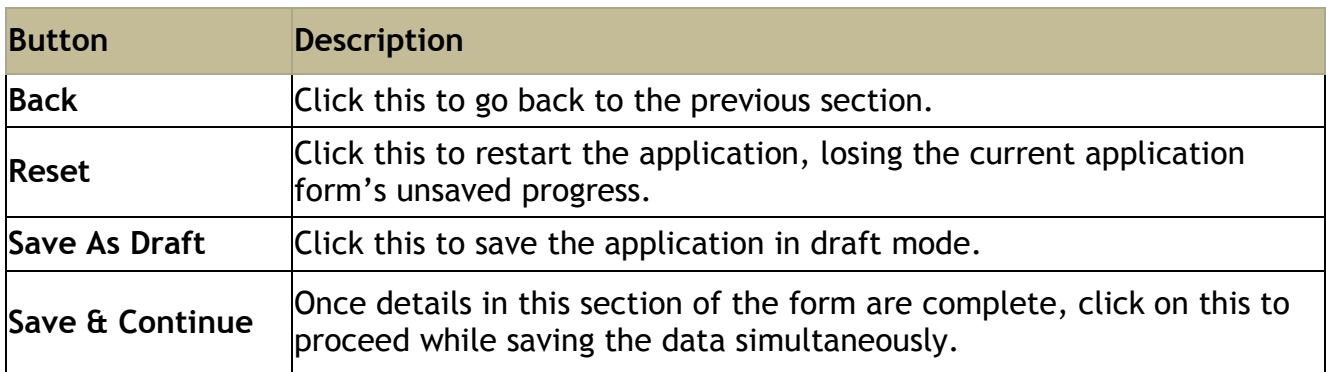

Non-Life User Manual

Click on **Save & Continue** to go to **General Information** section.

# **Step 6:** Digital signature & submit

In **Digitally Sign**, authorised signatories need to attach digital signatures to complete New Product Filing application.

On **General Information** screen, click **Save & Continue**. The **Digital Signature & submit** screen is displayed.

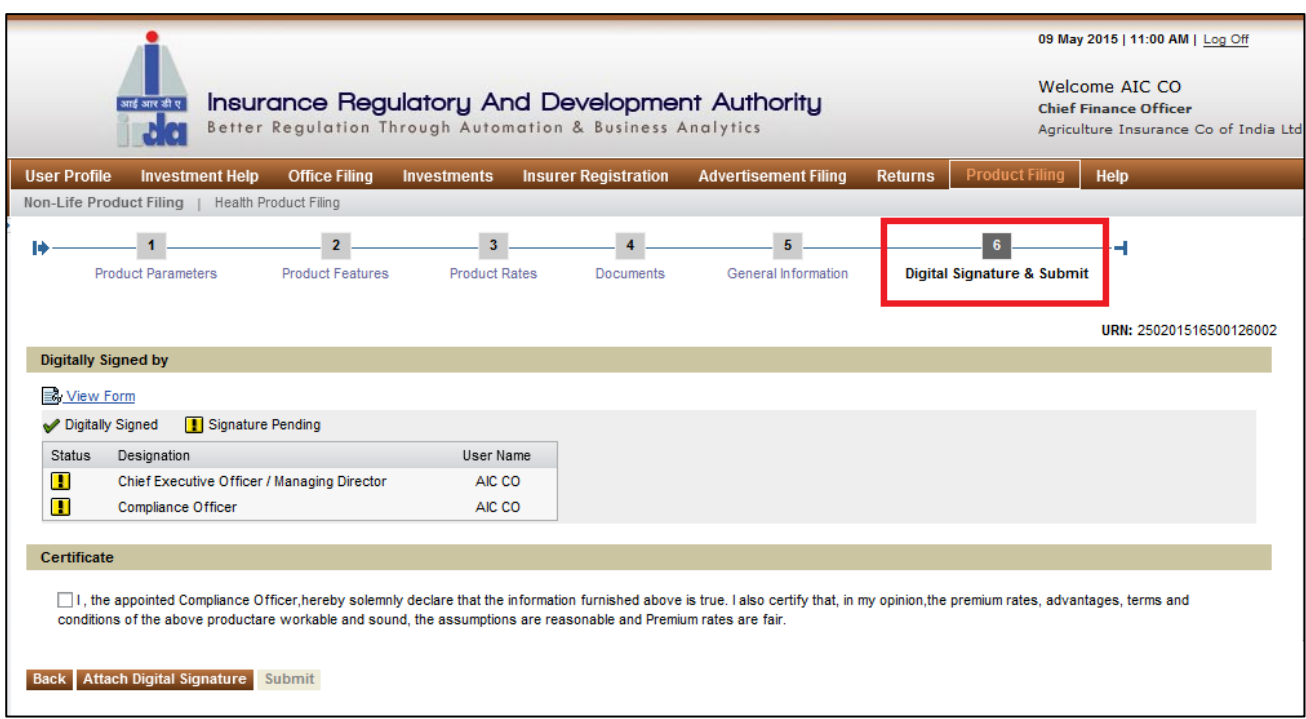

#### **Figure 37: Digital Signature screen**

Fields in **Digital Signature & Submit** screen are explained in the following table:

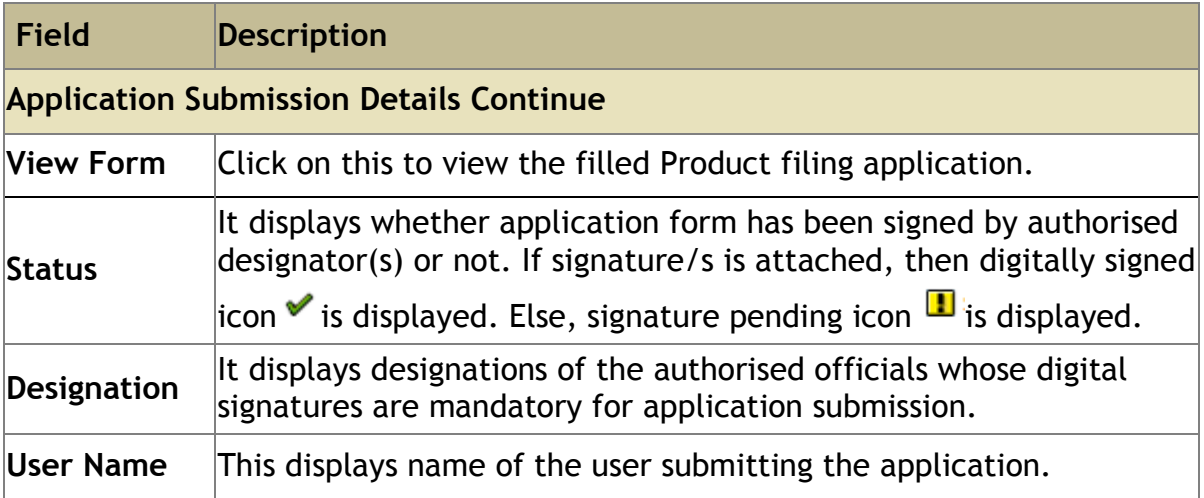

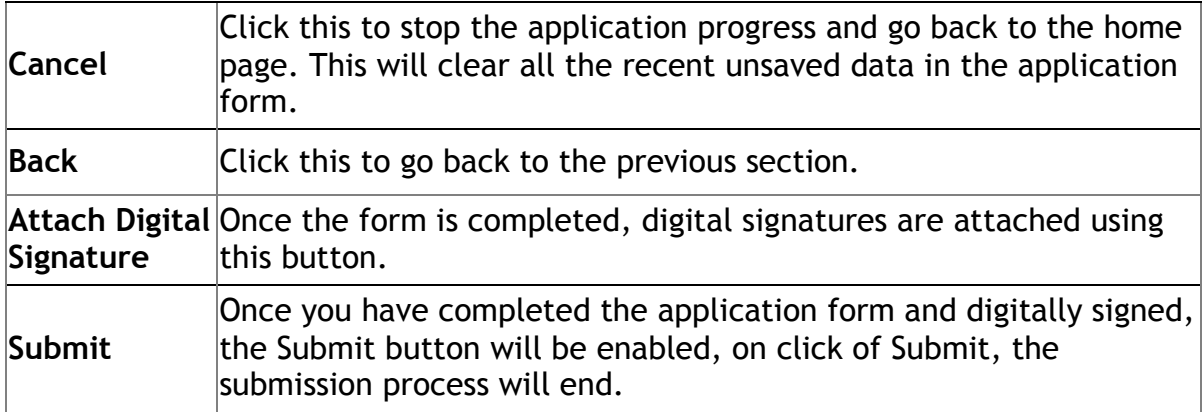

After the digital signatures are attached, an acknowledgement message is displayed. Also, digitally signed icon  $\checkmark$  is displayed.

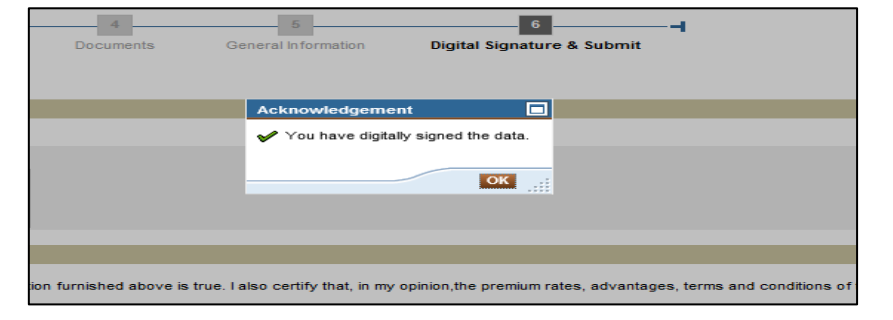

**Figure 38: Digital Signatures - Acknowledgement screen**

Now click on certificate declaration check box. The **Back** and **Attach Digital Signature** icons are disabled and **Submit** icon is enabled.

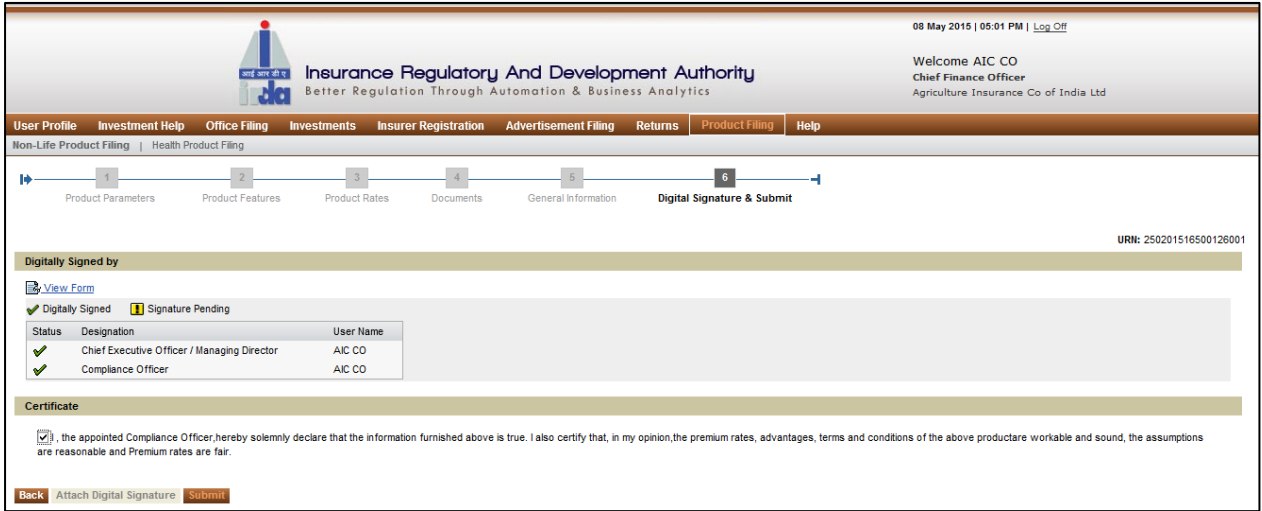

Click on **Submit**. The following confirmation message will be displayed. Click on **OK**.

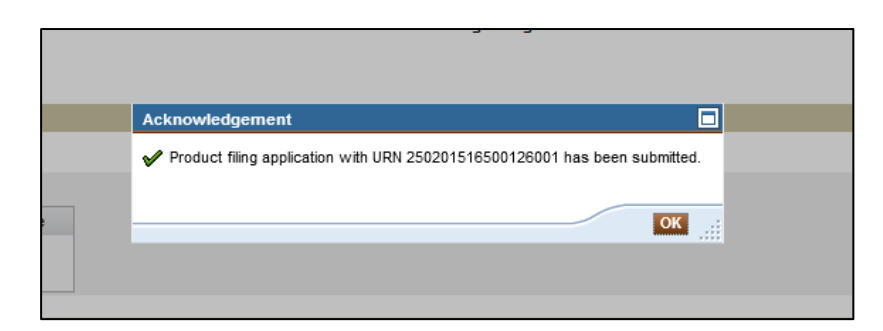

**Figure 39: Pop-up message**

A new acknowledgement message will be displayed. Click **OK**.

After submission, an e-mail notification will be sent to Compliance officer and IRDA.

## **3. WITHDRAW PRODUCT**

This option is used for withdrawing an existing Product. An application form along with digital signatures of authorised designators will have to be submitted to IRDA.

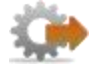

- 1. Login to BAP portal with valid user credentials, **User Profile** screen is displayed.
- 2. Click on **Product Filing** tab for the Product filing screen to be displayed.

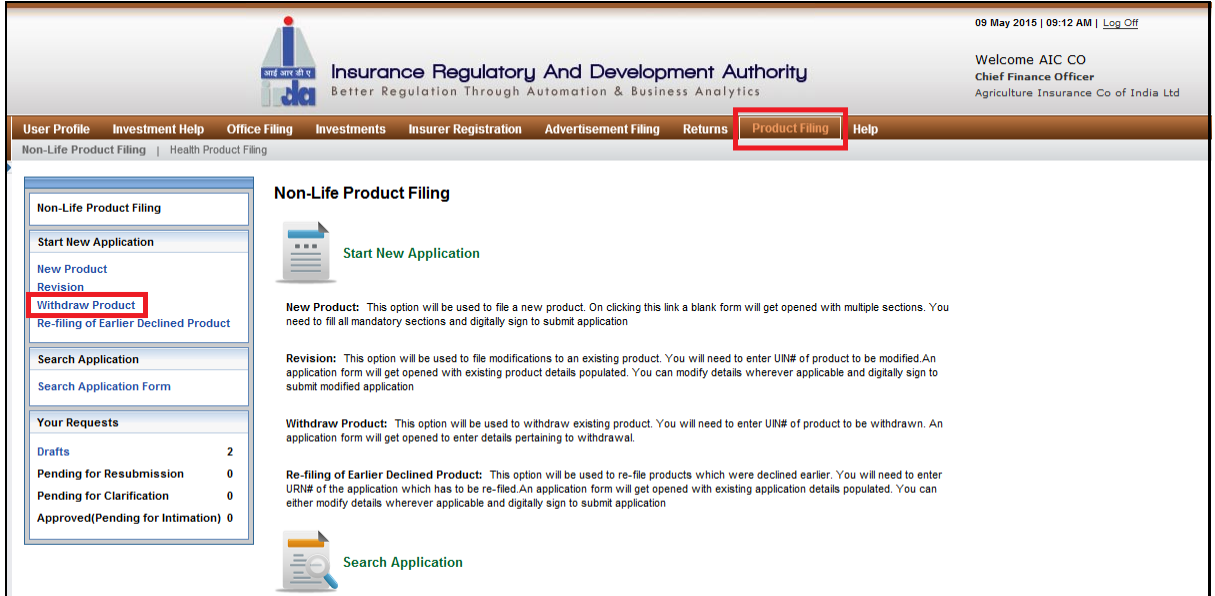

**Figure 40: Product filing home screen**

3. Click on **Withdraw** link. The following screen will be displayed.

| Insurance Regulatory And Development Authority<br>आई आर की ए<br>Better Regulation Through Automation & Business Analytics |                            |                                                            |                             |                |                               |                 | 09 May 2015   09:12 AM   Log Off<br>Welcome ATC CO<br><b>Chief Finance Officer</b><br>Agriculture Insurance Co of India Ltd |                  |  |
|----------------------------------------------------------------------------------------------------|----------------------------|------------------------------------------------------------|-----------------------------|----------------|-------------------------------|-----------------|----------------------------------------------------------------------------------------------------|------------------|--|
| <b>Investment Help</b><br><b>User Profile</b>                                                                             | <b>Office Filing</b>       | <b>Insurer Registration</b><br><b>Investments</b>          | <b>Advertisement Filing</b> | <b>Returns</b> | <b>Product Filing</b><br>Help |                 |                                                                                                    |                  |  |
| Non-Life Product Filing   Health Product Filing                                                                           |                            |                                                            |                             |                |                               |                 |                                                                                                    |                  |  |
|                                                                                                    |                            | <b>Launched Applications</b>                               |                             |                |                               |                 |                                                                                                    |                  |  |
| <b>Non-Life Product Filing</b>                                                                                            |                            |                                                            |                             |                |                               |                 |                                                                                                    | <b>H</b> Legends |  |
| <b>Start New Application</b>                                                                                              | Product /Add-on UIN:       |                                                            |                             |                |                               |                 |                                                                                                    |                  |  |
| <b>New Product</b>                                                                                                    | <b>Application URN:</b>    |                                                            |                             |                |                               |                 |                                                                                                    |                  |  |
| <b>Revision</b>                                                                                                    | <b>Submission between:</b> |                                                            |                             |                |                               |                 |                                                                                                    |                  |  |
| <b>Withdraw Product</b>                                                                                                   |                            | <b>U<sub>2</sub></b><br>师<br>To Date:<br><b>From Date:</b> |                             |                |                               |                 |                                                                                                    |                  |  |
| <b>Re-filing of Earlier Declined Product</b>                                                                              |                            |                                                            |                             |                |                               |                 |                                                                                                    |                  |  |
| Clear<br>Cancel<br>Search<br><b>Search Application</b>                                                                    |                            |                                                            |                             |                |                               |                 |                                                                                                    |                  |  |
| <b>Search Application Form</b>                                                                                            |                            | Name of Product/Add-on                                     | Product UIN                 | UIN Version    | Application URN               | Submission Date | Application Type                                                                                                    |                  |  |
|                                                                                                    | B,                         | Varsha Bima                                                | IRDAN126P0001V01200405      |                | 25020040550126001             | 10-May-2004     | <b>New Product</b>                                                                                                    | P                |  |
| <b>Your Requests</b>                                                                                                    | B                          | Rainfall Insurance                                         | IRDAN126P0001V01200607      |                | 25020060750126001             | 02-May-2006     | <b>New Product</b>                                                                                                    | P                |  |
| $\overline{2}$<br><b>Drafts</b>                                                                                           | B                          | Poppy Crop Insurance                                       | IRDAN126A0001V02200607      | $\overline{2}$ | 25020060750126001             | 21-Aug-2006     | Revision                                                                                                    | $\mathscr{P}$    |  |
| <b>Pending for Resubmission</b><br>$\bf{0}$                                                                               | B,                         | Weather Insurance(Rabi)                                    | IRDAN126P0004V01200607      |                | 25020060750126004             | 15-Sep-2006     | <b>New Product</b>                                                                                                    | P                |  |
| <b>Pending for Clarification</b><br>$\mathbf{0}$                                                                          | B,                         | Weather Based Crop Insurance Scheme IRDAN126P0001V01200708 |                             |                | 25020070850126001             | 31-May-2007     | <b>New Product</b>                                                                                                    | P                |  |
| Approved(Pending for Intimation) 0                                                                                        | B,                         | <b>MNAIS</b> (Micro Ins)                                   | IRDAN126A0001V01201112      |                | 25020111250126001             | 28-Jun-2011     | <b>New Product</b>                                                                                                    | P                |  |

**Figure 41: Withdraw Product – Search List screen**

The fields in **Withdraw Product** screen are described in the following table.

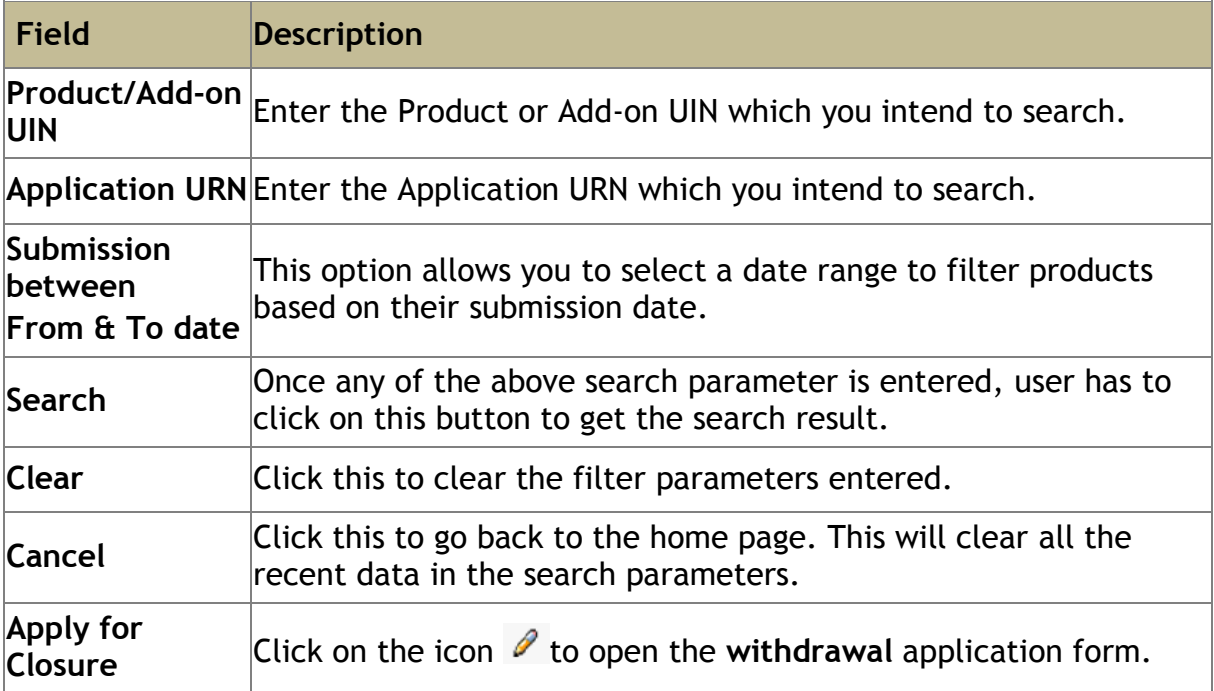

Withdraw application has 2 sections: **Withdrawal details, Digital Signature.**

## **Step 1: Withdraw Details**

Click on **Withdraw Product** link. Search application form. Click on pencil icon  $\ell$ . The withdraw Details screen is displayed.

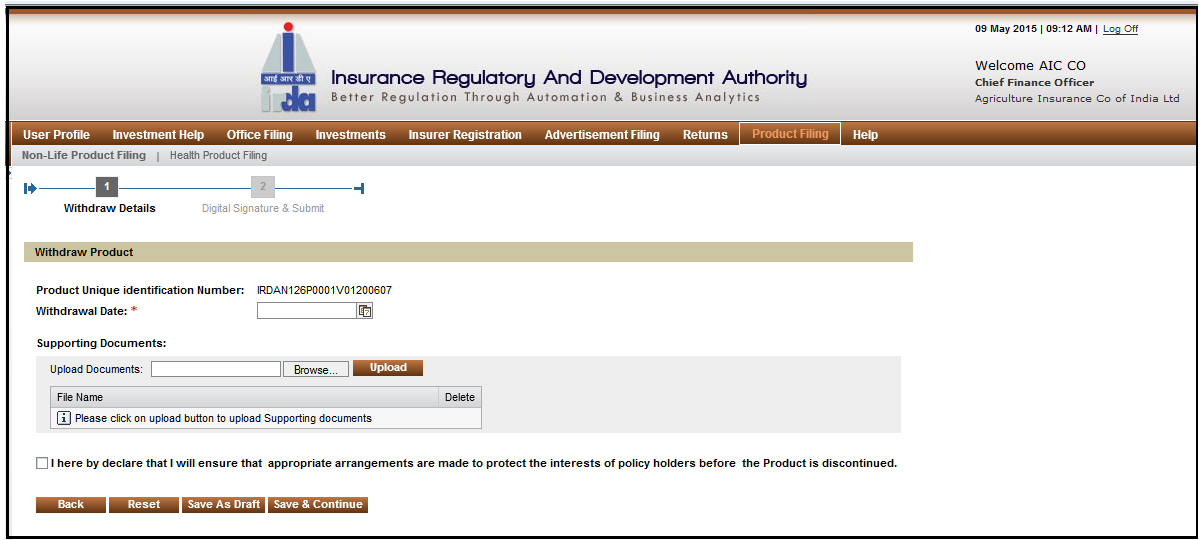

**Figure 42 : withdraw details screen**

The fields in the **Withdraw Details** screen are explained in the following table.

![](_page_55_Picture_139.jpeg)

![](_page_56_Picture_66.jpeg)

# **Step 2: Digital Signatures**

In **Digitally Signatures**, you need to attach digital signatures of the authorised signatories for successful submission of Withdrawal application.

On **Withdraw Details** screen, click **Save & Continue**. **Digital Signature** screen is displayed.

![](_page_57_Picture_130.jpeg)

**Figure 43: Digital Signature screen**

The fields in **Digital Signature** screen are described in the following table.

![](_page_57_Picture_131.jpeg)

![](_page_58_Picture_81.jpeg)

After the digital signatures are attached, an acknowledgement is displayed. Click on **OK** button. Now **Attach Digital Signature** button are disabled and **Submit** button gets enabled.

![](_page_58_Picture_82.jpeg)

**Figure 44: Digital Signatures - Acknowledgement screen**

Click **Submit**. A new acknowledgement message will be displayed. Click **OK**.

| आई आर डी ए                                                            | Insurance Regulatory And Development Authority<br>Better Regulation Through Automation & Business Analytics |                                          |                |                       |             | 09 May 2015   09:12 AM   Log Off<br>Welcome ATC CO<br><b>Chief Finance Officer</b> |
|-----------------------------------------------------------------------|----------------------------------------------------------------------------------------------------|------------------------------------------|----------------|-----------------------|-------------|------------------------------------------------------------------------------------|
|                                                                       |                                                                                                    |                                          |                |                       |             | Agriculture Insurance Co of India Ltd                                              |
| <b>Investment Help</b><br><b>User Profile</b><br><b>Office Filing</b> | <b>Insurer Registration</b><br><b>Investments</b>                                                           | <b>Advertisement Filing</b>              | <b>Returns</b> | <b>Product Filing</b> | <b>Help</b> |                                                                                    |
| Non-Life Product Filing   Health Product Filing                       |                                                                                                    |                                          |                |                       |             |                                                                                    |
|                                                                       |                                                                                                    |                                          |                |                       |             |                                                                                    |
| <b>Withdraw Details</b><br><b>Digital Signature &amp; Submit</b>      |                                                                                                    |                                          |                |                       |             |                                                                                    |
|                                                                       |                                                                                                    |                                          |                |                       |             |                                                                                    |
| <b>Digital Signature</b>                                              |                                                                                                    |                                          |                |                       |             |                                                                                    |
|                                                                       |                                                                                                    | Acknowledgement                          |                | о                     |             |                                                                                    |
| Product Unique identification Number: IRDAN126P0001V01200607          |                                                                                                    |                                          |                |                       |             |                                                                                    |
| View Form                                                             |                                                                                                    | Product withdrawal request is initiated. |                |                       |             |                                                                                    |
|                                                                       |                                                                                                    |                                          |                |                       |             |                                                                                    |
| Signature Pending<br>Digitally Signed                                 |                                                                                                    |                                          | OK             | ii                    |             |                                                                                    |
| Designation<br><b>Status</b>                                          | <b>User Name</b>                                                                                            |                                          |                |                       |             |                                                                                    |
| Chief Executive Officer / Managing Director<br>✔                      | AIC CO                                                                                                    |                                          |                |                       |             |                                                                                    |
| <b>Compliance Officer</b><br>✔                                        | AIC CO                                                                                                    |                                          |                |                       |             |                                                                                    |
|                                                                       |                                                                                                    |                                          |                |                       |             |                                                                                    |
| Attach Digital Signature Submit<br><b>Back</b>                        |                                                                                                    |                                          |                |                       |             |                                                                                    |

**Figure 45: Submission - Acknowledgement screen**

After submission, an e-mail notification will be sent to the Compliance officer and IRDA.

# **4. SEARCH APPLICATION**

## **i. Search Application Form**

When any product filing application needs to be tracked, we need to search the application with different parameters required.

√■

- 1. Login to BAP portal with valid user credentials, **User Profile** screen is displayed.
- 2. Click on **Product Filing** tab for the product filing screen to be displayed.

![](_page_59_Picture_80.jpeg)

**Figure 46 : Search Application Form screen**

Click on **Search Application Form** tab. The following screen will be displayed.

![](_page_60_Picture_130.jpeg)

**Figure 47 : Search Application Form screen**

|  |  | The fields in Search Application Form screen are explained in the following table. |
|--|--|------------------------------------------------------------------------------------|
|  |  |                                                                                    |

![](_page_60_Picture_131.jpeg)

After entering the relevant parameter, Click on **Search** tab. The following screen will be displayed.

![](_page_61_Picture_112.jpeg)

**Figure 48: Search Application Form screen**

The fields in **Search Application Form** screen are explained in the following table.

![](_page_61_Picture_113.jpeg)

# **5. YOUR REQUESTS**

### **i. Drafts**

Any Product filing application in progress is saved here in drafts. You can further select any application and proceed with submission to IRDA.

- 1. Login to BAP portal with valid user credentials, **User Profile** screen is displayed.
- 2. Click on **Product Filing** tab for the product filing screen to be displayed.

![](_page_62_Picture_74.jpeg)

**Figure 49: Drafts screen**

Click on **Drafts** tab. The following screen will be displayed.

![](_page_63_Picture_103.jpeg)

#### **Figure 50: Drafts screen**

Fields in **Drafts** screen are explained in the following table:

![](_page_63_Picture_104.jpeg)

Click on **Delete** icon. The following screen will be displayed. Click **Yes** if you want to delete the application. Else click **No.**

![](_page_64_Picture_37.jpeg)

**Figure 51: Delete application notification screen**

Click on **Edit Draft Application** icon. This will proceed on basis of application type: **New Product, Revision and Withdraw product**.

### **ii. Pending for Clarification**

When any Product filing application is pending for clarification, then the insurer needs to submit clarification to IRDA for further processing and successful submission.

![](_page_65_Picture_3.jpeg)

- 1. Login to BAP portal with valid user credentials, **User Profile** screen is displayed.
- 2. Click on **Product Filing** tab for the product filing screen to be displayed.

![](_page_65_Picture_71.jpeg)

**Figure 52 : Pending for Clarification screen**

Click on **Pending for Clarification** tab. The following screen will be displayed

![](_page_66_Picture_89.jpeg)

**Figure 53: Pending for Clarification screen**

Fields in **Pending for Clarification** screen are explained in the following table:

![](_page_66_Picture_90.jpeg)

Click on **Provide clarification** icon. The following screen will be displayed.

![](_page_67_Picture_50.jpeg)

**Figure 54: Pending for Clarification screen**

Enter **remarks**. Select check box. Click **Submit**. The following screen will be displayed.

![](_page_67_Picture_51.jpeg)

**Figure 55: Confirmation Message screen**

Click **Yes**. The following screen will be displayed. Click **Ok**.

![](_page_68_Picture_1.jpeg)

**Figure 56: Submission - Confirmation screen**

#### **iii. Pending for Resubmission**

When any product filing application is pending for resubmission, then you need to submit the application again following the whole procedure again.

![](_page_69_Picture_3.jpeg)

- 1. Login to BAP portal with valid user credentials, **User Profile** screen is displayed.
- 2. Click on **Product Filing** tab for the product filing screen to be displayed.

![](_page_69_Picture_72.jpeg)

**Figure 57: Pending for Resubmission screen**

Click on **Pending for Resubmission** tab. The following screen will be displayed.

![](_page_70_Picture_83.jpeg)

**Figure 58: Pending for Resubmission screen**

| Fields in Pending for Resubmission screen are explained in the following table: |  |
|---------------------------------------------------------------------------------|--|
|---------------------------------------------------------------------------------|--|

![](_page_70_Picture_84.jpeg)

### **iv. Approved (Pending for Intimation)**

When any insurer files a product, post approval they need to intimate IRDA about the product launch details.

√■

- 1. Login to BAP portal with valid user credentials, **User Profile** screen is displayed.
- 2. Click on **Product Filing** tab for the Product filing home screen to be displayed.

![](_page_71_Picture_89.jpeg)

#### **Figure 59: product filing home screen**

Click on **Approved(Pending for intimation)** link. The following screen will be displayed.
| Insurance Regulatory And Development Authority<br>आई आर की ए<br>Better Regulation Through Automation & Business Analytics |                      |                                                              |                             |                      |                      |                                      | 09 May 2015   11:02 AM   Log Off<br>Welcome Raheja QBE Compliance<br>Officer<br><b>Chief Finance Officer</b><br>Raheja QBE General Insurance Company<br>Limited |                                 |  |
|----------------------------------------------------------------------------------------------------|----------------------|--------------------------------------------------------------|-----------------------------|----------------------|----------------------|--------------------------------------|----------------------------------------------------------------------------------------------------|---------------------------------|--|
| <b>Investment Help</b><br><b>User Profile</b>                                                                             | <b>Office Filing</b> | <b>Insurer Registration</b><br><b>Investments</b>            | <b>Advertisement Filing</b> | <b>Returns</b>       | <b>Debug Returns</b> | <b>Help</b><br><b>Product Filing</b> |                                                                                                    |                                 |  |
| Non-Life Product Filing   Health Product Filing                                                                           |                      |                                                              |                             |                      |                      |                                      |                                                                                                    |                                 |  |
|                                                                                                    |                      | <b>Approved Applications</b>                                 |                             |                      |                      |                                      |                                                                                                    |                                 |  |
| <b>Non-Life Product Filing</b>                                                                                            |                      |                                                              |                             |                      |                      |                                      |                                                                                                    | <b>H</b> Legends                |  |
| <b>Start New Application</b>                                                                                              |                      | Name of Product/Add-on                                       | Product UIN                 | <b>UIN Version</b>   | Application URN      | Submission Date                      | Application Type                                                                                                    | Intimation                      |  |
| <b>New Product</b>                                                                                                    | B,                   | PPRODUCT                                                     | IRDAN141P0045V01201415      | $\overline{1}$       | 250201314500141011   | 10-Oct-2014                          | Re-filing of earlier<br>declined product                                                                                                    | timate                          |  |
| <b>Revision</b><br><b>Withdraw Product</b><br><b>Re-filing of Earlier Declined Product</b>                                | B                    | $\overline{2}$                                               | IRDAN141P0047V01201415      |                      | 250201415500141014   | 13-May-2014                          | <b>New Product</b>                                                                                                    | Intimate - Click here to submit |  |
|                                                                                                    | B                    | indemnity nil cover                                          | IRDAN141P0050V01201415      | $\blacktriangleleft$ | 250201415500141076   | 21-Aug-2014                          | <b>New Product</b>                                                                                                    | Intimate                        |  |
|                                                                                                    | L.                   | NL NewProd2                                                  | IRDAN141P0051V01201415      |                      | 250201415500141069   | 11-Jul-2014                          | <b>New Product</b>                                                                                                    | Intimate                        |  |
| <b>Search Application</b>                                                                                                 | B                    | NL NewProd3                                                  | IRDAN141P0052V01201415      |                      | 250201415500141070   | 11-Jul-2014                          | Re-filing of earlier<br>declined product                                                                                                    | Intimate                        |  |
| <b>Search Application Form</b>                                                                                            | B                    | <b>WPA ReTest Product Three</b>                              | IRDAN141P0053V01201415      | $\overline{1}$       | 250201415500141025   | 10-Oct-2014                          | Revision                                                                                                    | Intimate                        |  |
| <b>Your Requests</b>                                                                                                    | B                    | August product                                               | IRDAN141P0054V01201415      |                      | 250201415500141079   | 21-Aug-2014                          | <b>New Product</b>                                                                                                    | Intimate                        |  |
|                                                                                                    | 國                    | shakti bima                                                  | IRDAN141P0055V01201415      | $\blacktriangleleft$ | 250201415500141080   | 25-Aug-2014                          | <b>New Product</b>                                                                                                    | Intimate                        |  |
| <b>Drafts</b><br>14                                                                                                    | E,                   | <b>Star Family Delite Insurance</b>                          | IRDAN141P0001V01201213      |                      | 25020121350141001    | 17-May-2012                          | Withdraw                                                                                                    | Intimate                        |  |
| <b>Pending for Resubmission</b><br>$\Omega$<br><b>Pending for Clarification</b><br>$\Omega$                               | B                    | testing rejection                                            | IRDAN141A0043V01201415      |                      | 250201415500141104   | 15-Dec-2014                          | Re-filing of earlier<br>declined product                                                                                                    | Intimate                        |  |
| Approved(Pending for Intimation) 23                                                                                       | B                    | <b>Main Product</b>                                          | IRDAN141P0057V01201415      |                      | 250201415500141105   | 16-Dec-2014                          | <b>New Product</b>                                                                                                    | Intimate                        |  |
|                                                                                                    | Г.                   | Horse (Other than blood stock) Insura IRDAN141P0059V01201415 |                             |                      | 25020131450141015    | 10-Oct-2014                          | <b>New Product</b>                                                                                                    | Intimate                        |  |

**Figure 60: Intimate New Product screen**

All the various intimations are available in the same table, user is expected to select the intimation link appropriately. Product/Add-on name, UIN, URN and application type are listed in the table.

Only the products which are approved by IRDA will be listed in this table, once the required details are intimated the action on the application is complete and entry gets removed from the table

The fields in **Intimate** screen are explained in the following table.

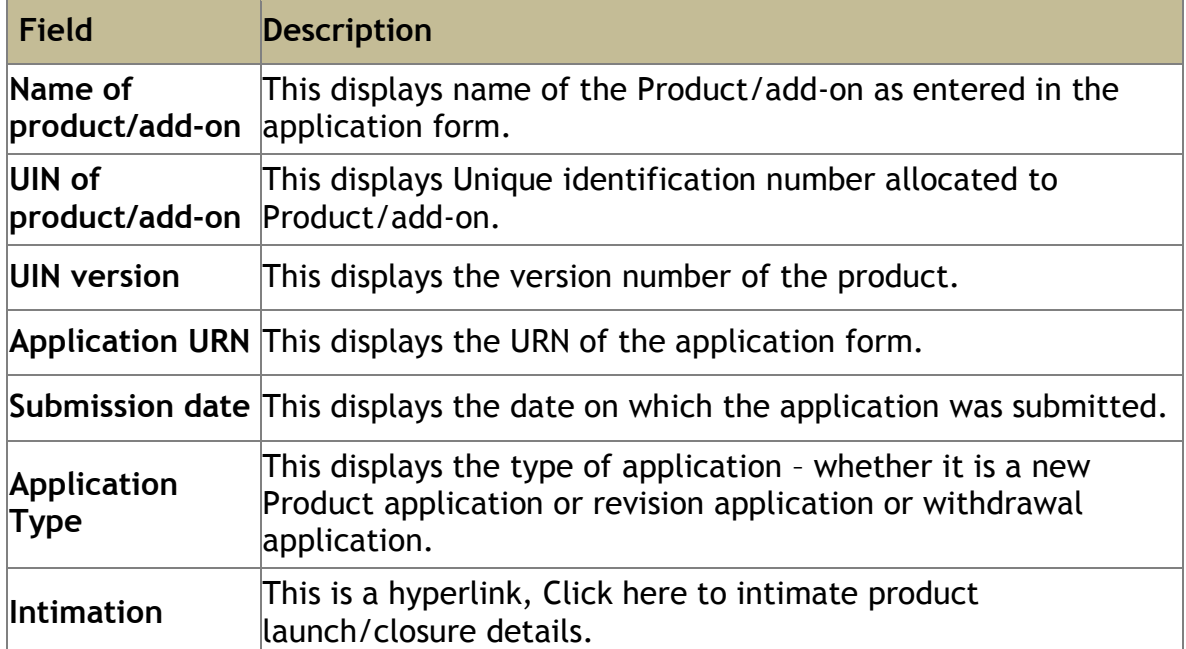

Click on **Intimate** link. The following screen will be displayed.

Screen for application type New product, Revision and Re-filing of earlier declined product remains the same as in **Figure XX(I)**

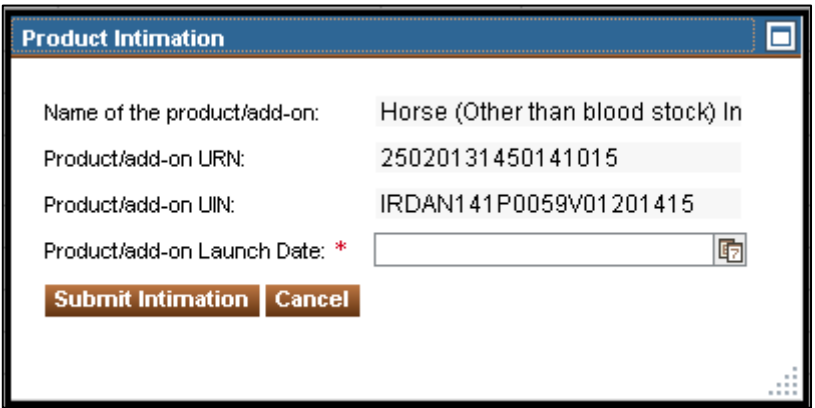

**Figure 61.1: Intimate New Product launch screen**

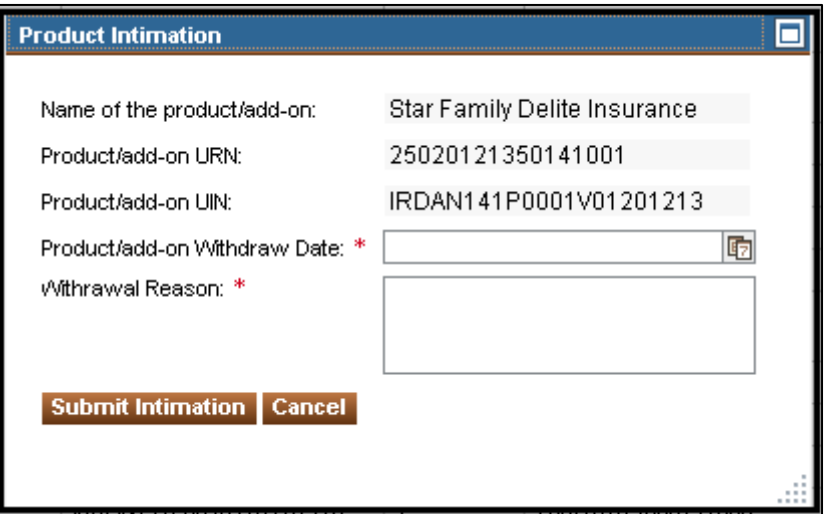

**Figure 61.2: Intimate product/add-on withdrawal screen**

The fields in **Intimate** screen are explained in the following table.

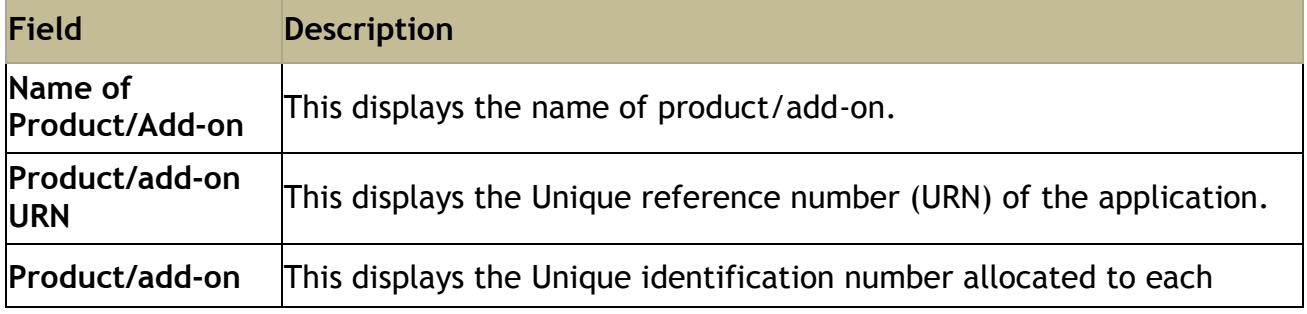

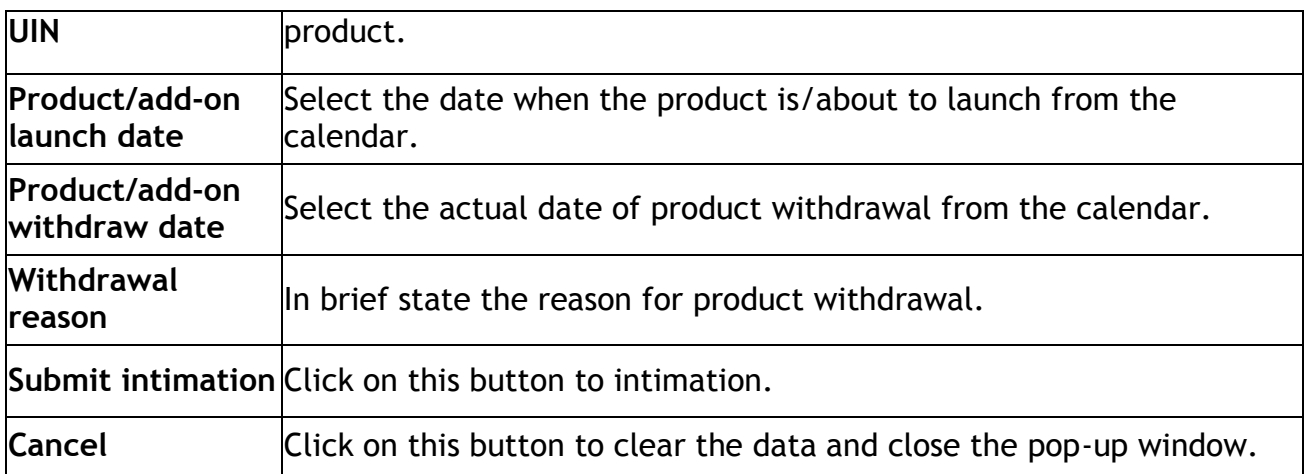

Click on **Submit intimation** the pop-up window will get closed and IRDA user will receive a notification about intimation.